# Proiettore Dell™ S500/S500wi Guida all'uso

### **Note, richiami all'Attenzione e Avvisi**

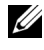

**NOTA:** UNA NOTA segnala informazioni importanti che aiutano a fare un migliore utilizzo del proprio computer.

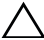

**ATTENZIONE:** Un richiamo all'ATTENZIONE indica potenziali danni all'hardware o la perdita dei dati se non sono seguite le istruzioni.

**AVVISO: Un avviso all'ATTENZIONE segnala il potenziale di danni alle proprietà, di lesioni personali o di morte.**

#### **Le informazioni contenute nel presente documento sono soggette a modifiche senza preavviso. © 2010 Dell Inc. Tutti i diritti riservati.**

È severamente vietata la riproduzione di questi materiali, con qualsiasi strumento, senza l'autorizzazione scritta di Dell Inc.

Marchi utilizzati in questo testo: *Dell* ed il logo *DELL* sono marchi della Dell Inc.; *DLP* ed il logo *DLP* sono marchi della TEXAS INSTRUMENTS INCORPORATED; *Microsoft* e *Windows* sono marchi o marchi registrati della Microsoft Corporation negli Stati Uniti e/o in altri paesi.

Altri marchi di fabbrica e nomi commerciali possono essere utilizzati in questo documento sia in riferimento alle aziende che rivendicano il marchio e i nomi sia in riferimento ai prodotti stessi. Dell Inc. nega qualsiasi partecipazione di proprietà relativa a marchi di fabbrica e nomi commerciali diversi da quelli di sua proprietà.

**Modello S500/S500wi**

**Dicembre 2010 Rev. A00**

\_\_\_\_\_\_\_\_\_\_\_\_\_\_\_\_\_\_\_\_

# **Sommario**

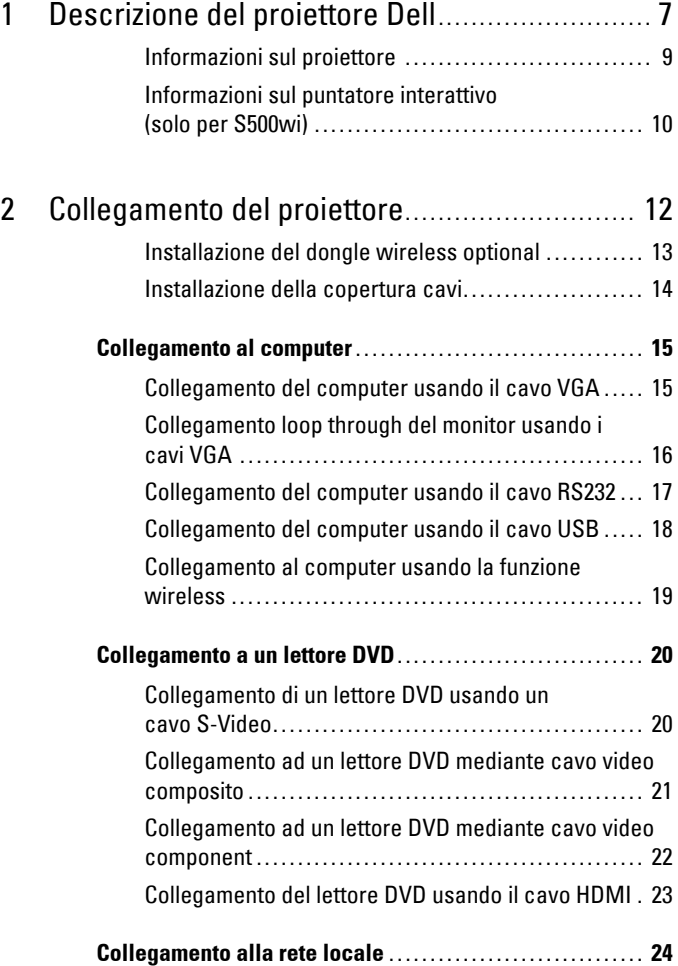

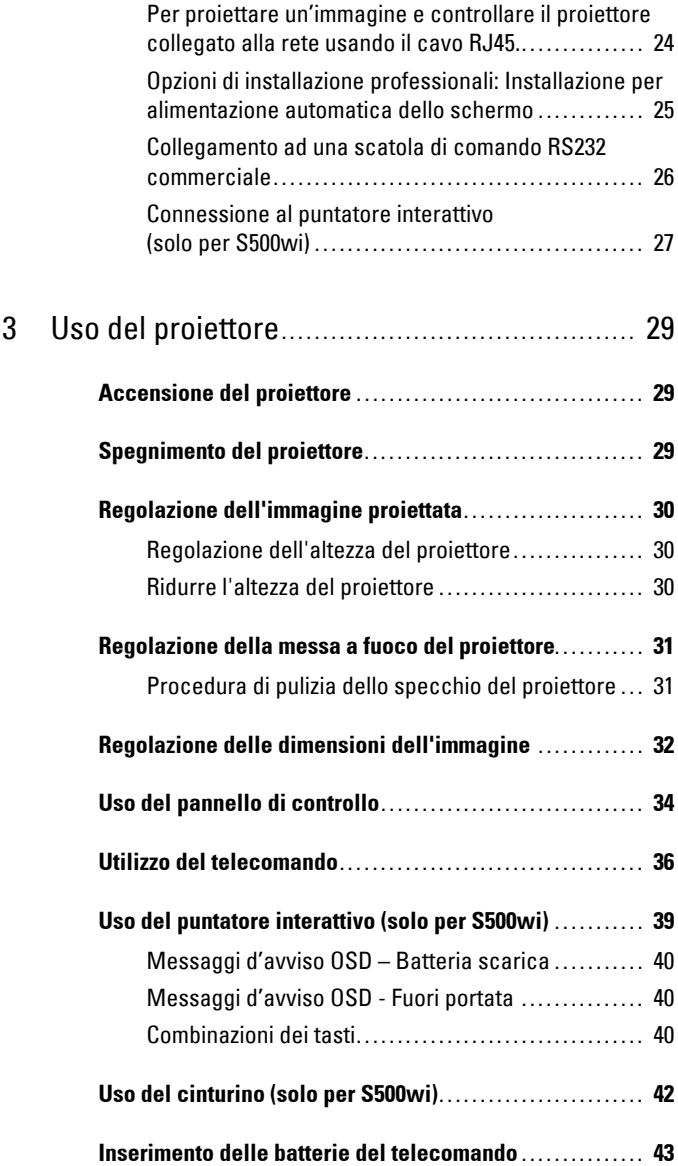

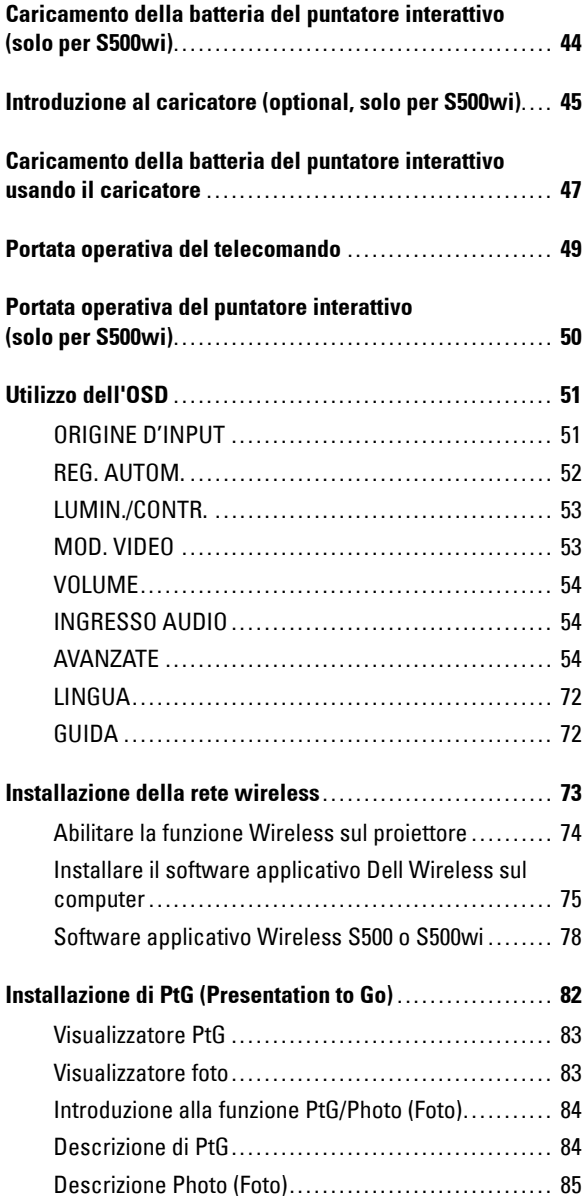

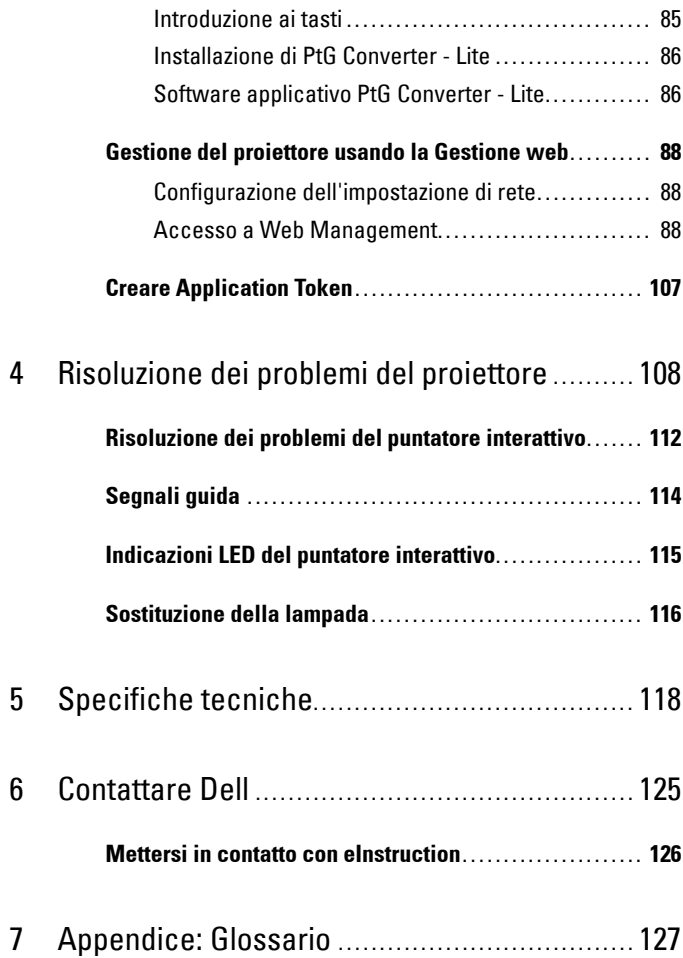

# **1 Descrizione del proiettore Dell**

<span id="page-6-0"></span>Il proiettore viene fornito con gli elementi indicati di seguito. Assicurarsi che la fornitura sia completa e rivolgersi a Dell™ se manca qualcosa.

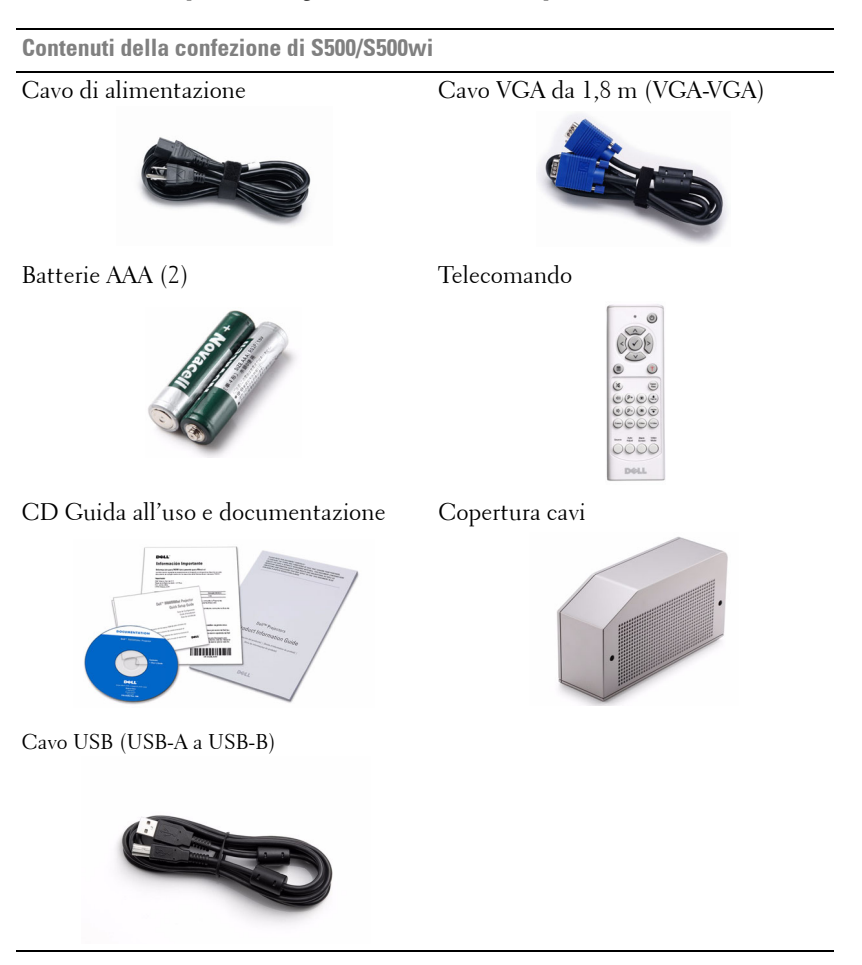

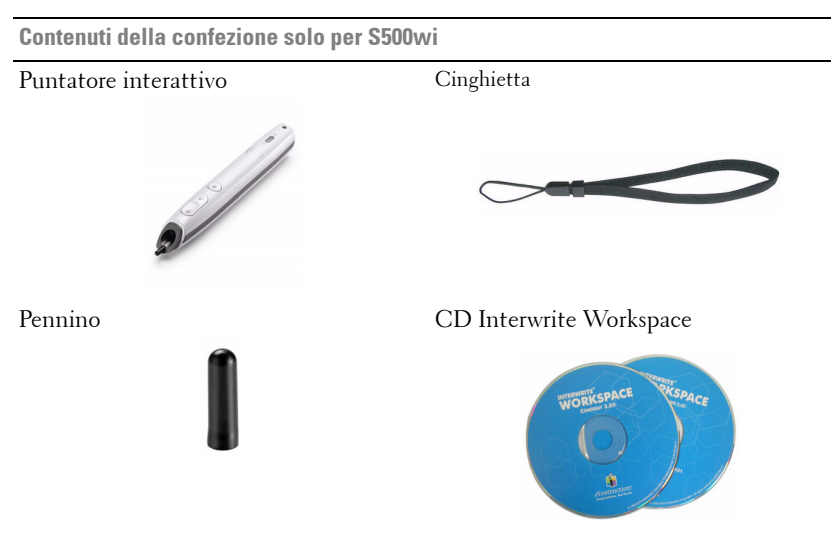

Cavo USB mini da 2 m (USB-A a USB-B Cavo USB mini da 5 m (USB-A a USBmini) B mini)

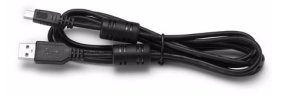

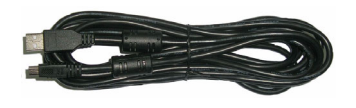

#### <span id="page-8-0"></span>**Informazioni sul proiettore**

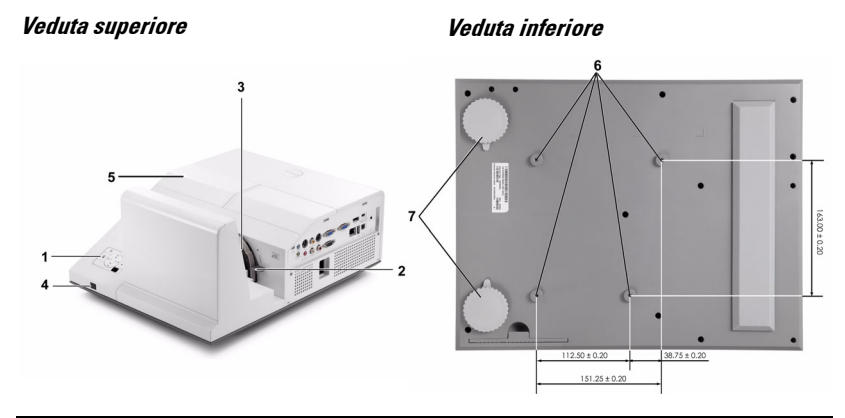

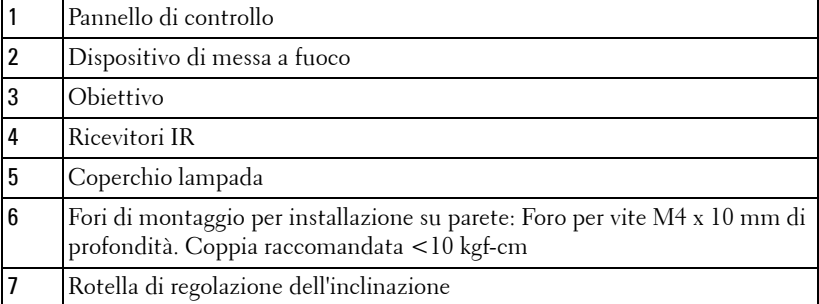

#### <span id="page-9-0"></span>**Informazioni sul puntatore interattivo (solo per S500wi)**

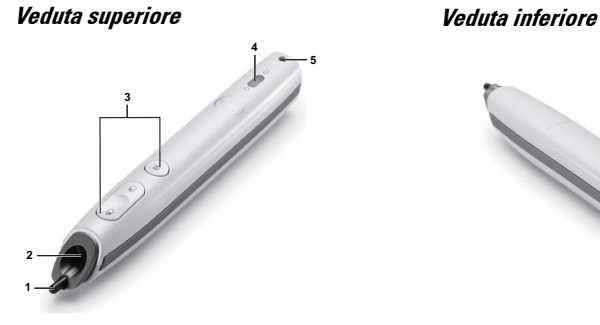

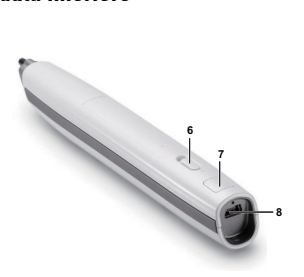

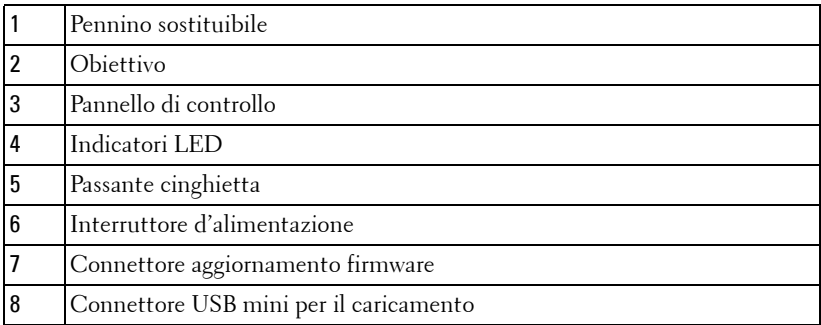

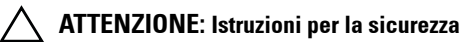

- <span id="page-9-1"></span>Non usare il proiettore accanto ad apparecchi che generano molto calore.
- Non usare il proiettore in aree dove è presente molta polvere. La polvere potrebbe causare guasti al sistema e il proiettore potrebbe chiudersi automaticamente.
- Accertarsi che il proiettore sia montato in un'area ben ventilata.
- Non bloccare le prese d'aria e le aperture del proiettore.
- Assicurarsi che il proiettore funzioni a temperatura ambiente (compresa tra 5 °C e 35 °C).
- Non toccare la presa di ventilazione in quanto potrebbe essere estremamente calda all'accensione del proiettore o subito dopo averlo spento.
- Non guardare l'obiettivo con il proiettore acceso per evitare lesioni agli occhi.

**8** Non posizionare alcun oggetto in prossimità o davanti al proiettore e non coprire l'obiettivo quando il proiettore è acceso in quanto il calore potrebbe fondere o bruciare l'oggetto.

**9** Non usare il proiettore wireless vicino a persone con pacemaker cardiaco.

**10** Non usare il proiettore wireless vicino ad attrezzature mediche.

**11** Non usare il proiettore wireless vicino a forni microonde.

#### **NOTA:**

- Non tentare di installare da sé il proiettore sulla parete. L'installazione deve essere eseguita da un tecnico qualificato.
- Kit raccomandato per l'installazione su parete del proiettore (numero parte: N4MYM). Per altre informazioni fare riferimento al sito del supporto Dell all'indirizzo: **support.dell.com**.
- Fare riferimento alle *Informazioni sulla sicurezza*, in dotazione al proiettore, per altre informazioni.
- Il proiettore S500/S500wi può essere usato solo in interni.

# **2**

## <span id="page-11-1"></span><span id="page-11-0"></span>**Collegamento del proiettore**

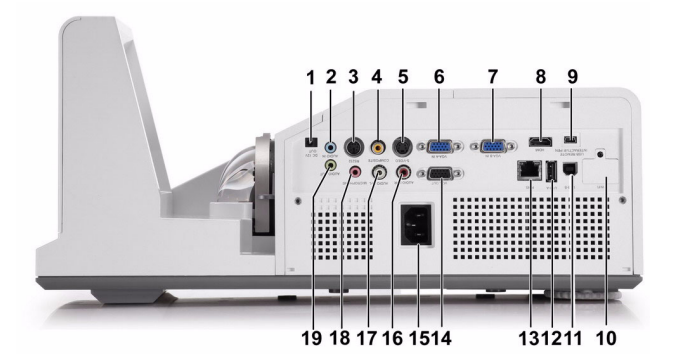

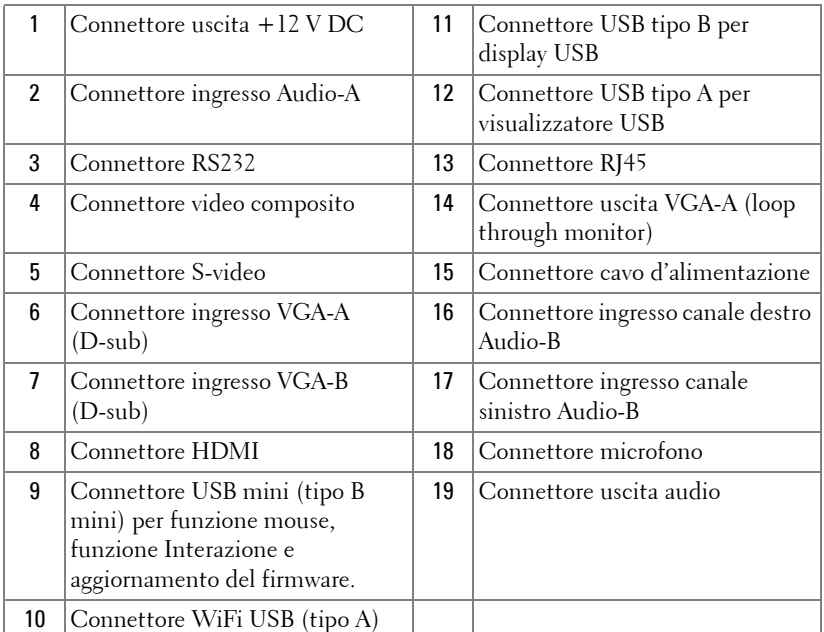

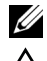

**NOTA:** I connettori di S500 e S500wi sono uguali.

**ATTENZIONE:** Attenersi alle istruzioni per la sicurezza prima di iniziare una qualsiasi delle procedure di questa sezione, come descritto a [pagina 10](#page-9-1).

#### <span id="page-12-0"></span>**Installazione del dongle wireless optional**

Sul proiettore deve essere installato un dongle wireless se si vuole utilizzare l'opzione rete wireless. Fare riferimento a ["Installazione della rete wireless"](#page-72-1)  [a pagina 73](#page-72-1). Il dongle wireless non è fornito in dotazione al proiettore **S500**. Può essere acquistato sul sito Dell all'indirizzo **www.dell.com**.

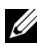

**NOTA:** Il dongle wireless è incorporato nel proiettore S500wi.

1 Svitare e togliere la copertura wireless.

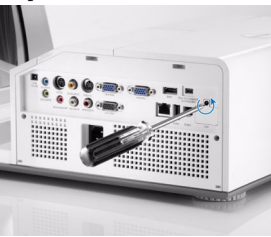

2 Collegare il dongle wireless.

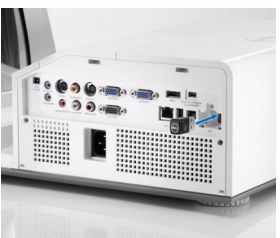

3 Rimettere la copertura wireless.

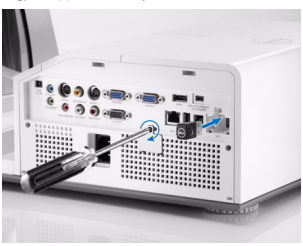

#### <span id="page-13-0"></span>**Installazione della copertura cavi**

Il proiettore è dotato di una copertura cavi. La copertura cavi si trova nella confezione del proiettore.

Seguire le seguenti operazioni per montare la copertura cavi ed il proiettore.

1 Trovare la copertura cavi nella confezione del proiettore.

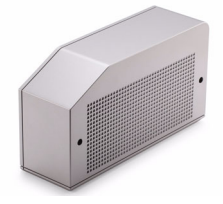

2 Montare la copertura cavi sulla destra del proiettore.

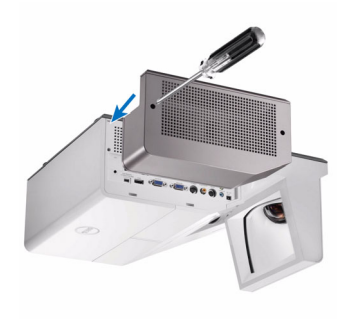

## <span id="page-14-0"></span>**Collegamento al computer**

#### <span id="page-14-1"></span>**Collegamento del computer usando il cavo VGA**

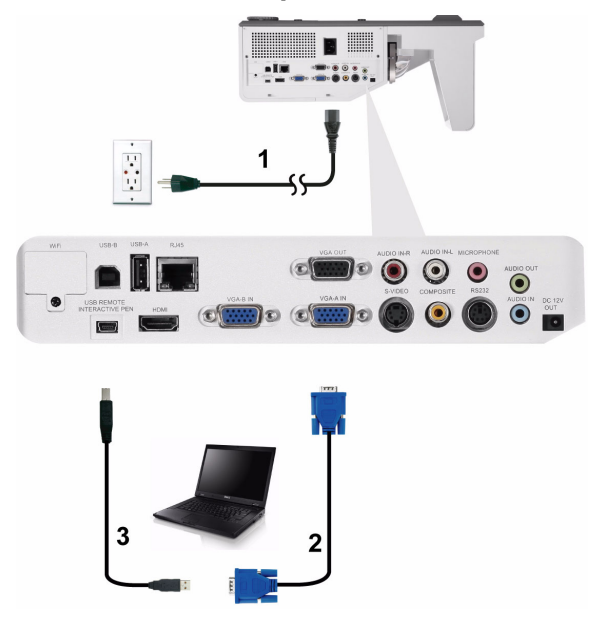

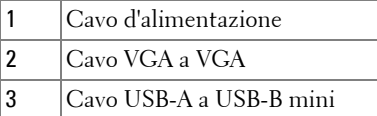

**NOTA:** Il cavo USB mini deve essere collegato se si vuole usare la funzione Pagina su e Pagina giù del telecomando.

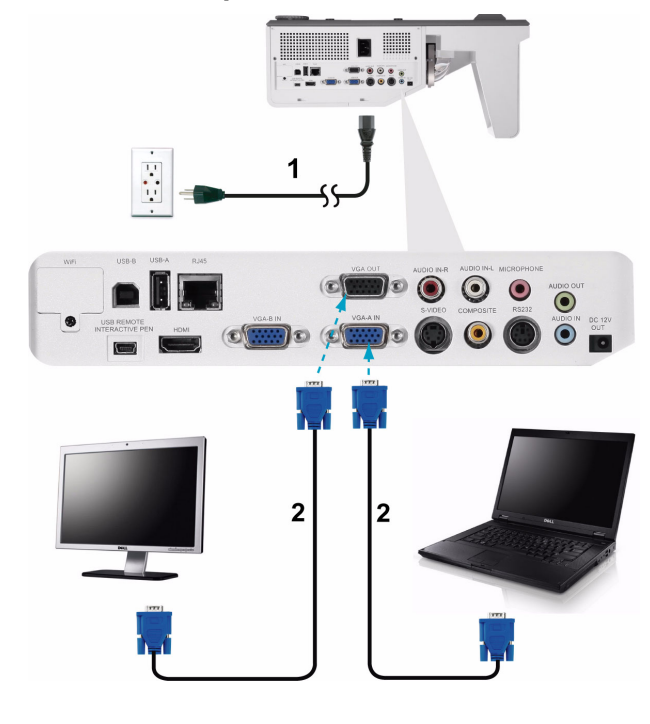

<span id="page-15-0"></span>**Collegamento loop through del monitor usando i cavi VGA**

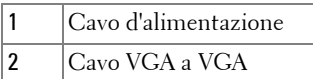

**NOTA:** Con il proiettore viene consegnato un solo cavo VGA. Sul sito Dell, all'indirizzo www.dell.com, si può acquistare un altro cavo VGA.

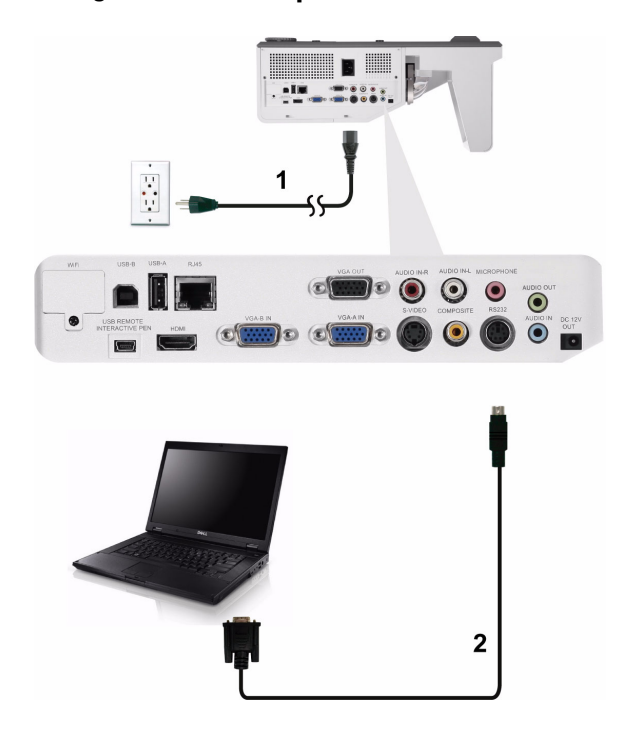

#### <span id="page-16-0"></span>**Collegamento del computer usando il cavo RS232**

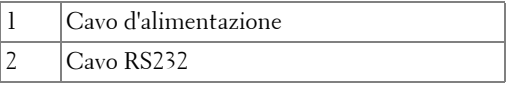

**NOTA:** Il cavo RS232 non viene consegnato con il proiettore. Per il cavo e per il software del telecomando RS232, chiedere ad un installatore professionista.

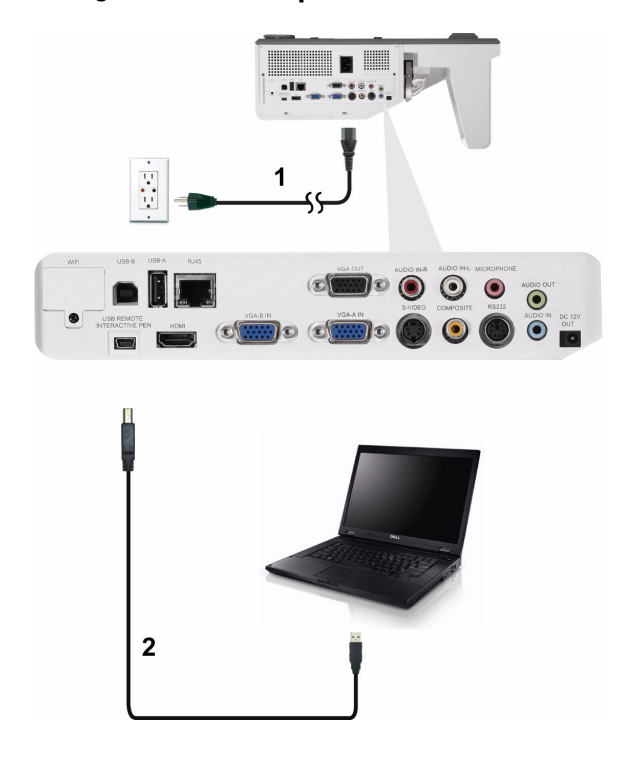

#### <span id="page-17-0"></span>**Collegamento del computer usando il cavo USB**

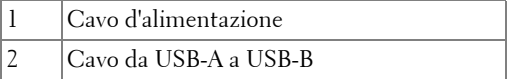

**NOTA:** Plug and Play. Un solo cavo USB è fornito in dotazione al proiettore. Un cavo USB supplementare può essere acquistato sul sito Dell all'indirizzo www.dell.com.

<span id="page-18-0"></span>**Collegamento al computer usando la funzione wireless**

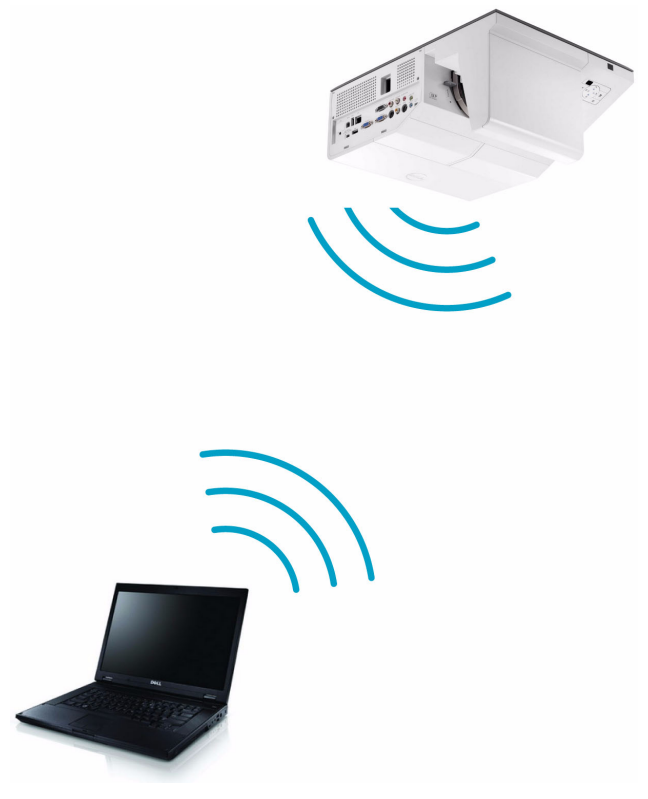

**NOTA:** Il computer deve essere attrezzato con un connettore wireless e configurato in modo appropriato per rilevare un'altra connessione wireless. Fare riferimento alla documentazione del computer per informazioni su come configurare una connessione wireless.

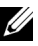

**NOTA:** Sul proiettore deve essere installato un dongle wireless se si vuole utilizzare l'opzione rete wireless. Fare riferimento a ["Installazione della rete](#page-72-1)  [wireless" a pagina 73.](#page-72-1)

## <span id="page-19-0"></span>**Collegamento a un lettore DVD**

#### <span id="page-19-1"></span>**Collegamento di un lettore DVD usando un cavo S-Video**

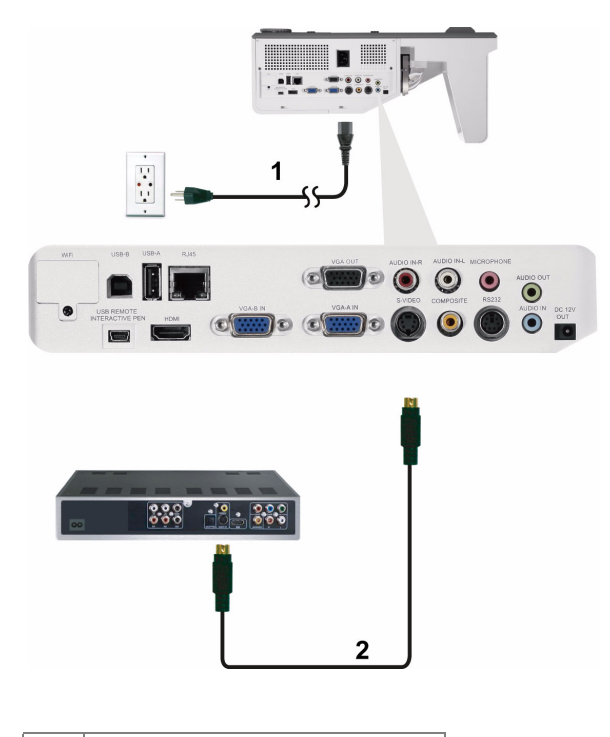

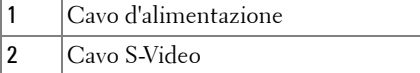

**NOTA:** Il cavo S-Video non è fornito in dotazione al proiettore. Sul sito Dell, all'indirizzo www.dell.com, si può acquistare il cavo di prolunga S-Video (50 ft/100 ft).

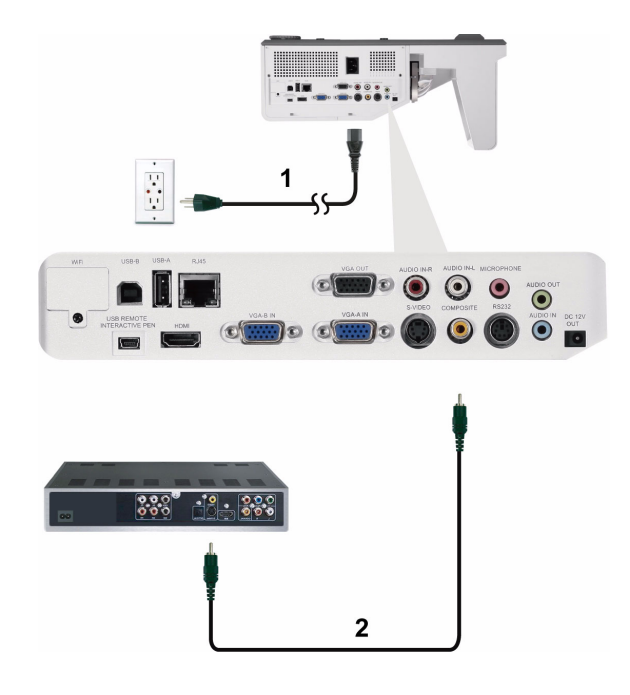

#### <span id="page-20-0"></span>**Collegamento ad un lettore DVD mediante cavo video composito**

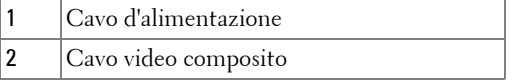

**NOTA:** Il cavo video composito non viene consegnato con il proiettore. Sul sito Dell, all'indirizzo www.dell.com, si può acquistare il cavo di prolunga video composito (50 ft/100 ft).

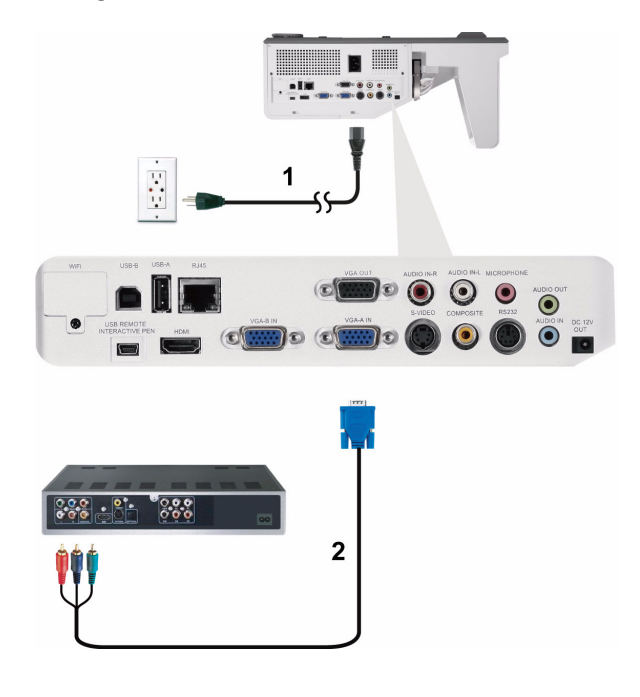

#### <span id="page-21-0"></span>**Collegamento ad un lettore DVD mediante cavo video component**

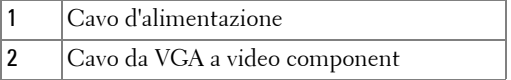

**NOTA:** Il cavo da VGA a video component non viene consegnato con il proiettore. Sul sito Dell, all'indirizzo www.dell.com, si può acquistare il cavo di prolunga video componente (50 ft/100 ft).

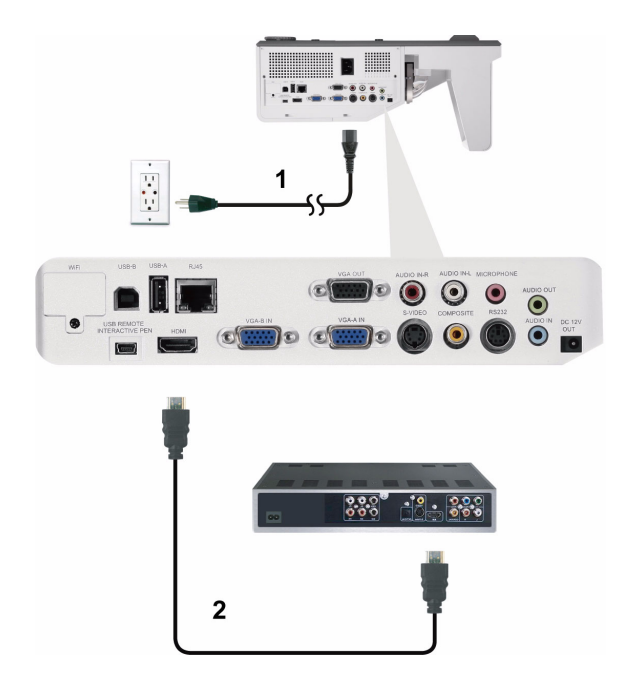

#### <span id="page-22-0"></span>**Collegamento del lettore DVD usando il cavo HDMI**

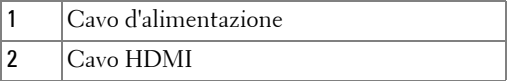

**NOTA:** Il cavo HDMI non viene consegnato con il proiettore. Sul sito Dell, all'indirizzo www.dell.com, si può acquistare il cavo HDMI.

## <span id="page-23-0"></span>**Collegamento alla rete locale**

<span id="page-23-1"></span>**Per proiettare un'immagine e controllare il proiettore collegato alla rete usando il cavo RJ45.**

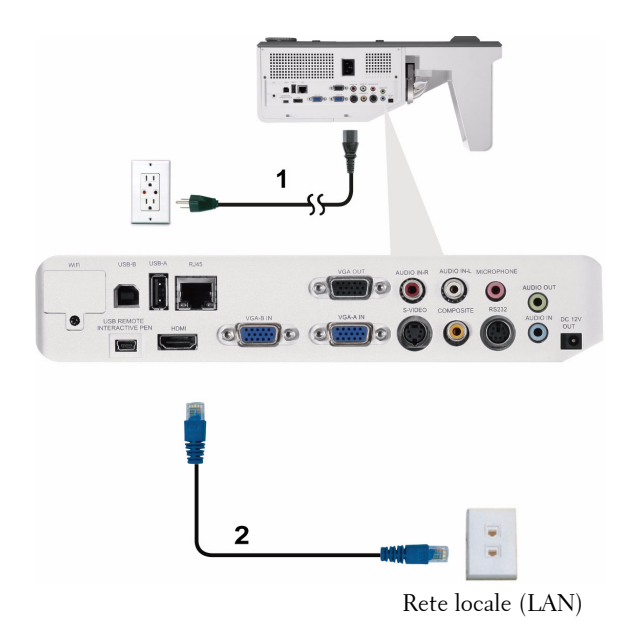

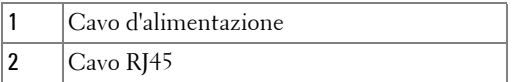

**NOTA:** Il cavo RJ45 non viene consegnato con il proiettore. Sul sito Dell, all'indirizzo www.dell.com, si può acquistare il cavo RJ45.

#### <span id="page-24-0"></span>**Opzioni di installazione professionali: Installazione per alimentazione automatica dello schermo**

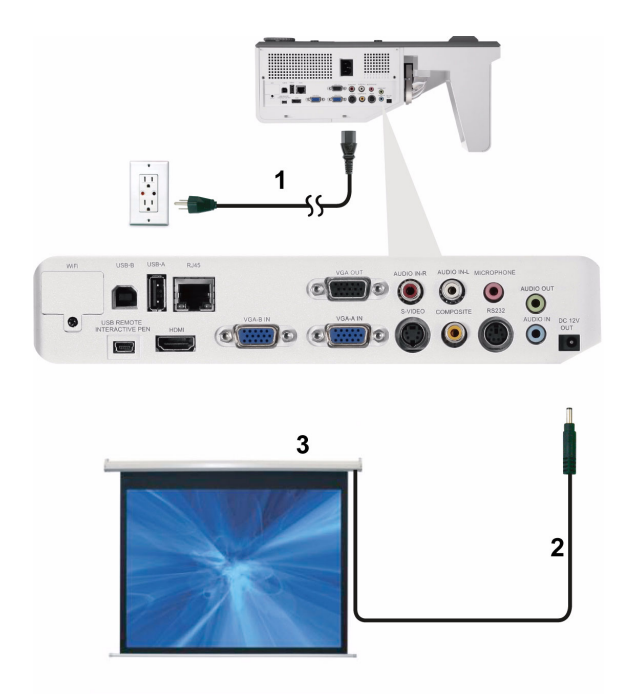

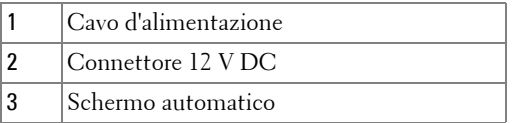

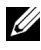

**NOTA:** Usare un connettore 12 V DC, 1,7 mm (diametro interno) x 4,00 mm (diametro esterno) x 9,5 mm (lunghezza), per collegare lo schermo automatico al proiettore.

Connettore 12 V DC

 $\overline{\phantom{0}}$ 

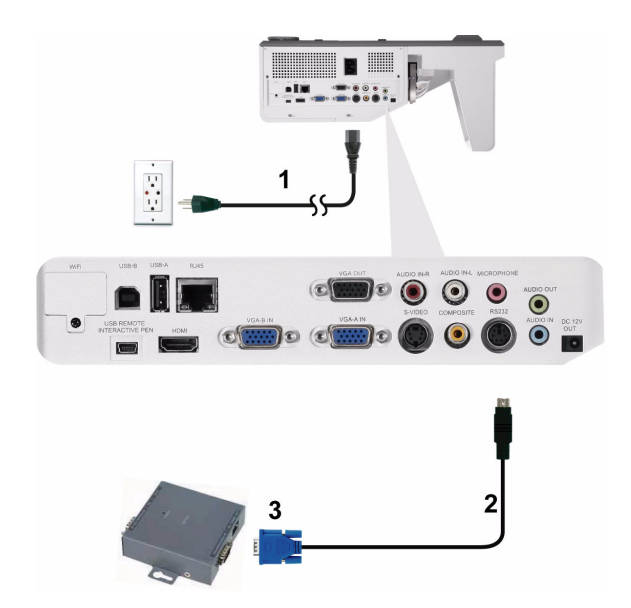

#### <span id="page-25-0"></span>**Collegamento ad una scatola di comando RS232 commerciale**

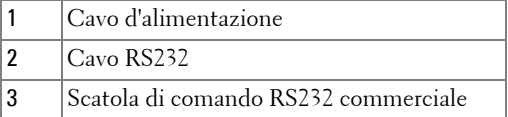

**NOTA:** Il cavo RS232 non viene consegnato con il proiettore. Per ottenere il cavo, chiedere ad un installatore professionista.

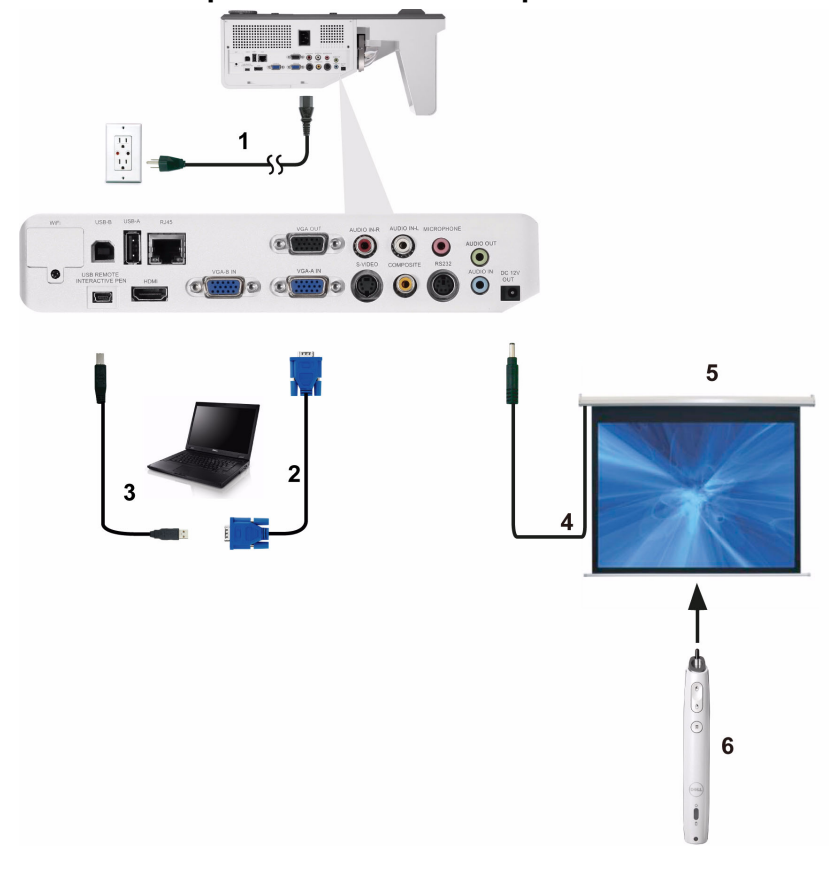

#### <span id="page-26-0"></span>**Connessione al puntatore interattivo (solo per S500wi)**

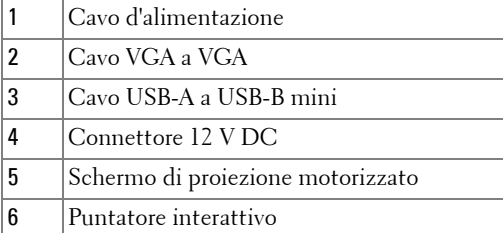

#### **Z** NOTA:

- 1 L'interazione è supportata solo con le seguenti modalità d'ingresso: VGA e HDMI dal PC, Display wireless, display USB e display LAN.
- 2 Per abilitare il puntatore interattivo è necessaria la 2ª connessione tra il computer ed il proiettore. Ci sono a disposizione tre opzioni di connessione tra il computer ed il proiettore:
	- a Usando un cavo USB mini
	- b Usando un cavo LAN (è necessario installare il software applicativo Dell Wireless)
	- c Usando la WLAN (è necessario installare il software applicativo Dell Wireless)

Se si usa la connessione LAN o WLAN, prima assicurarsi che la rete Wireless/LAN sia attiva.

- 3 Lo schermo automatizzato è optional.
- 4 Se la distanza tra il computer/notebook ed il proiettore è superiore ai 5 metri, si raccomanda di installare un hub USB.

# <span id="page-28-0"></span>**Uso del proiettore**

## <span id="page-28-1"></span>**Accensione del proiettore**

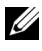

**NOTA:** Accendere il proiettore prima di accendere l'origine (computer, lettore DVD, ecc.). Il LED Alimentazione lampeggia di colore blu finché si preme il tasto Power.

- **1** Collegare il cavo d'alimentazione e gli appropriati cavi segnale al proiettore. Per informazioni sul collegamento del proiettore, consultare ["Collegamento del](#page-11-1)  [proiettore" a pagina 12.](#page-11-1)
- **2** Premere il tasto **Alimentazione** (fare riferimento alla sezione ["Uso del pannello](#page-33-0)  [di controllo" a pagina 34](#page-33-0) per trovare il tasto **Alimentazione**).
- **3** Accendere l'origine video (computer, lettore DVD, ecc.).
- **4** Collegare l'origine al proiettore con il cavo appropriato. Per le istruzioni su come effettuare il collegamenti dell'origine al proiettore, consultare ["Collegamento del proiettore" a pagina 12](#page-11-1).
- **5** Per impostazione predefinita, l'origine di ingresso del proiettore è impostata su VGA-A. Se necessario, modificare l'origine del proiettore.
- **6** Se al proiettore sono collegate più origini, premere il tasto **Origine** del telecomando o del pannello di controllo per selezionare l'origine voluta. Fare riferimento alle sezioni ["Uso del pannello di controllo" a pagina 34](#page-33-0) e ["Utilizzo](#page-35-0)  [del telecomando" a pagina 36](#page-35-0) per trovare il tasto **Origine**.

## <span id="page-28-2"></span>**Spegnimento del proiettore**

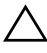

**ATTENZIONE:** Scollegare il proiettore dalla corrente dopo averlo spento eseguendo correttamente i seguenti passaggi.

**1** Premere il tasto **Alimentazione**. Attenersi alle istruzioni mostrate su schermo per spegnere in modo appropriato il proiettore.

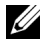

**NOTA:** Sullo schermo apparirà il messaggio "**Premere il tasto Alimentazione per spegnere il proiettore.**". Il messaggio scompare dopo 5 secondi, oppure si può premere il tasto Menu per cancellarlo.

**2** Premere di nuovo il tasto **Alimentazione**. Le ventole di raffreddamento continuano a funzionare per 120 secondi.

**3** Per spegnere rapidamente il proiettore, tenere premuto per 1 secondo il tasto Power (Alimentazione) mentre le ventole di raffreddamento del proiettore sono ancora in funzione.

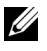

**NOTA:** Prima di riaccendere il proiettore, attendere 60 secondi per consentire alla temperatura interna di stabilizzarsi.

**4** Scollegare il cavo di alimentazione dalla presa elettrica e dal proiettore.

## <span id="page-29-0"></span>**Regolazione dell'immagine proiettata**

#### <span id="page-29-1"></span>**Regolazione dell'altezza del proiettore**

**1** Sollevare il proiettore all'angolazione voluta ed usare le due rotelle di regolazione dell'inclinazione per regolare l'angolazione.

#### <span id="page-29-2"></span>**Ridurre l'altezza del proiettore**

**1** Abbassare il proiettore ed usare le due rotelle di regolazione dell'inclinazione per regolare l'angolazione.

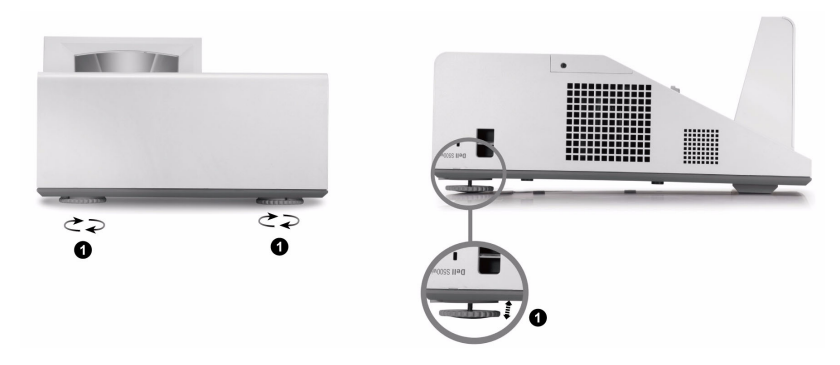

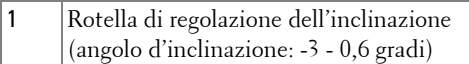

## <span id="page-30-0"></span>**Regolazione della messa a fuoco del proiettore**

**1** Ruotare il dispositivo di messa a fuoco finché l'immagine è chiara. Il proiettore metterà a fuoco a distanze compresa tra 1,60 ft e 2,15 ft ±0,02 ft (0,489 m e  $0,655$  m  $\pm 0,6$  mm).

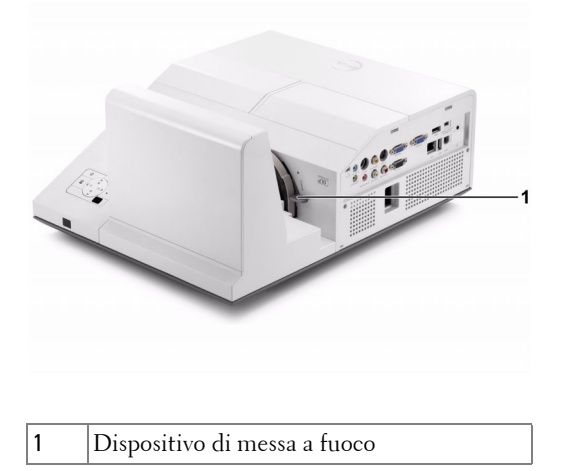

#### <span id="page-30-1"></span>**Procedura di pulizia dello specchio del proiettore**

- 1 Spegnere il proiettore e scollegare il cavo d'alimentazione.
- 2 Lasciare che il proiettore si raffreddi per almeno 30 minuti.
- 3 Usare un soffiatore per eliminare la polvere dallo specchio, oppure pulirlo delicatamente usando un panno di microfibra. Non sfregare la superficie dello specchio. Diversamente si può graffiare lo specchio.

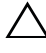

**ATTENZIONE:** Non spruzzare detergenti o solventi direttamente sullo specchio.

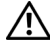

**AVVISO: La pulizia dei proiettori installati a soffitto può risultare in cadute o lesioni. Rimuovere il proiettore dal supporto a soffitto per pulire lo specchio del proiettore.**

## <span id="page-31-0"></span>**Regolazione delle dimensioni dell'immagine**

**S500/S500wi**

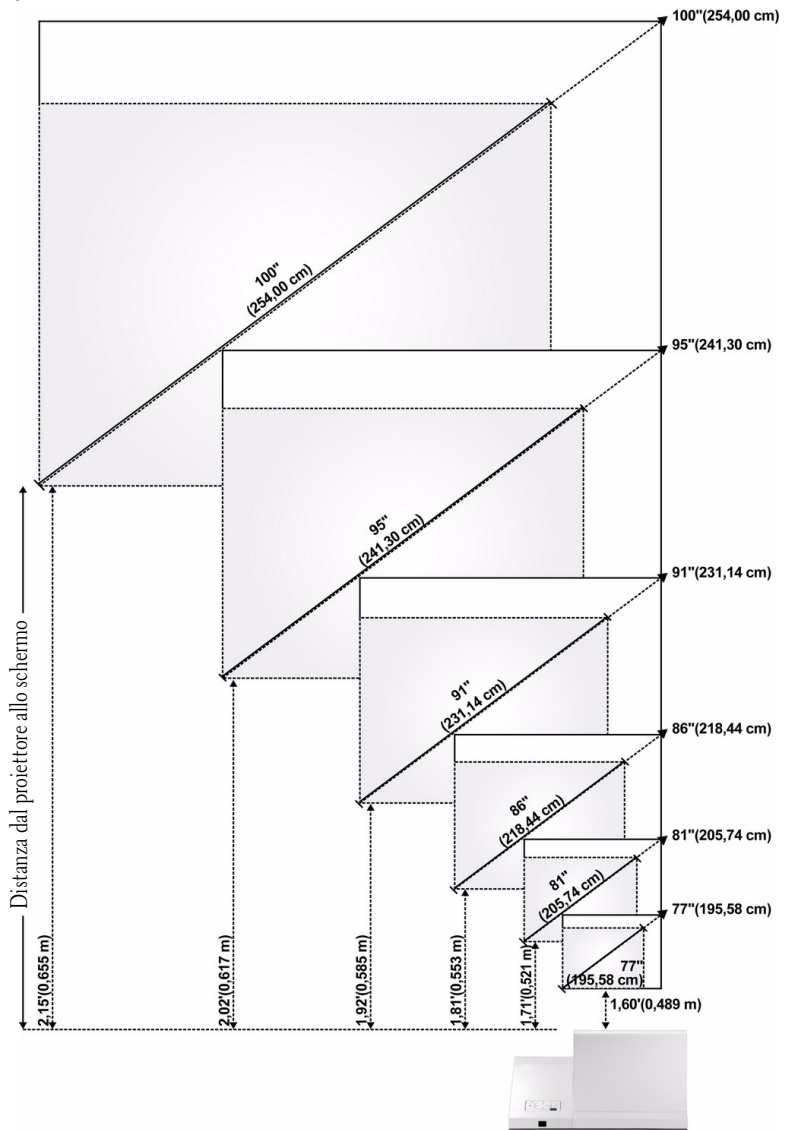

#### **S500/S500wi**

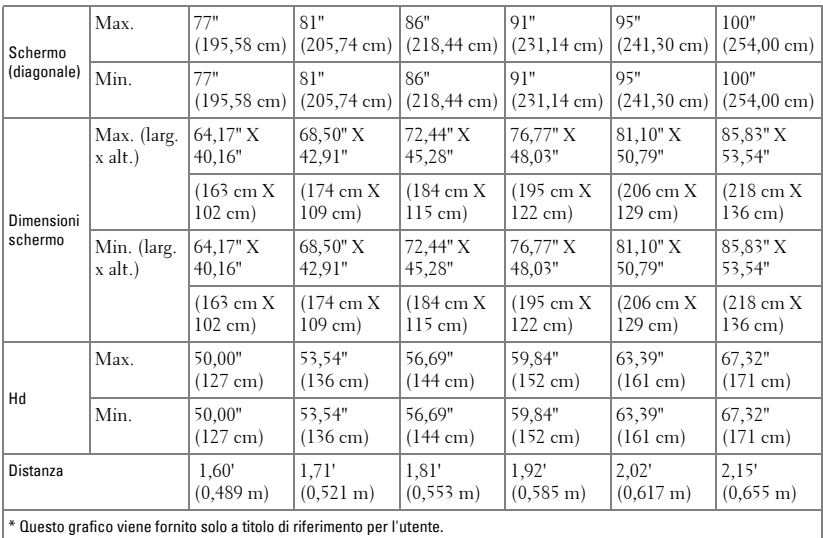

## <span id="page-33-0"></span>**Uso del pannello di controllo**

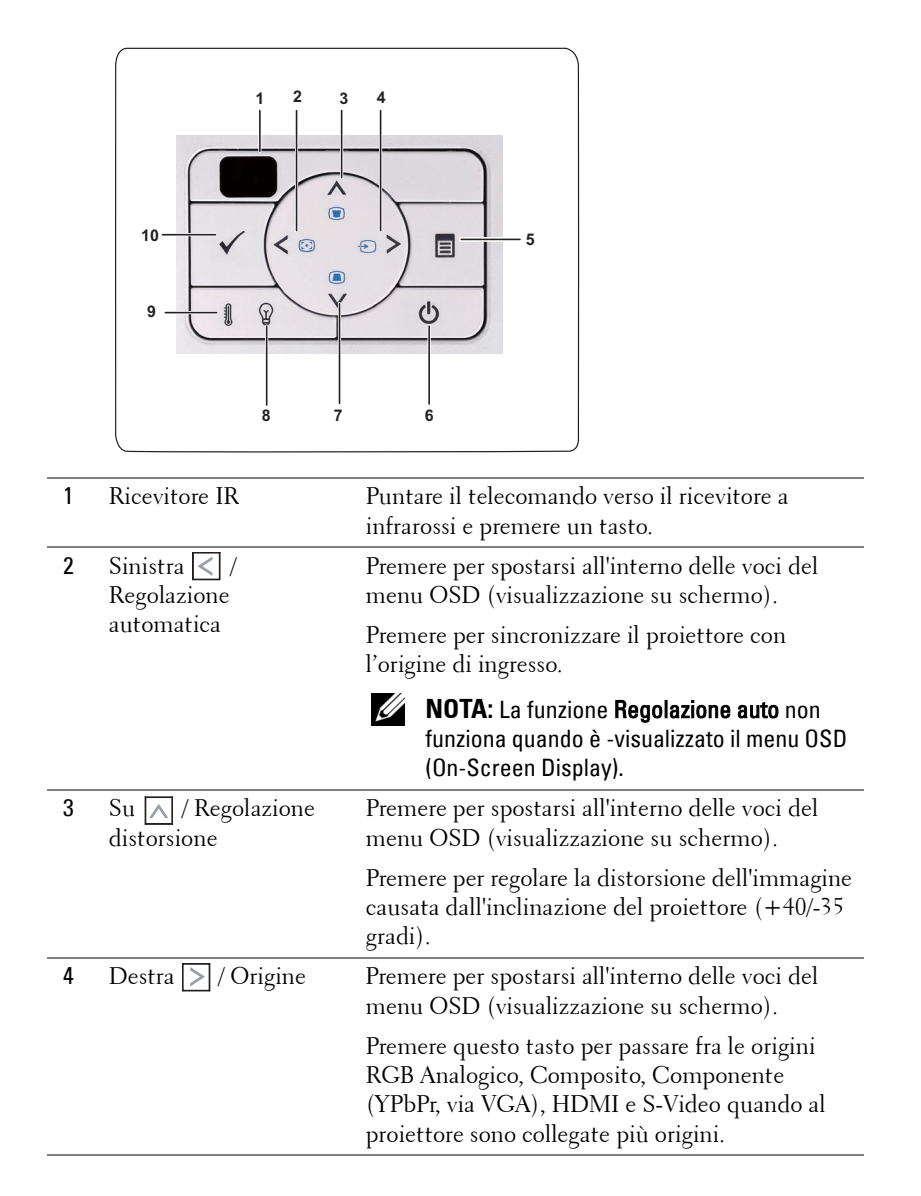

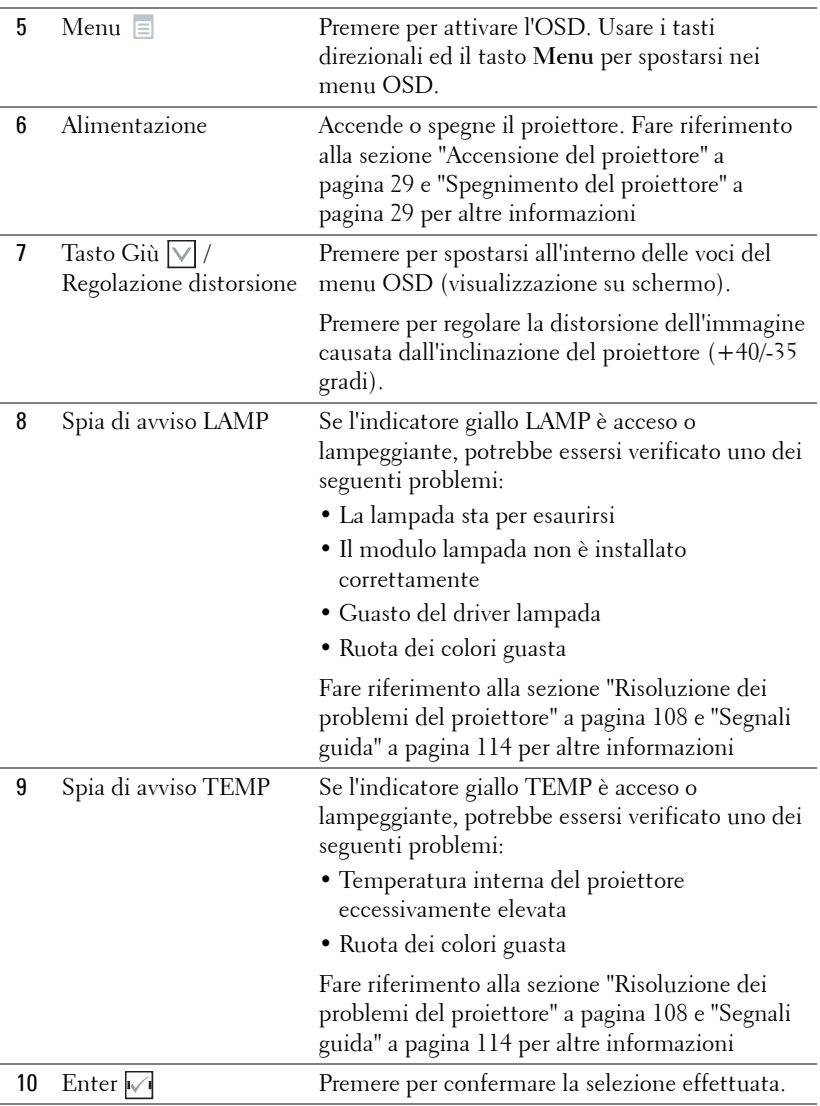

### <span id="page-35-0"></span>**Utilizzo del telecomando**

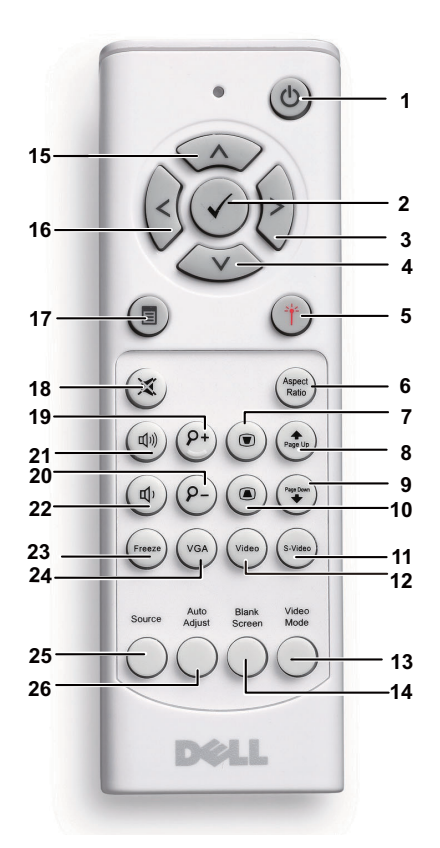

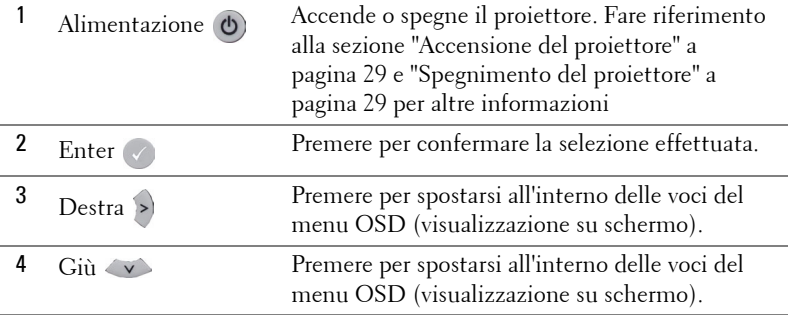
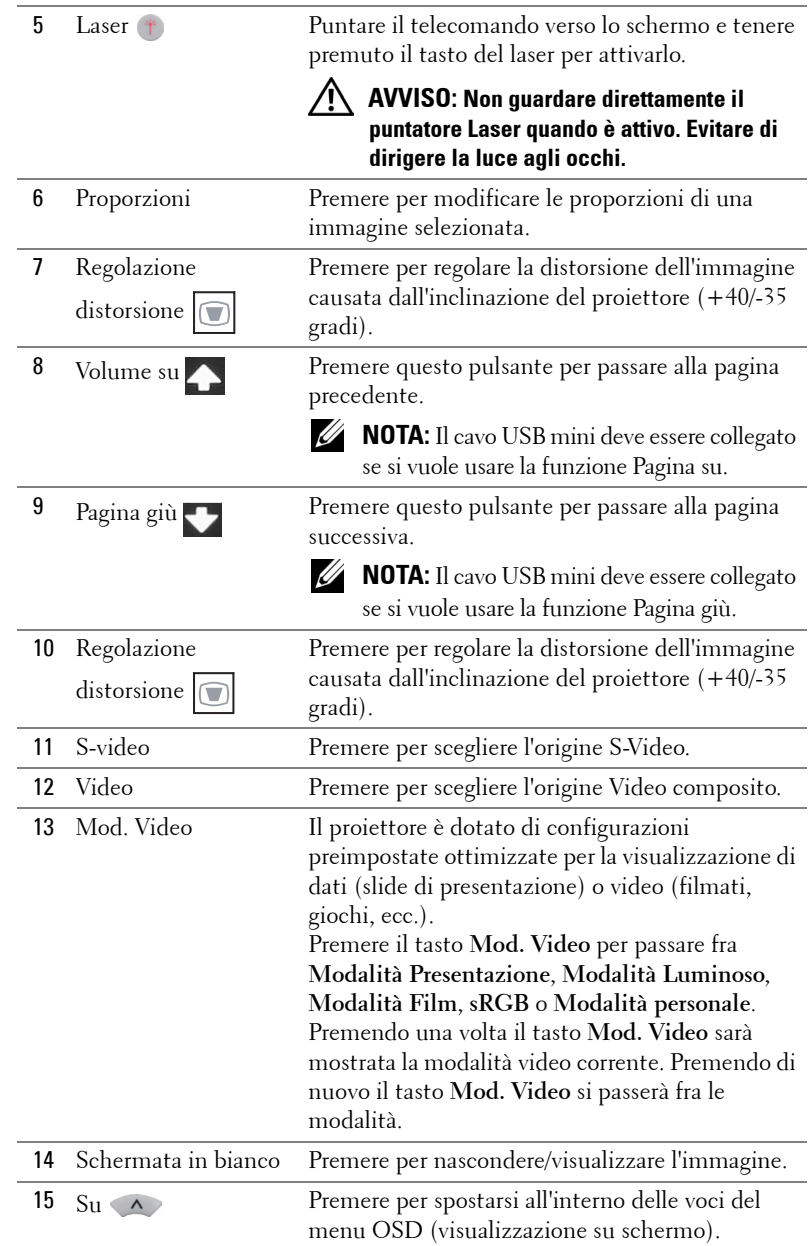

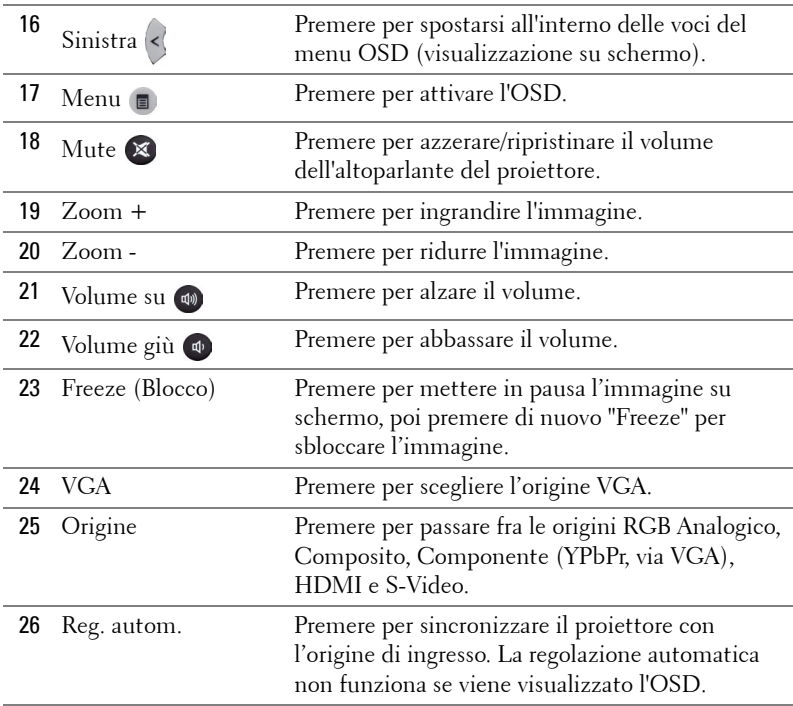

# <span id="page-38-0"></span>**Uso del puntatore interattivo (solo per S500wi)**

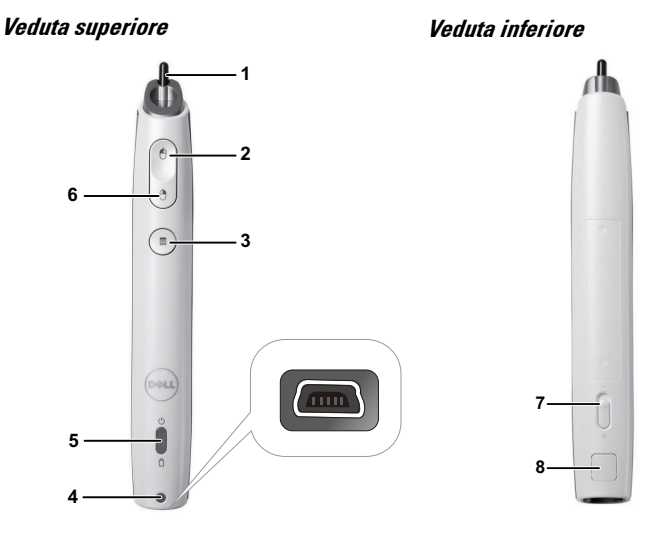

1 Pennino sostituibile Premere il pennino per disegnare o scrivere. Quando il pennino è attivato, funziona come il clic del tasto sinistro del mouse per disegnare o scrivere.

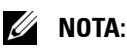

- Se il pennino è attivato, il puntatore passerà alla modalità Disegno e le funzioni dei tasti saranno disabilitate.
- Quando il pennino si consuma, sostituirlo con uno nuovo come mostrato di seguito.

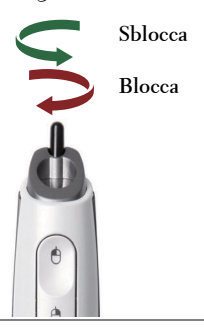

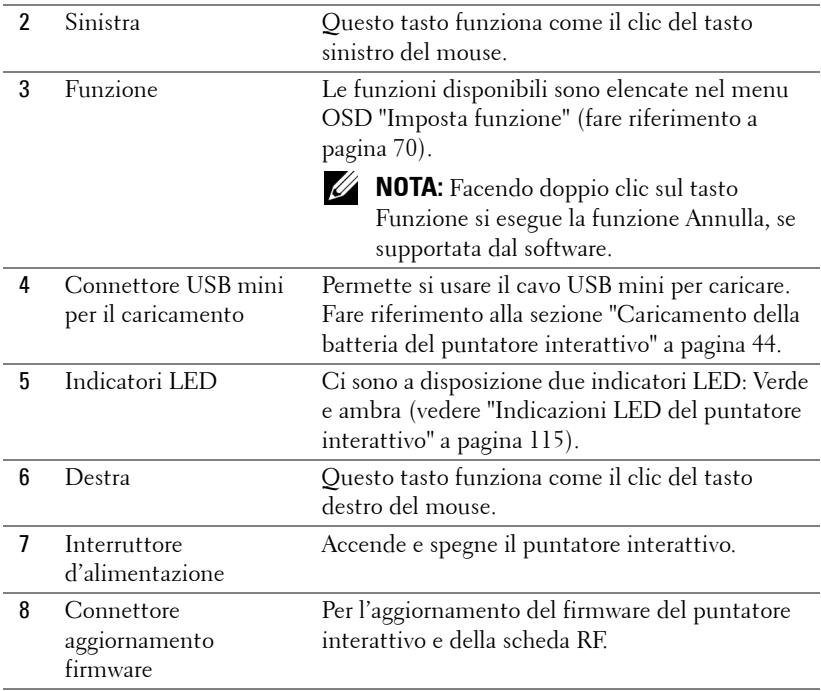

#### **Messaggi d'avviso OSD – Batteria scarica**

- Il messaggio d'avviso Batteria scarica appare quando la tensione della batteria è inferiore ai 2 V. In queste condizioni, il puntatore può funzionare per circa 1~2 ore.
- Il puntatore sarà disabilitato quando la carica della batteria è inferiore a 1,8 V.

### **Messaggi d'avviso OSD - Fuori portata**

Nelle situazioni che seguono il sensore esce dal campo di portata operativa:

- Il puntatore non punta verso lo schermo.
- Il puntatore è troppo lontano dallo schermo.
- La luminosità del proiettore è troppo bassa per il rilevamento.

#### **Combinazioni dei tasti**

• **Destra + Funzione (solo per puntatore master):** Sullo schermo appare il menu Imp. penna sec.

- **Sinistra + Funzione:** Sullo schermo appare il menu Informazioni puntatore.
- **Funzione di blocco:** Tenere premuto per 2 secondi il tasto Funzione e sullo schermo apparirà la funzione. Usare il tasto sinistra/destra per spostarsi verso l'alto/il basso ed usare il tasto di funzione per confermare/applicare.
- Quando nel menu Impostazione funzioni è selezionata la voce Cambio, premere il tasto di funzione per selezionare la modalità Normale / Disegno / Stabile.

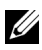

**NOTA:** Il puntatore interattivo non supporta la funzione mouse di Windows "Inverti pulsante secondario e primario".

# **Uso del cinturino (solo per S500wi)**

Usare il cinturino come precauzione di sicurezza nel caso si perda la presa del puntatore interattivo e prevenire danni al puntatore, agli oggetti circostanti, e lesioni alle persone.

**1** Infilare il cordone del cinturino nel passante.

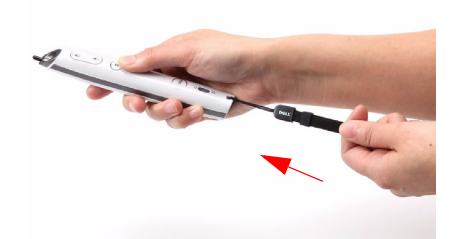

**2** Infilare al polso la cinghietta.

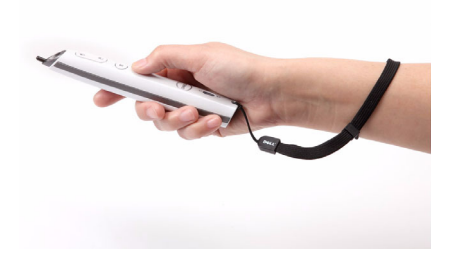

# **Inserimento delle batterie del telecomando**

**NOTA:** Rimuovere le batterie dal telecomando quando non viene utilizzato.

**1** Premere la linguetta per sollevare il coperchio del vano batterie.

**2** Controllare la polarità (+/-) sulle batterie.

**3** Inserire le batterie e allineare correttamente la polarità in base all'indicazione nel vano batterie.

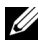

**NOTA:** Non mischiare batterie di tipo diverso e non usare insieme batterie nuove e vecchie.

**4** Posizionare di nuovo il coperchio batterie.

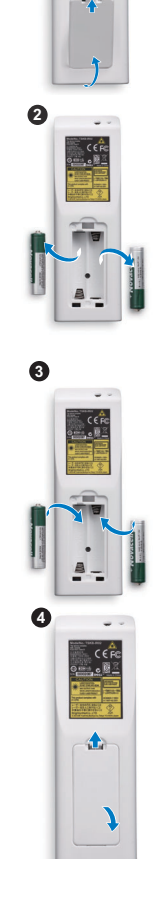

**1**

# <span id="page-43-0"></span>**Caricamento della batteria del puntatore interattivo (solo per S500wi)**

Quando il LED di colore ambra del puntatore interattivo inizia a lampeggiare, significa che la sua batteria interna è scarica (se la batteria è completamente scarica, non sarà possibile accendere il puntatore interattivo premendo il suo pennino, o i tasti sinistra, destra, Funzione).

Per caricare la batteria, collegare il puntatore interattivo al computer o notebook usando un cavo mini USB (in questo caso, accertarsi che se il computer o notebook sia acceso). Il LED batteria resterà acceso mentre la batteria è caricata, e si spegnerà quando la batteria è completamente carica.

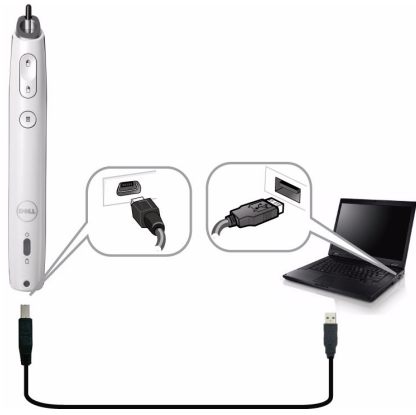

Al termine del caricamento della batteria, si può scollegare il cavo USB mini (oppure si può lasciare collegato il cavo ed usare il puntatore interattivo mentre è in corso il caricamento della batteria).

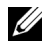

**NOTA:** La prima volta, ci vogliono 4-5 ore per caricare completamente la batteria. Una batteria completamente carica permette fino a 25 ore di utilizzo ininterrotto, oppure fino a 4 settimane di standby.

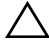

**ATTENZIONE:** La batteria al Litio è solo ricaricabile e non è riparabile né sostituibile da parte dell'utente. Contattare Dell (fare riferimento alla sezione ["Contattare Dell" a pagina 125](#page-124-0)) se il puntatore interattivo non si carica.

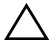

**ATTENZIONE:** Usare sempre il cavo USB mini fornito in dotazione ed il computer (oppure usare il caricatore) per caricare il puntatore interattivo. Il caricatore non è fornito in dotazione al proiettore. Può essere acquistato sul sito Dell all'indirizzo www.dell.com.

## **Introduzione al caricatore (optional, solo per S500wi)**

**Veduta frontale Veduta posteriore**

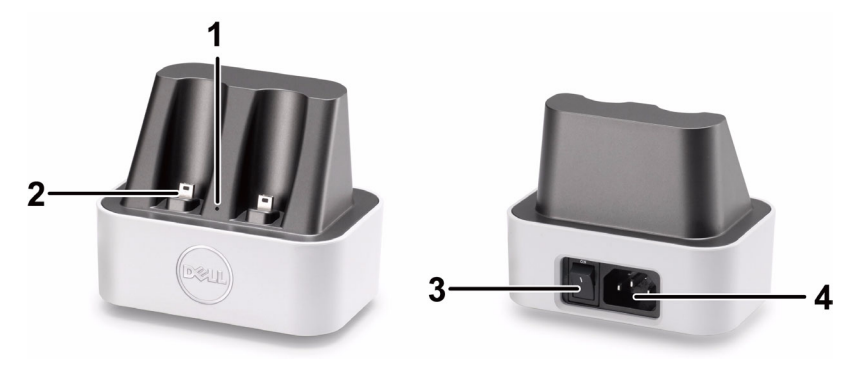

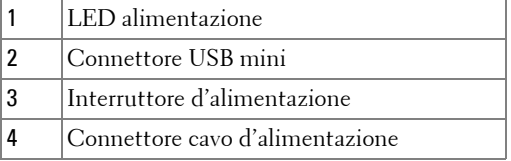

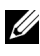

**NOTA:** Il caricatore non è fornito in dotazione al proiettore. Il caricatore può essere acquistato sul sito Dell all'indirizzo www.dell.com.

#### **Indicatore LED del caricatore**

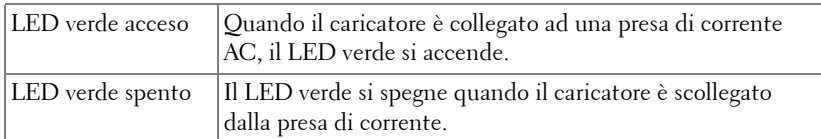

#### **Indicatore LED acceso sul puntatore interattivo**

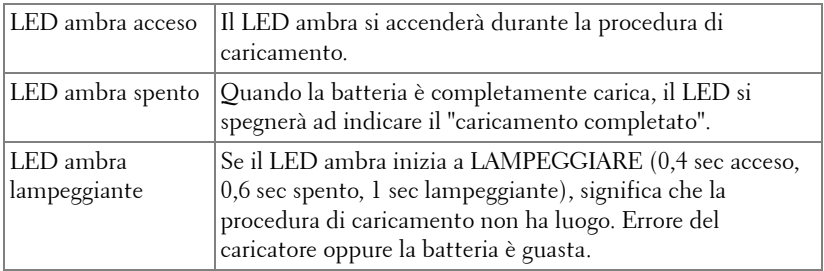

#### **Specifiche del caricatore (alimentazione)**

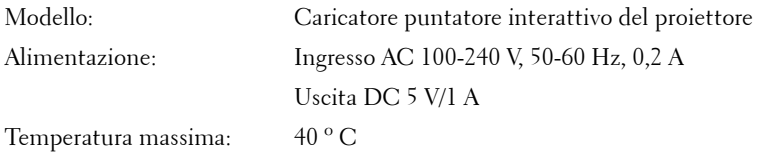

# **Caricamento della batteria del puntatore interattivo usando il caricatore**

Quando il LED di colore ambra del puntatore interattivo inizia a lampeggiare, significa che la sua batteria interna è scarica (se la batteria è completamente scarica, non sarà possibile accendere il puntatore interattivo premendo il suo pennino, o i tasti sinistra, destra, Funzione).

Attenersi alle istruzioni che seguono per caricare la batteria:

**1** Collegare il cavo d'alimentazione ad una presa a muro.

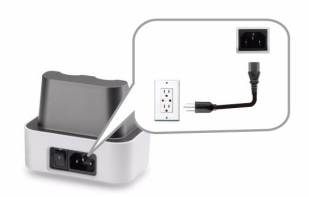

**2** Inserire il puntatore interattivo nella porta USB mini del caricatore.

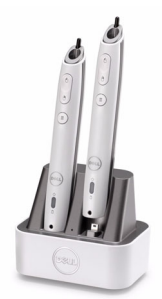

**3** Accendere l'interruttore d'alimentazione del caricatore.

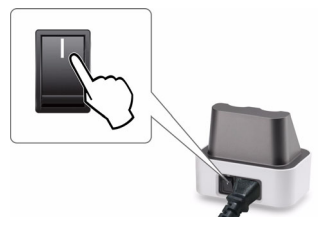

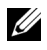

**NOTA:** Durante la procedura di caricamento, il LED batteria color ambra del puntatore interattivo resterà acceso fino al completamento della procedura.

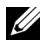

**NOTA:** La prima volta, ci vogliono 4-5 ore per caricare completamente la batteria. Una batteria completamente carica permette fino a 25 ore di utilizzo ininterrotto, oppure fino a 4 settimane di standby.

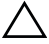

**ATTENZIONE:** Contattare DELL™ se il caricatore non carica.

# **Portata operativa del telecomando**

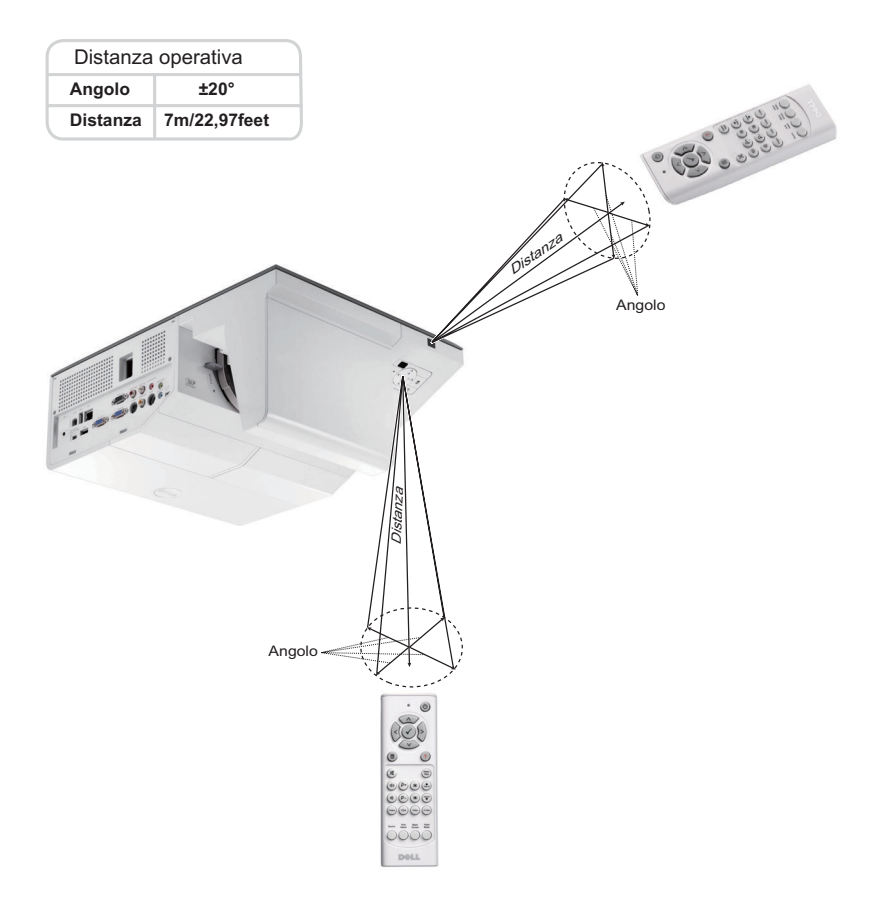

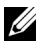

**NOTA:** La distanza operativa attuale potrebbe differire leggermente da quella dell'illustrazione. Le batterie scariche impediscono inoltre al telecomando di azionare correttamente il proiettore.

# **Portata operativa del puntatore interattivo (solo per S500wi)**

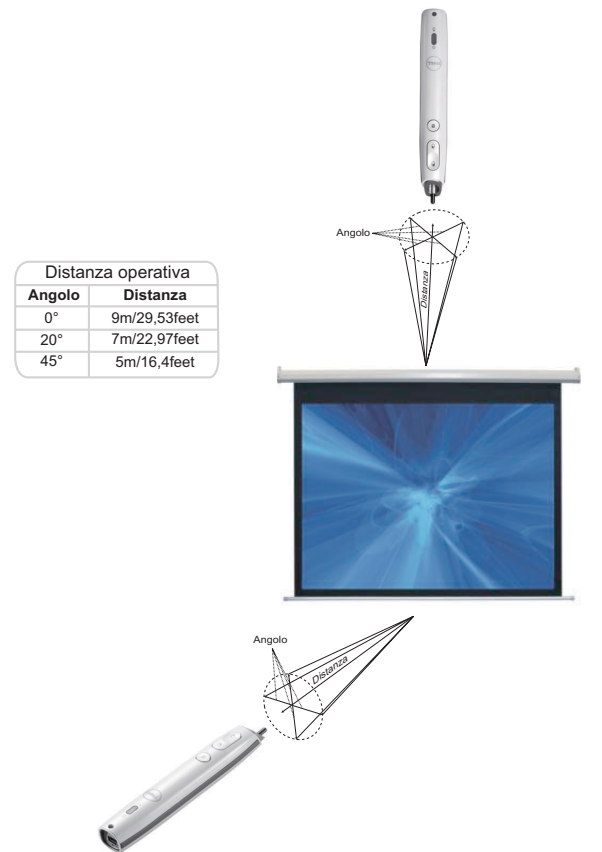

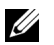

#### **NOTA:**

- Il proiettore ha: luminosità di 2000 lm, dimensioni immagine di 100 pollici, modalità Luminoso.
- Può supportare più puntatori (fino a 10) collegati da un proiettore, però i puntatori non possono essere usati simultaneamente.
- La distanza operativa attuale potrebbe differire leggermente da quella dell'illustrazione.
- La diminuzione della luminosità del proiettore influenzerà la portata operativa del puntatore.

# **Utilizzo dell'OSD**

- Il proiettore dispone di un menu OSD multilingue che può essere visualizzato con o senza la presenza di un'origine di ingresso.
- Premere il tasto Menu del pannello di controllo o del telecomando per accedere al menu principale.
- Per passare tra le schede del menu principale, premere il tasto  $\Box$  o  $\Box$  del pannello di controllo del proiettore o del telecomando.
- Per selezionare un menu secondario, premere il tasto  $\sqrt{\phantom{a}}$  o  $\sqrt{\phantom{a}}$  del pannello di controllo del proiettore o del telecomando.
- Per selezionare una opzione, premere il tasto  $\boxed{\wedge}$  o  $\boxed{\vee}$  del pannello di controllo del proiettore o del telecomando. Quando una voce di menu è selezionata assume un colore blu scuro.
- Usare i tasti  $\overline{\wedge}$  o  $\vee$  sul pannello di controllo o sul telecomando per regolare le impostazioni.
- Per tornare al menu principale, premere il tasto  $\leq$  del pannello di controllo o del telecomando.
- Per uscire dal menu OSD, premere direttamente il tasto **Menu** del pannello di controllo o del telecomando.

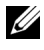

**NOTA:** La struttura e le voci del menu OSD sono uguali per i modelli S500 e S500wi.

## **ORIGINE D'INPUT**

Il menu Origine d'input permette di selezionare l'origine dell'ingresso del proiettore.

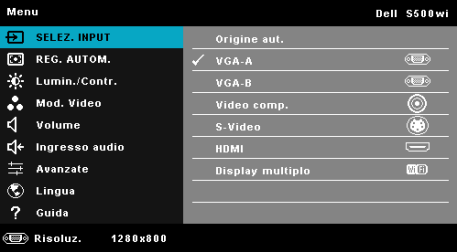

**VGA-A—**Premere **M** per rilevare il segnale VGA-A.

**VGA-B—**Premere **M** per rilevare il segnale VGA-B.

**HDMI—**Premere  $\sqrt{ }$  per rilevare il segnale HDMI.

**VIDEO COMP.—**Premere  $\sqrt{ }$  per rilevare il segnale video composito.

**S-VIDEO—**Premere  $\sqrt{ }$  per rilevare il segnale S-Video.

**DISPLAY MULTIPLO—Premere <b>⊘** per attivare il menu Origine d'input - Display multiplo.

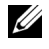

**NOTA:** La funzione Display multiplo può essere usata dopo avere attivato la funzione "Wireless/LAN".

### **ORIGINE D'INPUT - Display multiplo**

Il menu Origine d'input - Display multiplo permette di attivare Display wireless, Display USB e Visualizzatore USB.

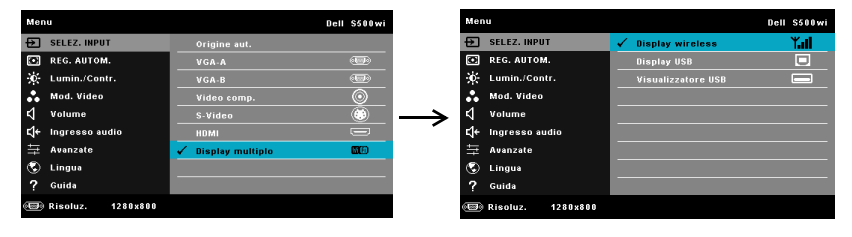

**DISPLAY WIRELESS—**Premere  $\sqrt{ }$  per accedere alla schermata Wireless Guide (Guida Wireless) del proiettore. Fare riferimento a "Schermata Guida wireless" a [pagina 75](#page-74-0).

**DISPLAY USB—**Permette di visualizzare lo schermo del proiettore sul computer/notebook usando il cavo USB.

**VISUALIZZATORE USB—**Permette di visualizzare foto e file PPT della chiavetta Flash USB. Fare riferimento a ["Installazione di PtG \(Presentation to Go\)" a pagina 82.](#page-81-0)

### **REG. AUTOM.**

La funzione Regolazione auto regola automaticamente Posizione orizz., Posizione vert., Frequenza e Allineamento del proiettore in modalità PC.

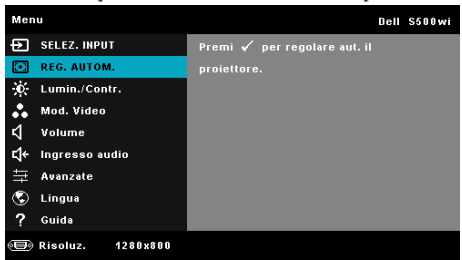

## **LUMIN./CONTR.**

Il menu Luminosità/Contrasto permette di regolare le impostazioni di luminosità/contrasto del proiettore.

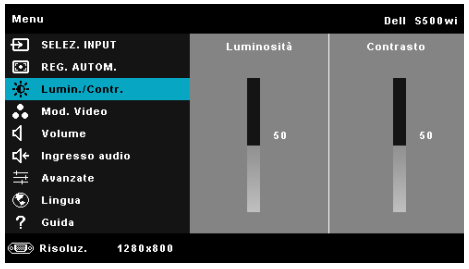

**LUMINOSITà**—Utilizzare  $\boxed{\wedge}$  e  $\boxed{\vee}$  per regolare la luminosità dell'immagine.

**CONTRASTO—**Usare  $\boxed{\wedge}$  e  $\boxed{\vee}$  per regolare il contrasto dello schermo.

### **MOD. VIDEO**

Il menu Mod. Video permette di ottimizzare l'immagine: **Presentazione**, **Luminoso**, **Film**, **sRGB** (fornisce una presentazione del colore più accurata) e **Pers.** (configura le impostazioni preferite).

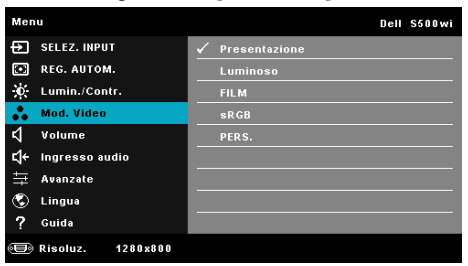

**NOTA:** Se si regolano le impostazioni di Luminosità, Contrasto, Saturazione, Nitidezza, Tinta e Avanzate il proiettore passa automaticamente a Pers..

#### **VOLUME**

Il menu Volume permette di regolare le impostazioni del volume del proiettore.

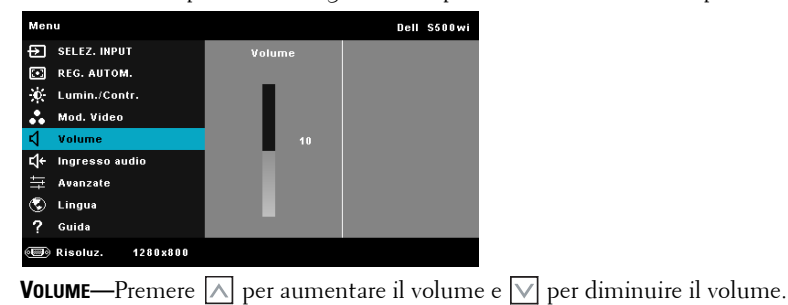

## **INGRESSO AUDIO**

Il menu Ingresso audio permette di selezionare l'origine dell'ingresso audio. Le opzioni sono: **Audio-A**, **Audio-B**, **HDMI**, **Wireless/LAN** e **Microfono**.

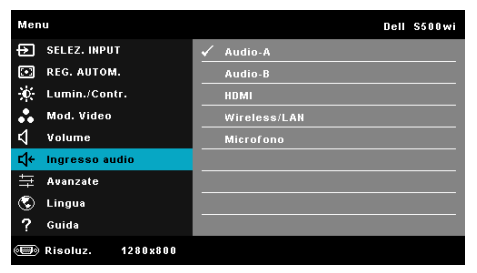

## **AVANZATE**

Il menu Avanzate permette di modificare le impostazioni di **Immagine**, **Display**, **Proiettore**, **Wireless/**LAN, **Menu**, **Alimentazione** e **Informazioni**.

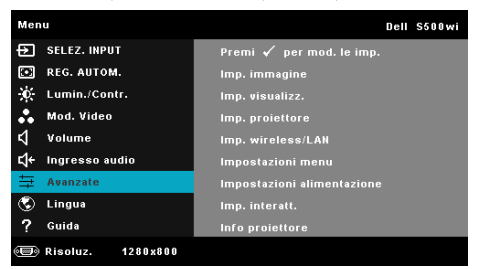

**IMP. IMMAGINE (IN MODALITÀ PC)—Selezionare e premere <sub>[11]</sub> per attivare le** impostazioni immagine. Il menu Imp. immagine fornisce le seguenti opzioni:

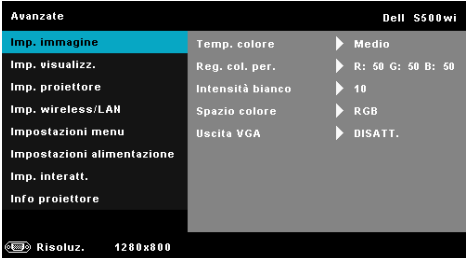

**TEMP. COLORE—**Consente di regolare la temperatura colore. La schermata appare più fredda a temperature colore più alte e più calda a temperature più basse. Quando si regolano i valori nel menu **Regol. colore**, viene attivata la modalità Pers. I valori vengono salvati nella modalità Pers.

**REG. COL. PER.—**Consente di regolare manualmente i colori rosso, verde e blu.

**INTENSITÀ BIANCO—**Premere  $\boxed{\wedge}$  ed usare  $\boxed{\wedge}$  e  $\boxed{\vee}$  per visualizzare l'intensità del bianco.

**SPAZIO COLORE—**Permette si selezionare lo spazio colore. Le opzioni sono: RGB, YCbCr e YPbPr.

**USCITA VGA—**Selezionare Attiva o Disatt. per attivare/disattivare la funzione d'uscita VGA quando il proiettore è in stato di standby. L'impostazione predefinita è Disatt..

**IMP. IMMAGINE (IN MODALITÀ VIDEO)—Selezionare e premere <sub>[17]</sub> per attivare le** impostazioni immagine. Il menu Imp. immagine fornisce le seguenti opzioni:

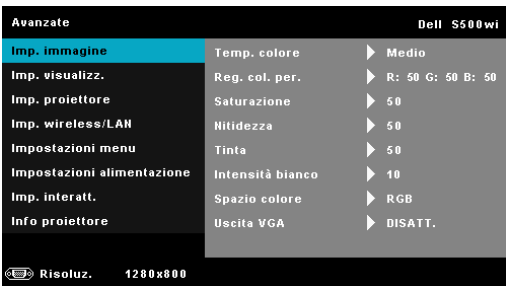

**TEMP. COLORE—**Consente di regolare la temperatura colore. La schermata appare più fredda a temperature colore più alte e più calda a temperature più basse. Quando si regolano i valori nel menu **Regol. colore**, viene attivata la modalità Pers. I valori vengono salvati nella modalità Pers.

**REG. COL. PER.—**Consente di regolare manualmente i colori rosso, verde e blu.

**SATURAZIONE—**Consente di regolare l'origine video da bianco e nero a colori. Premere  $\boxed{\wedge}$  per aumentare la quantità di colore nell'immagine e  $\boxed{\vee}$ per diminuire la quantità di colore nell'immagine.

**NITIDEZZA—**Premere  $\Box$  per aumentare la nitidezza e  $\Box$  per diminuire la nitidezza.

**TINTA—**Premere  $\Box$  per aumentare la quantità di verde nell'immagine e per diminuire la quantità di verde nell'immagine (disponibile solo per NTSC).

**INTENSITÀ BIANCO—**Premere  $\boxed{\wedge}$  ed usare  $\boxed{\wedge}$  e  $\boxed{\vee}$  per visualizzare l'intensità del bianco.

**SPAZIO COLORE—**Permette si selezionare lo spazio colore. Le opzioni sono: RGB, YCbCr e YPbPr.

**USCITA VGA—**Selezionare Attiva o Disatt. per attivare/disattivare la funzione d'uscita VGA quando il proiettore è in stato di standby. L'impostazione predefinita è Disatt..

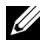

**NOTA: Saturazione, Nitidezza e Tinta** sono disponibili solo quando l'origine dell'ingresso è Composito o S-Video.

**IMP. IMMAGINE (NESSUNA ORIGINE D'INGRESSO)—Selezionare e premere**  $\sqrt{ }$  **per** attivare le impostazioni immagine. Il menu Imp. immagine fornisce le seguenti opzioni:

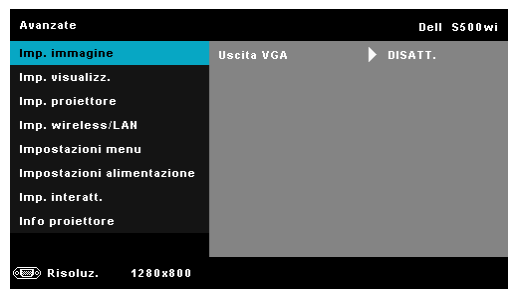

**USCITA VGA—**Selezionare Attiva o Disatt. per attivare/disattivare la funzione d'uscita VGA quando il proiettore è in stato di standby. L'impostazione predefinita è Disatt..

**IMP. VISUALIZZ. (IN MODALITà PC)—Selezionare e premere <sub>∞</sub> per attivare le** impostazioni immagine. Il menu Imp. immagine fornisce le seguenti opzioni:

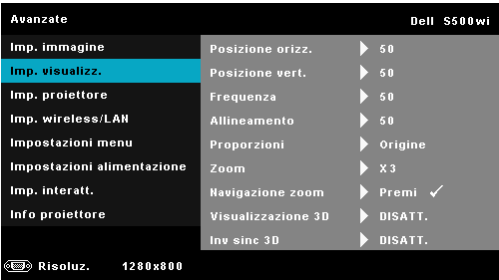

**POSIZIONE ORIZZ.—**Premere  $\boxed{\wedge}$  per spostare l'immagine verso destra e  $\boxed{\vee}$ per spostare l'immagine verso sinistra.

**POSIZIONE VERT.**—Premere  $|\triangle|$  per spostare l'immagine verso l'alto e premere  $\nabla$  per spostare l'immagine verso il basso.

**FREQUENZA—**Permette di cambiare la frequenza dei dati di visualizzazione per farla corrispondere a quella della scheda video del computer. Se si vede uno sfarfallio verticale, usare il comando Frequenza per minimizzare le barre. Questa funzione consente una regolazione approssimativa del segnale.

**ALLINEAMENTO—**Sincronizza la fase del segnale visualizzato con la scheda video. Se l'immagine su schermo è instabile o sfarfalla, usare Allineamento per correggere il problema. Questa funzione consente una regolazione ottimale del segnale.

**PROPORZIONI—**Permette di selezionare le proporzioni per regolare come appare l'immagine. Le opzioni sono: Origine, 16:9 e 4:3.

•Origine — Selezionare Origine per mantenere le proporzioni dell'immagine del proiettore in base all'origine dell'ingresso.

•16:9 — L'origine dell'ingresso è proporzionata per adattarsi alla larghezza dello schermo e proiettare un'immagine 16:9.

•4:3 — L'origine dell'ingresso è proporzionata per adattarsi allo schermo e proiettare un'immagine 4:3.

**ZOOM—**Premere  $\boxed{\wedge}$  e  $\boxed{\vee}$  per ingrandire e visualizzare l'immagine.

 $\overline{5}$ 

Regolare la scala dell'immagine premendo

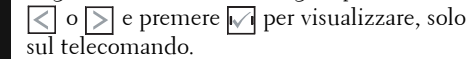

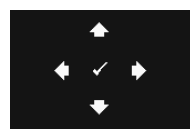

 $\circ$ 

Zoom

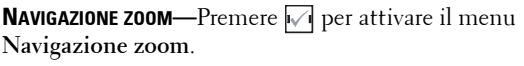

Usare  $|\langle| \rangle$   $|\rangle$   $|\rangle$   $|\rangle$  per navigare nello schermo di proiezione.

**VISUALIZZAZIONE 3D—**Selezionare Attiva per avviare la funzione Visualizzazione 3D (l'impostazione predefinita è Disatt.).

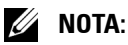

- 1. Per creare un'esperienza 3D saranno necessari degli altri componenti, includendo:
	- a Computer/notebook con una scheda video quad buffer e uscita segnale da 120 Hz.
	- b Occhiali 3D "Active" con DLP Link™.
	- c Contenuti 3D. Fare riferimento alla "Nota 4".
	- d Lettore 3D. (Esempio: Lettore stereoscopico...)
- 2. Abilitare la funzione 3D quando è soddisfatta una qualsiasi delle seguenti condizioni:
	- a Computer/notebook con scheda grafica capace di inviare il segnale 120 Hz via cavo VGA o HDMI.
	- b Inviare una serie di contenuti 3D via Video e S-Video.
- 3. "La selezione Visualizzazione 3D" sarà abilitata solo nel menu "Imp. visualizz. - Avanzate" quando il proiettore rileva uno degli ingressi detti in precedenza.
- 4. Il supporto 3D e la frequenza d'aggiornamento sono i seguenti:
	- a VGA/HDMI 1280 x 720 120 Hz, 1024 x 768 120 Hz e 800 x 600 120 Hz
	- b Composito/S-Video 60 Hz
	- c Componente 480i
- 5. Il segnale VGA raccomandato per il notebook è la modalità d'uscita singola (la modalità doppia non è raccomandata).

**INV SINC 3D—**Se, mentre si indossano gli occhiali DLP 3D, si vedono immagini mediocri o sovrapposte, eseguire il comando 'Invert' (Inverti) per ottenere la migliore corrispondenza sinistra/destra della sequenza immagini ed ottenere le immagini corrette. (Per occhiali DLP 3D)

**IMP. VISUALIZZ. (IN MODALITÀ VIDEO)—Selezionare e premere**  $\sqrt{ }$  **per attivare le** impostazioni immagine. Il menu Imp. immagine fornisce le seguenti opzioni:

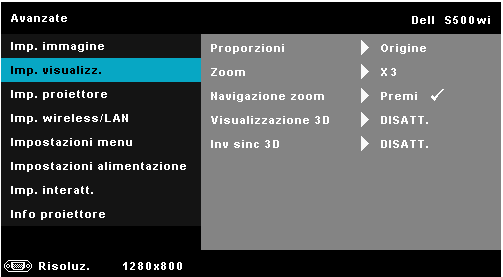

**PROPORZIONI—**Permette di selezionare le proporzioni per regolare come appare l'immagine. Le opzioni sono: Origine, 16:9 e 4:3.

•Origine — Selezionare Origine per mantenere le proporzioni dell'immagine del proiettore in base all'origine dell'ingresso.

•16:9 — L'origine dell'ingresso è proporzionata per adattarsi alla larghezza dello schermo e proiettare un'immagine 16:9.

•4:3 — L'origine dell'ingresso è proporzionata per adattarsi allo schermo e proiettare un'immagine 4:3.

**ZOOM—**Premere  $\boxed{\wedge}$  e  $\boxed{\vee}$  per ingrandire e visualizzare l'immagine.

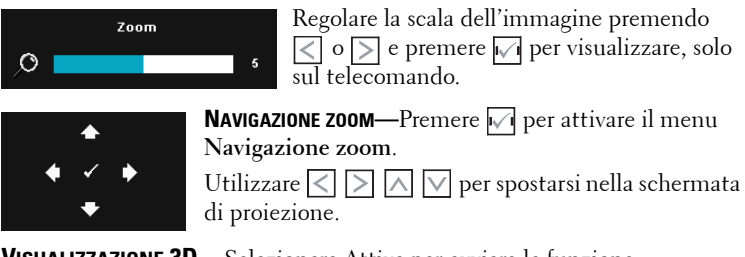

**VISUALIZZAZIONE 3D—**Selezionare Attiva per avviare la funzione Visualizzazione 3D (l'impostazione predefinita è Disatt.).

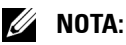

- 1. Per creare un'esperienza 3D saranno necessari degli altri componenti, includendo:
	- a Computer/notebook con una scheda video quad buffer e uscita segnale da 120 Hz.
	- b Occhiali 3D "Active" con DLP Link™.
	- c Contenuti 3D. Fare riferimento alla "Nota 4".
	- d Lettore 3D. (Esempio: Lettore stereoscopico...)
- 2. Abilitare la funzione 3D quando è soddisfatta una qualsiasi delle seguenti condizioni:
	- a Computer/notebook con scheda grafica capace di inviare il segnale 120 Hz via cavo VGA o HDMI.
	- b Inviare una serie di contenuti 3D via Video e S-Video.
- 3. "La selezione Visualizzazione 3D" sarà abilitata solo nel menu "Imp. visualizz. - Avanzate" quando il proiettore rileva uno degli ingressi detti in precedenza.
- 4. Il supporto 3D e la frequenza d'aggiornamento sono i seguenti:
	- a VGA/HDMI 1280 x 720 120 Hz, 1024 x 768 120 Hz e 800 x 600 120 Hz
	- b Composito/S-Video 60 Hz
	- c Componente 480i
- 5. Il segnale VGA raccomandato per il notebook è la modalità d'uscita singola (la modalità doppia non è raccomandata).

**INV SINC 3D—**Se, mentre si indossano gli occhiali DLP 3D, si vedono immagini mediocri o sovrapposte, eseguire il comando 'Invert' (Inverti) per ottenere la migliore corrispondenza sinistra/destra della sequenza immagini ed ottenere le immagini corrette. (Per occhiali DLP 3D)

IMP. PROIETTORE-Selezionare e premere <sub>[ v</sub> per attivare le impostazioni del proiettore. Il menu Imp. proiettore fornisce le seguenti opzioni:

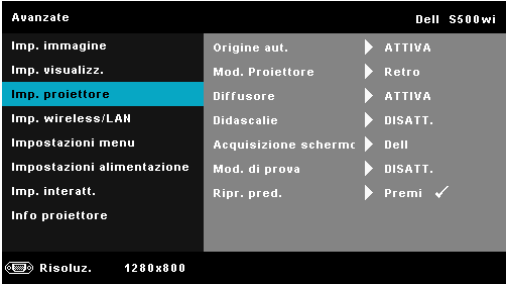

**ORIGINE AUT.—**Selezionare **Disatt.** (impostazione predefinita) per bloccare il segnale d'ingresso corrente. Se si premere il tasto Source quando la modalità **Origine aut.** è impostata su **Disatt.** si può selezionare manualmente il segnale d'ingresso. Selezionare **Attiva** per rilevare automaticamente i segnali d'ingresso disponibili. Se si preme il tasto **Origine** quando il proiettore è acceso, questo trova automaticamente il successivo segnale d'ingresso disponibile.

**MOD. PROIETTORE—**consente di selezionare la modalità del proiettore, in base a come è montato l'apparecchio.

•Proiezione posteriore-Scrivania — Il proiettore inverte l'immagine così da poterla proiettare da dietro uno schermo trasparente.

•Proiezione posteriore-Supporto da parete — Il proiettore inverte e capovolge l'immagine. La proiezione può essere eseguita da dietro uno schermo trasparente con proiettori installati su soffitto.

•Proiezione frontale-Scrivania — Questa è l'opzione predefinita.

•Proiezione frontale-Supporto da parete — Il proiettore capovolge l'immagine per i proiettori installati su parete.

**DIFFUSORE—**Selezionare **Attiva** per abilitare le casse. Selezionare **Disatt.** per disabilitare le casse.

**DIDASCALIE—**Selezionare **Attiva** per abilitare le didascalie ed attivare il menu delle didascalie. Selezionare le opzioni appropriate per le didascalie: CC1, CC2, CC3 e CC4.

**24 NOTA:** L'opzione Didascalie è disponibile solo per NTSC.

**ACQUISIZIONE SCHERMO—**L'impostazione predefinita è il logo Dell come sfondo. Si può anche selezionare l'opzione **Acquisizione schermo** per acquisire la schermata. Sullo schermo appare il seguente messaggio.

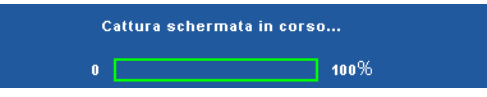

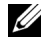

**NOTA:** Per acquisire un'immagine intera, assicurarsi che il segnale d'ingresso collegato al proiettore abbia una risoluzione di 1280 x 800.

**MOD. DI PROVA—**Mod. di prova viene utilizzato per testare messa a fuoco e risoluzione.

La funzione **Mod. di prova** può essere abilitata o disabilitata selezionando **Disatt.**, **1** o **2**. Si può anche invocare il Mod. di prova 1 tenendo premuti contemporaneamente per 2 secondi i tasti  $\boxed{\equiv}$  e  $\boxed{\gt}$  del telecomando. Si può anche invocare il Modello di prova 2 tenendo premuti per 2 secondi simultaneamente i tasti  $\boxed{\equiv}$  e  $\boxed{\leq}$  del pannello di controllo.

Mod. di prova 1:

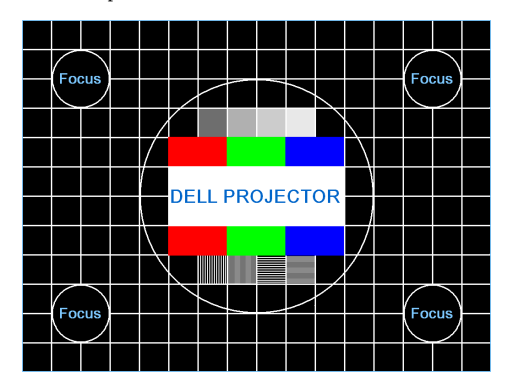

Mod. di prova 2:

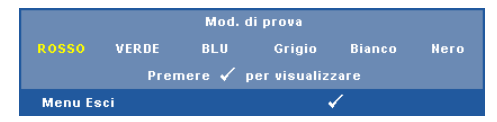

**RIPR. PRED.**—Selezionare e premere  $\sqrt{ }$  per ripristinare tutte le impostazioni sui valori predefiniti. Appare il seguente messaggio d'avviso:

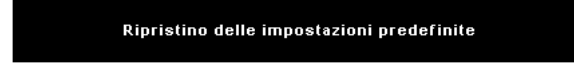

Le voci ripristinate includono le impostazioni sia delle origini PC, sia delle origini Video.

**IMP. WIRELESS/LAN (IN MODALITÀ LAN)**—Selezionare e premere  $\sqrt{ }$  per attivare le impostazioni Wireless/LAN. Il menu Imp. Wireless/LAN fornisce le seguenti opzioni:

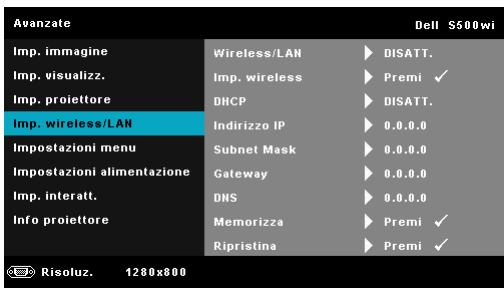

**WIRELESS/LAN—**Selezionare **Attiva** per attivare la fun[zione Wireless/LAN.](#page-63-0)  Il modulo Wireless[/LAN può essere a](#page-63-0)ttivato/disattivato anche quando il proiettore è n stato di standby.

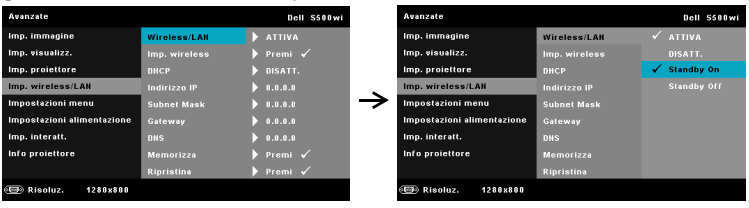

**IMP. WIRELESS—**Selezionare e premere **per attivare il menu Imp.** wireless. Fare riferimento a "Imp. Wireless/LAN (in modalità Wireless)" a pagina 64.

**DHCP—**Se sulla rete c'è un server DHCP, al quale il proiettore è collegato, l'indirizzo IP sarà acquisito automaticamente quando DHCP è impostato su Attiva. Se DHCP è impostato su Disattiva, impostare manualmente indirizzo IP, Subnet Mask e Gateway. Usare  $\boxed{\wedge}$  e  $\boxed{\vee}$  per selezionare il numero di indirizzo IP, Subnet Mask, e Gateway. Inserire e premere Enter per confermare ciascun numero e poi usare  $\leq$  e  $\geq$  per impostare la voce successiva.

**INDIRIZZO IP—**Assegnare automaticamente o manualmente l'indirizzo IP al proiettore connesso alla rete.

**SUBNET MASK—**Configurare la Subnet Mask della connessione di rete.

**GATEWAY—**Verificare l'indirizzo del Gateway con l'amministratore di rete/di sistema se viene configurato manualmente.

**DNS—**Verificare l'indirizzo IP del server DNS con l'amministratore di rete/di sistema se viene configurato manualmente.

**MEMORIZZA—**Premere  $\sqrt{ }$  per salvare le modifiche apportate alla configurazione della rete.

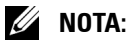

- 1. Usare i tasti  $\boxed{\wedge}$  e  $\boxed{\vee}$  per selezionare Indirizzo IP, Subnet Mask, Gateway, DNS e Memorizza.
- 2. Premere il tasto  $\sqrt{ }$  per accedere a Indirizzo IP, Subnet Mask, Gateway o DNS ed impostare il valore. (L'opzione selezionata è evidenziata di colore blu)
	- a Usare il tasto  $\leq$  e  $\geq$  per selezionare l'opzione.
	- b Usare il tasto  $|\wedge|$  e  $|\vee|$  per impostare il valore.
	- c Al termine della configurazione, premere il tasto  $\sqrt{\ }$  per uscire.
- <span id="page-63-0"></span>3. Dopo avere configurato Indirizzo IP, Subnet Mask, Gateway e DNS, selezionare Memorizza e premere il tasto <sub>[12]</sub> per archiviare le impostazioni.
- 4. Se si seleziona Memorizza senza premere il tasto Enter, il sistema manterrà le impostazioni originali.

**RIPRISTINA—**Premere  $\sqrt{ }$  per ripristinare la configurazione di rete.

**IMP. WIRELESS/LAN (IN MODALITÀ WIRELESS)—Selezionare e premere**  $\sqrt{ }$  **per** attivare le impostazioni Wireless. Il menu Imp. Wireless fornisce le seguenti opzioni:

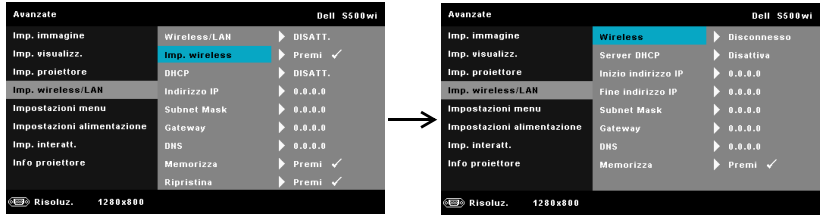

**WIRELESS—**L'impostazione predefinita è **Connesso**. Selezionare **Disconnesso** per disabilitare la connessione wireless.

**NOTA:** Si raccomanda di usare le impostazioni predefinite per la connessione wireless.

**SERVER DHCP—**Permette di abilitare il server DHCP della rete wireless.

**INIZIO INDIRIZZO IP—**Assegna automaticamente o manualmente l'indirizzo IP iniziale del server DHCP al proiettore collegato alla rete wireless.

**FINE INDIRIZZO IP—**Assegna automaticamente o manualmente l'indirizzo IP finale del server DHCP al proiettore collegato alla rete wireless.

**SUBNET MASK—**Configura la Subnet Mask della connessione wireless.

**GATEWAY—**Verificare l'indirizzo del Gateway con l'amministratore di rete/di sistema se viene configurato manualmente.

**DNS—**Verificare l'indirizzo IP del server DNS con l'amministratore di rete/di sistema se viene configurato manualmente.

**MEMORIZZA---**Premere <sub>[17]</sub> per salvare le modifiche eseguite alle impostazioni della configurazione wireless.

## *M* NOTA:

1. Usare i tasti  $|\wedge|$  e  $|\vee|$  per selezionare Indirizzo IP, Subnet Mask, Gateway, DNS e Memorizza.

- 2. Premere il tasto  $\sqrt{ }$  per accedere a Indirizzo IP, Subnet Mask, Gateway o DNS ed impostare il valore. (L'opzione selezionata è evidenziata di colore blu)
	- a Usare il tasto  $\leq$  e  $\geq$  per selezionare l'opzione.
	- b Usare il tasto  $\boxed{\wedge}$  e  $\boxed{\vee}$  per impostare il valore.
	- c Al termine della configurazione, premere il tasto  $\sqrt{ }$  per uscire.
- 3. Dopo avere configurato Indirizzo IP, Subnet Mask, Gateway e DNS, selezionare Memorizza e premere il tasto  $\sqrt{\phantom{a}}$  per archiviare le impostazioni.
- 4. Se si seleziona **Memorizza** senza premere il tasto **Enter**, il sistema manterrà le impostazioni originali.

**IMPOSTAZIONI MENU—**Selezionare e premere <sub>[11]</sub> per attivare le impostazioni del menu. Impostazioni menu è costituito dalle seguenti opzioni:

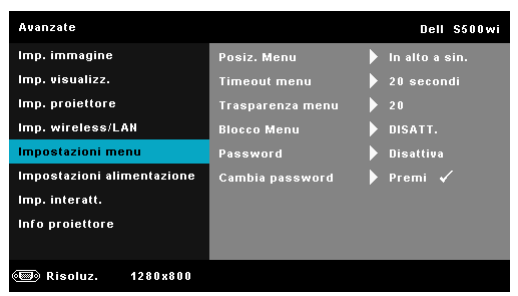

**POSIZ. MENU—**Consente di modificare la posizione dell'OSD sullo schermo.

**TIMEOUT MENU—**Consente di regolare l'ora per un timeout OSD. Come impostazione predefinita, l'OSD scompare dopo 20 secondi di inattività.

**TRASPARENZA MENU—**Selezionare per modificare il livello di trasparenza dello sfondo dell'OSD.

**BLOCCO MENU—**Selezionare **Attiva** per abilitare il Blocco Menu e nascondere il menu OSD. Selezionare **Disatt.** per disabilitare il Blocco Menu. Se si vuole disabilitare la funzione Blocco Menu e far sparire il menu OSD, premere per 15 secondi il tasto **Menu** del pannello di controllo o del telecomando, poi disabilitare la funzione.

**PASSWORD—**Quando è abilitata la protezione password, sarà visualizzata una schermata protezione password che richiede di inserire una password, quando la spina è inserita nella presa di corrente ed il proiettore è acceso. Per impostazione predefinita, questa funzione è disabilitata. Questa funzione si abilita selezionando **Abilita**. Se la password è preimpostata,

digitare prima la password, quindi selezionare la funzione. Questa funzione di protezione tramite password verrà attivata la volta successiva che verrà acceso il proiettore. Se si abilita questa funzione, sarà richiesto di inserire la password del proiettore subito dopo l'accensione:

- 1 Richiesta di prima immissione della password:
- **a** Andare a Impostazioni menu, premere  $\sqrt{\ }$ e poi selezionare Password, **Abilita** per abilitare le impostazioni password.

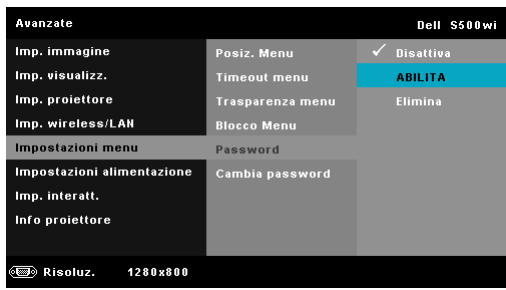

**b** Abilitando la funzione Password apparirà una schermata di modifica. Nella schermata inserire un numero di 4 cifre e poi premere  $\sqrt{ }$ .

Schermata password S500 Schermata password S500wi

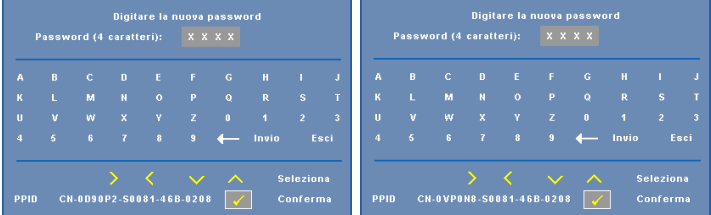

- **c** Per confermare, immettere di nuovo la password.
- **d** Se la verifica della password ha esito positivo, è possibile riprendere ad accedere alle funzioni del proiettore e alle relative utilità.
- 2 Se la password inserita non è corretta, si avranno altre due possibilità d'inserimento. Dopo tre tentativi non validi il proiettore si spegnerà automaticamente.

## U

#### **NOTA:** Se si dimentica la password, contattare DELL™ o personale di assistenza qualificato.

- 3 Per disabilitare la funzione password, selezionare l'opzione **Disabilita** per chiudere la funzione.
- 4 Selezionare l'opzione **Elimina** per eliminare la password.

**CAMBIA PASSWORD—**Inserire la password originale. Poi, inserire una nuova password ed inserirla di nuovo per confermarla.

#### Schermata di modifica password S500

Schermata di modifica password S500wi

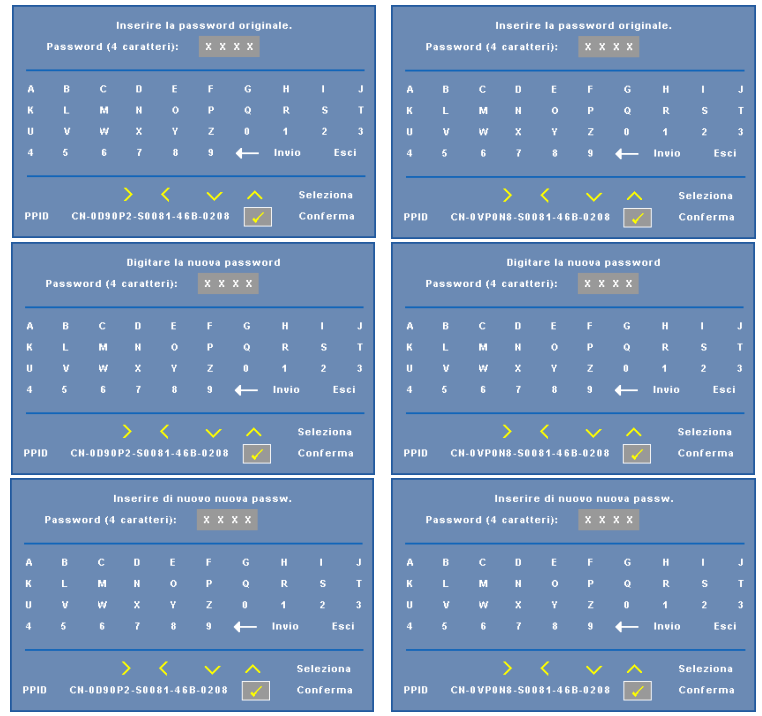

**IMPOSTAZIONI ALIMENTAZIONE—**Selezionare e premere <sub>[17]</sub> per attivare le impostazioni di alimentazione. Il menu Impostazioni alimentazione fornisce le seguenti opzioni:

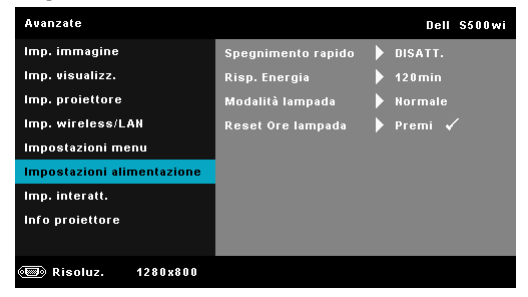

**SPEGNIMENTO RAPIDO—**Selezionare **Attiva** per spegnere il proiettore con una singola pressione del tasto d'alimentazione. Questa funzione permette al proiettore di spegnersi rapidamente con una velocità accelerata della ventola. Durante lo spegnimento potrebbe avvertirsi un rumore a volume leggermente più alto.

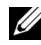

**NOTA:** Prima di riaccendere il proiettore, attendere 60 secondi per consentire alla temperatura interna di stabilizzarsi. Il proiettore impiega più tempo ad accendersi se si prova ad accenderlo immediatamente. La ventola di raffreddamento funziona a piena velocità per circa 30 secondi al fine di stabilizzare la temperatura interna.

**RISPARMIO ENERGETICO—**Selezionare **Disatt.** per disabilitare la modalità Risp. Energia. Per impostazione predefinita, il proiettore è impostato per entrare in modalità Risparmio energetico dopo 120 minuti di inattività. Prima di passare alla modalità di risparmio energetico, sullo schermo appare un messaggio d'avviso che mostra un conto alla rovescia di 60 secondi. Premere un tasto qualsiasi durante il conto alla rovescia per arrestare l'accesso alla modalità di risparmio energetico.

È inoltre possibile impostare un altro ritardo per entrare in modalità Risp. Energia. Il ritardo è il tempo che dovrà attendere il proiettore in assenza di segnale affinché entri in modalità Risparmio energetico. Risparmio energetico può essere impostato su 30, 60, 90 o 120 minuti.

Se durante l'intervallo non è rilevato un segnale d'ingresso, il proiettore si spegne. Per accendere il proiettore, premere il pulsante Alimentazione.

**MODALITà LAMPADA—**Permette di selezionare tra la modalità **Normale** e **ECO**.

La modalità Normale funziona a piena potenza. La modalità ECO funziona ad un livello di potenza inferiore, che può allungare la durata della lampada, di disturbo inferiore e di luminosità inferiore proiettata sullo schermo.

**RIPRISTINO ORE LAMPADA—**Premere  $\sqrt{ }$  e selezionare l'opzione Conferma per ripristinare le ore della lampada.

**IMP. INTERATT. (SOLO PER S500WI)—Selezionare e premere <sub>v</sub>oi per attivare le** impostazioni Interazione. Il menu Imp. interatt. fornisce le seguenti opzioni:

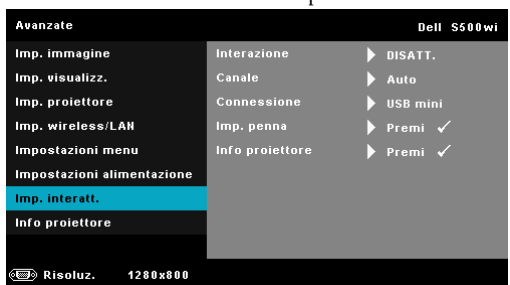

**INTERAZIONE—**Selezionare **Attiva** per abilitare la funzione puntatore interattivo.

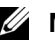

## *M* NOTA:

- 1. Assicurarsi che il puntatore interattivo sia collegato. Fare riferimento a "Connessione al puntatore interattivo (solo per S500wi)" a pagina 27.
- 2. Il puntatore interattivo non può essere usato nelle seguenti circostanze:
	- a In modalità estesa.
	- b Quando la funzione Visualizzazione 3D è abilitata e al proiettore è collegata un'origine ingresso 120 Hz.
- 3. L'interazione è supportata solo con le seguenti modalità d'ingresso: VGA e HDMI da un computer, e display wireless, display LAN o display USB.

**CANALE—**Permette di impostare il canale selezionato come **Auto** o **Manuale**.

•Auto — Il canale è selezionato automaticamente.

•Manuale — Il canale è selezionato manualmente. C'è a disposizione un totale di 30 canali.

**CONNESSIONE—**Permette di impostare il connettore selezionato come **USB mini** o **Wireless/LAN**.

**IMP. PENNA—**Selezionare e premere  $\sqrt{ }$  per attivare le Imp. penna. Il menu Imp. penna fornisce le seguenti opzioni:

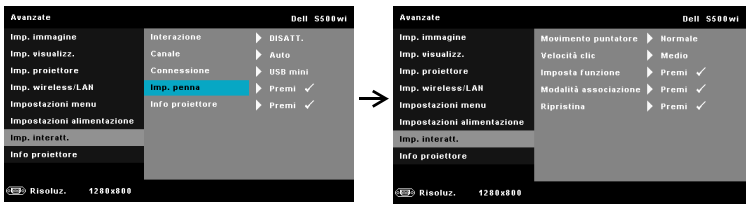

**MOVIMENTO PUNTATORE—**Permette di selezionare la modalità Movimento puntatore: Normale, Disegno e Stabile.

•Normale — In modalità Normale premere il tasto sinistro del puntatore interattivo per bloccare temporaneamente la posizione del puntatore. Questa modalità è più adatta per usare il puntatore interattivo come un mouse, e.g. per le funzioni clic tasto sinistro e doppio clic.

•Disegno — In modalità Disegno il puntatore può muoversi liberamente per disegnare. Questa modalità è più adatta per disegnare o scrivere sullo schermo.

•Stabile — In modalità Stabile Stabile tenere premuto il tasto sinistro del puntatore interattivo per limitare il puntatore al movimento verticale o orizzontale. Se il tasto sinistro è rilasciato, il puntatore interattivo riprende il suo movimento libero. Questa modalità è più adatta per disegnare linee verticali o orizzontali sullo schermo.

**VELOCITà CLIC—**Permette di impostare la pausa del mouse. Questa funzione è disponibile solo in modalità Normale. Le opzioni disponibili sono: Rapido, Medio e Basso.

•Rapido — Imposta il tempo di blocco del puntatore sul valore minimo di 0,5 [secondi.](#page-38-0)

•Medio — Imposta il tempo di blocco del puntatore sul valore medio di 1,0 secondi.

•Basso — Imposta il tempo di blocco del puntatore sul valore massimo di 1,5 secondi

<span id="page-69-0"></span>**IMPOSTA FUNZIONE—**Permette di impostare le funzioni del tasto Funzione del puntatore interattivo. Le opzioni disponibili sono: **Cambio: Normale / Disegno / Stabile**, **Annotazione PowerPoint**, **Cambio a Windows (Alt + Tab)**, **Esc**, **Mostra desktop (Cmd + D)**, **Apri Esplora risorse (Cmd + E)**, **Tasto centrale del mouse**, **Doppio clic** e **Disabilita** (fare riferimento alla sezione "Uso del puntatore interattivo (solo per S500wi)" a pagina 39).

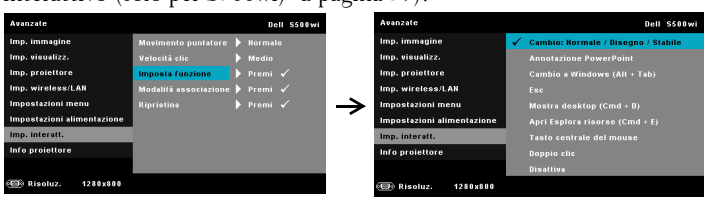

•Cambio: Normale / Disegno / Stabile — Funzione simile a quella per passare tra le modalità **Normale**, **Disegno** e **Stabile**.

•Annotazione PowerPoint — Funzione simile a quella d'annotazione delle presentazioni PowerPoint.

•Cambio a Windows (Alt + Tab) — Funzione simile a quella di cambio finestra, che agisce come i tasti della tastiera Alt+Tab.

•Esc—Funzione simile a quella del tasto Esc della tastiera.

• Mostra desktop (Cmd + D) — Funzione simile a quella per mostrare il desktop, riducendo a icona tutte le finestre.

• Apri Esplora risorse  $(Cmd + E)$  — Imposta la funzione simile a quella per aprire Windows Explorer.

•Tasto centrale del mouse — Imposta la funzione simile a quella della rotella di scorrimento del mouse.

•Doppio clic — Imposta la funzione simile a quella del doppio clic.

•Disabilita — Disabilita il tasto Funzione.

**MODALITà ACCOPPIAMENTO—**Permette di impostare la modalità d'accoppiamento su aperta o fissa.

•Modalità accoppiamento — Quando si seleziona **Apri**, seguire le istruzioni su schermo per impostare il puntatore interattivo sulla modalità aperta. (Questa modalità permette di usare il puntatore interattivo con qualsiasi proiettore interattivo Dell quando è puntato verso lo schermo.)

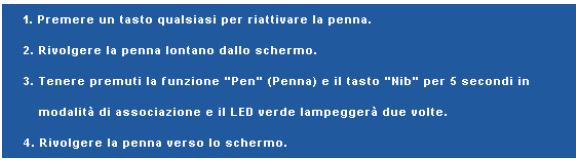

•Modalità Fissa — Quando si seleziona Fissa, seguire le istruzioni su schermo per completare l'accoppiamento tra il proiettore ed il puntatore interattivo. (Questa modalità garantisce l'accoppiamento tra il puntatore interattivo ed il proiettore designato.)

- 1. Premere un tasto qualsiasi per riattivare la penna.
- 2. Rivolgere la penna lontano dallo schermo.
- 2. Tenere premuto per 5 secondi il tasto "Function",

il LED verde lampeggia e la penna accede allo stato d'accoppiamento.

a a Annulla √

4. Rivolgere la penna verso lo schermo.

 $si \checkmark$ 

5. Selezionare "Si" per avviare l'accoppiamento.

Dopo avere eseguito l'accoppiamento, il puntatore si fisserà automaticamente al proiettore ogni volta che sarà acceso.

**RIPRISTINA—**Premere  $\sqrt{ }$  e selezionare l'opzione Conferma per ripristinare le Imp. penna.

**INFO PROIETTORE—**Permette di visualizzare le informazioni di Penna 1 o Penna 2.

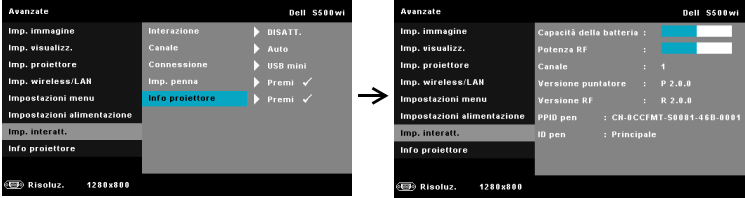

**INFO PROIETTORE—**Il menu Informazioni visualizza le impostazioni correnti del proiettore S500 o S500wi.

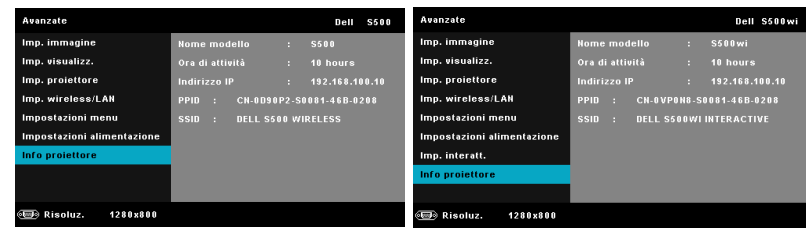

### **LINGUA**

Consente di impostare la lingua dell'OSD. Premere  $\sqrt{ }$  per attivare il menu Lingua.

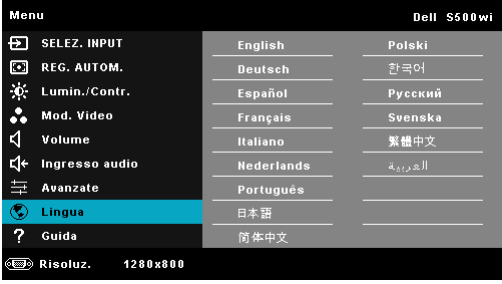

## **GUIDA**

Se si riscontrano problemi col proiettore, accedere al menu Guida per risolverli.

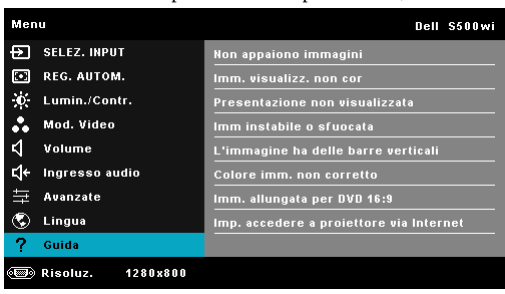
## <span id="page-72-0"></span>**Installazione della rete wireless**

**NOTA:** Il computer deve soddisfare i seguenti requisiti minimi del sistema:

Sistema operativo:

• Windows

Microsoft Windows 2000™ con Service Pack 4 o versione più recente, Windows XP™ Home o Professional Service Pack 2 (32-bit raccomandato), Windows Vista 32-bit e Windows® 7 Home o Professional 32-bit o 64-bit

• MAC

MacBook o versione più recente, MacOS 10.5 o versione più recente Requisiti minimi dell'hardware:

- **a** Intel™ Pentium™ III-800 MHz (o superiore)
- **b** 256 MB di RAM necessari, 512 MB o più raccomandati
- **c** 10 di spazio disponibile su disco
- **d** Display raccomandato: super VGA con supporto di 65.536 colori 16-bit, 800 x 600 o risoluzione maggiore (computer e display)
- **e** Scheda Ethernet (10 / 100 bps) per la connessione Ethernet
- **f** Una scheda WLAN supportata per la connessione WLAN (qualsiasi dispositivo compatibile NDIS 802.11b o 802.11g o 802.11n Wi-Fi)

#### Browser Web

Microsoft Internet Explorer 6.0, 7.0 (raccomandato) o 8.0, Firefox 1.5 o 2.0 e Safari 3.0 o versione più recente.

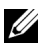

**NOTA:** Le procedure di configurazione della rete Wireless sono uguali per i modelli S500 e S500wi.

## **Abilitare la funzione Wireless sul proiettore**

Per usare il proiettore in wireless, è necessario completare le procedure che seguono:

1 Installare il dongle wireless optional (optional per S500). Fare riferimento a ["Installazione del dongle wireless optional" a pagina 13.](#page-12-0)

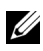

**NOTA:** Il dongle wireless è incorporato nel proiettore S500wi.

2 Collegare il cavo d'alimentazione alla presa a muro e premere il tasto d'alimentazione.

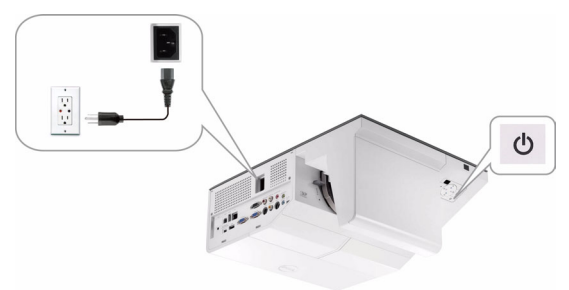

3 Premere il tasto **Menu** del pannello di controllo del proiettore o del telecomando.

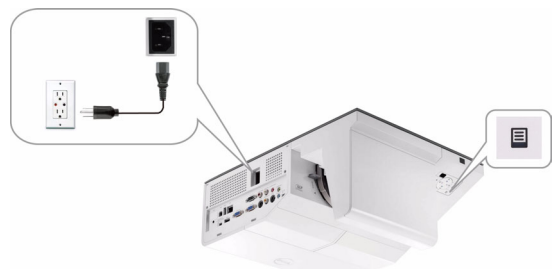

**NOTA:** Usare i tasti  $\boxed{\wedge}$  ,  $\boxed{\vee}$  ,  $\boxed{\leq}$  e  $\boxed{\gt}$  per navigare ed il tasto  $\boxed{\wedge}$  per selezionare.

- 4 Per impostazione predefinita la connessione wireless è abilitata. Fare riferimento a ["Imp. Wireless/LAN \(in modalità Wireless\)" a pagina 64](#page-63-0).
- 5 Accedere al menu **ORIGINE D'INPUT**, selezionare **Display multiplo** e poi selezionare **Display wireless** nel menu secondario. Fare riferimento a ["ORIGINE D'INPUT - Display multiplo" a pagina 52.](#page-51-0)

.<br>iuida rapida LOGIN CODE: 1234<br>Network Name(SSID): DELL S500MI INTERACTIVI

Appare la **schermata Guida wireless**, come mostrato di seguito.

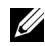

**NOTA:** Se la connessione wireless è disabilitata, attenersi a queste istruzioni per impostarla: AVANZATE  $\rightarrow$  Imp. Wireless/LAN  $\rightarrow$  Imp. wireless  $\rightarrow$  Wireless  $\rightarrow$  Connesso. L'origine dell'ingresso immagine sarà cambiata automaticamente su wireless quando, a questo punto dell'impostazione, è selezionata l'opzione wireless.

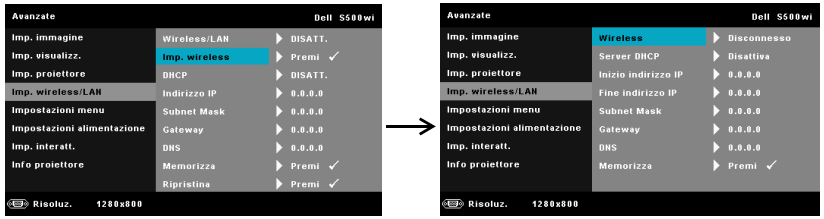

6 Prendere nota di **CODICE D'ACCESSO**, **NOME DELLA RETE (SSID)** e **INDIRIZZO IP**. Queste informazioni saranno necessarie in un secondo tempo per accedere.

#### **Installare il software applicativo Dell Wireless sul computer**

Per usare il proiettore wireless, è necessario installare il software sul sistema.

7 Collegare il computer alla rete wireless **S500** o **S500wi**.

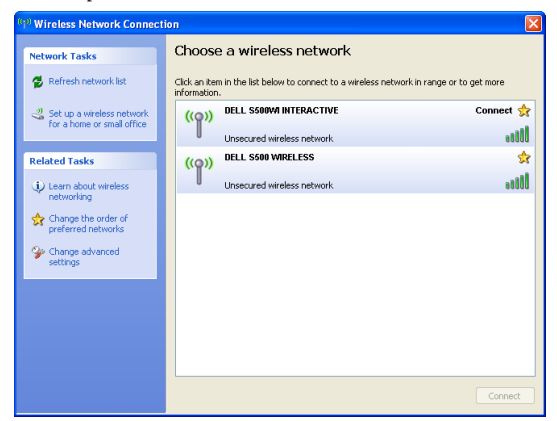

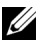

#### *M* NOTA:

- Il computer deve essere dotato della funzione di rete wireless per rilevare la connessione.
- Quando ci si collegare alla rete wireless S500 o S500wi, si perderà la connettività wireless con le altre reti wireless.

**NOTA:** Ricordare di spegnere tutti i Proxy. (Microsoft® Windows Vista: fare clic su Pannello di controllo  $\rightarrow$  Opzioni Internet  $\rightarrow$  Connessioni  $\rightarrow$  Impostazioni LAN)

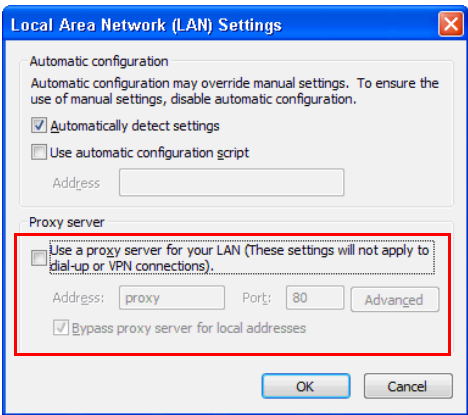

8 Aprire il browser Internet. Si sarà diretti automaticamente alla pagina **S500 or S500wi Web Management** (Gestione web di S500 o S500wi).

**NOTA:** Se la pagina web non si carica automaticamente, nella barra dell'indirizzo del browser web inserire l'indirizzo IP annotato dallo schermo del proiettore.

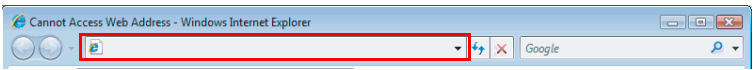

9 Si apre la pagina S500 or S500wi Web Management (Gestione web di S500 o S500wi). La prima volta, fare clic su **Scarica**.

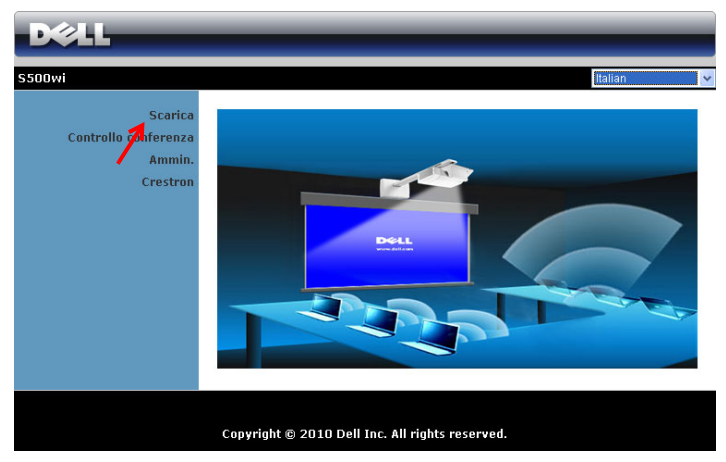

10 Selezionare il sistema operativo appropriato e poi fare clic su **Scarica**.

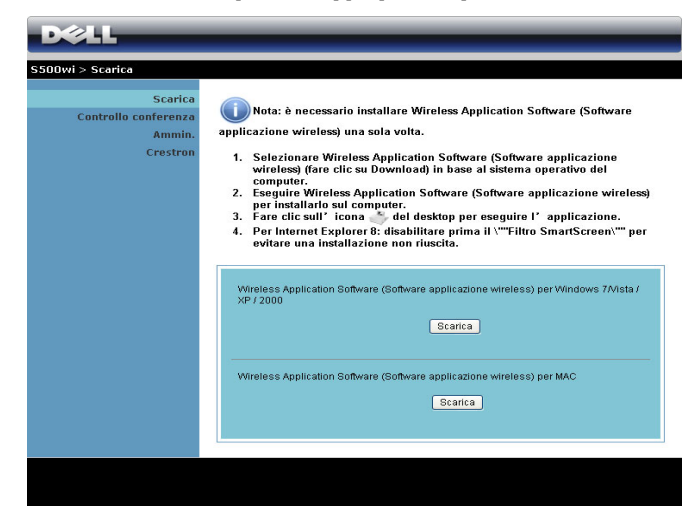

11 Fare clic su **Esegui** per procedere con l'installazione del software.

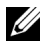

**NOTA:** Si può scegliere di salvare il file e di eseguire l'installazione in un secondo tempo. Per farlo, fare clic su Salva.

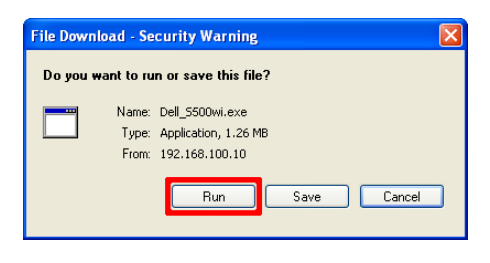

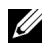

**NOTA:** Se non è possibile installare l'applicazione perché non si possiede il diritto a farlo, rivolgersi all'amministratore della rete.

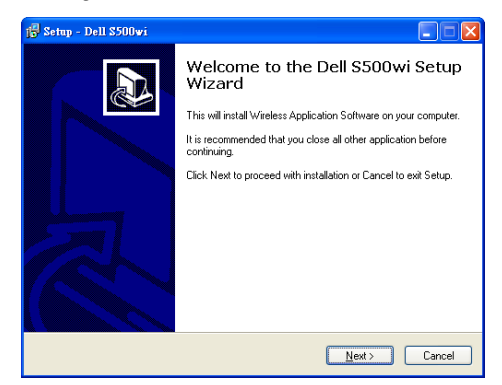

#### **Software applicativo Wireless S500 o S500wi**

Dopo avere completato l'installazione, il software applicativo S500 o S500wi Wireless si avvierà e cercherà automaticamente il proiettore. Appare la schermata che segue:

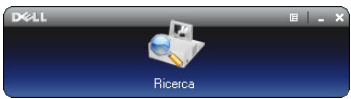

#### **Entra**

Per comunicare col proiettore, inserire il Codice d'accesso fornito al punto 6 di [Installazione della rete wireless](#page-72-0) e poi fare clic su **OK**.

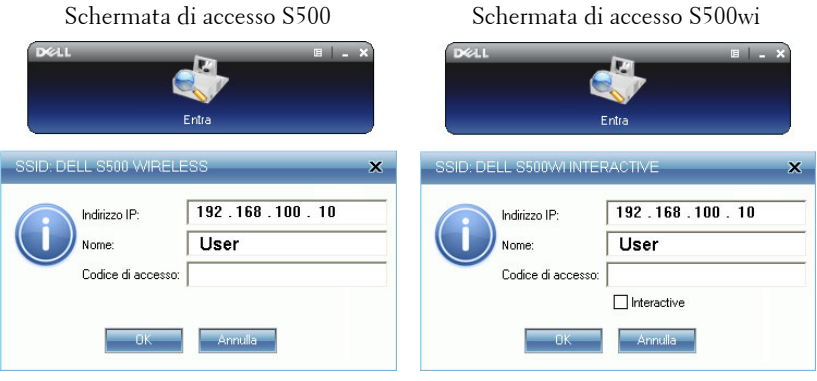

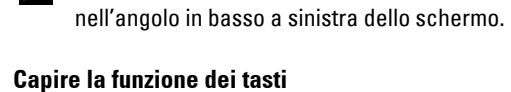

Dopo avere eseguito correttamente l'accesso, sullo schermo del computer appare la seguente barra del menu.

**NOTA:** Se l'indirizzo IP non è rilevato, inserire l'indirizzo IP visualizzato

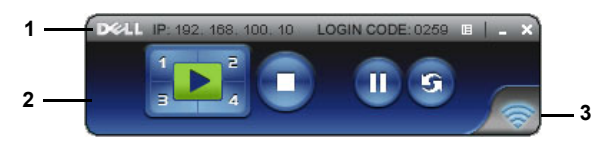

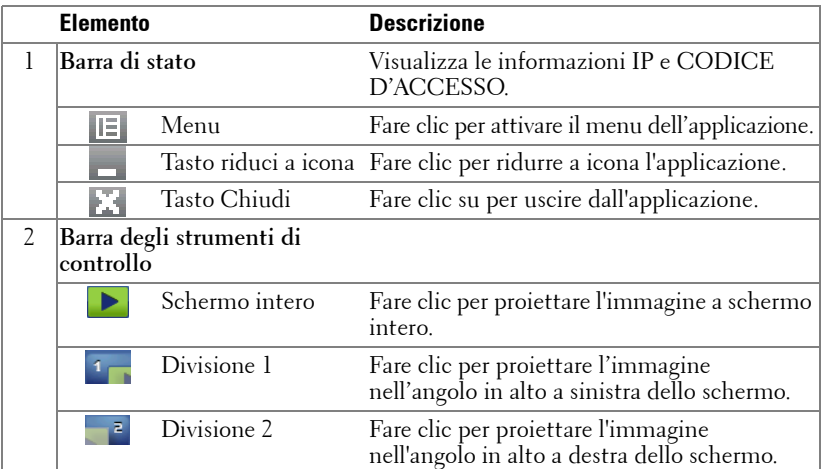

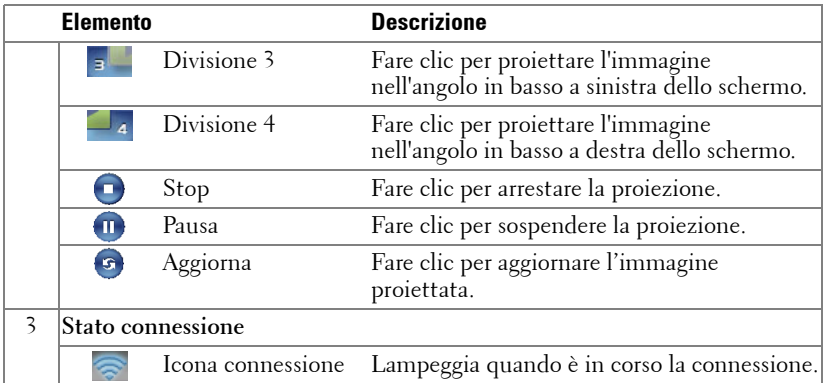

#### **Proiettare una presentazione**

- Per proiettare una presentazione, fare clic su uno qualsiasi dei tasti di proiezione  $\left| \cdot \right|$
- Fare clic su  $\blacksquare$  per sospendere la proiezione. L'icona diventa di colore verde.
- Fare di nuovo clic su  $\Box$  per continuare con la presentazione.
- Fare clic su **p** per arrestare la presentazione.

**NOTA:** Le informazioni che seguono sono solo per la modalità di presentazione dati wireless. La visualizzazione dell'immagine potrebbe essere lenta, oppure non essere visualizzata con continuità se si visualizzano sequenze video o animazioni. Fare riferimento alla seguente tabella delle velocità fotogrammi per riferimento:

#### **Velocità fotogrammi della presentazione wireless**

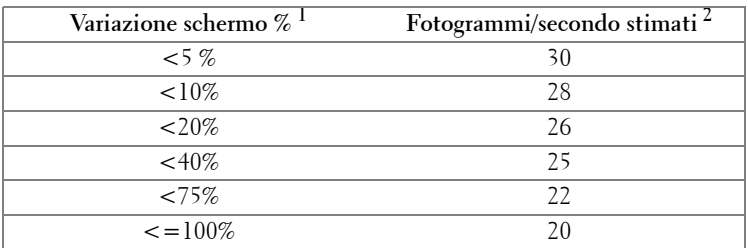

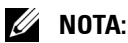

#### **1** La percentuale della variazione schermo è basata su 1024 x 768. Esempio: per visualizzare una sequenza video 320 x 240 su un desktop 1024 x 768, la variazione schermo è 9,8%.

- **2** La velocità fotogrammi può essere diversa sulla base di fattori come: ambiente di rete, contenuti dell'immagine, condizioni del segnale, posizioni e prestazioni CPU.
- **3** In un ambiente WLAN pulito che impiega la connessione 802.11g e nessun allungamento dello schermo.
- **4** Compresso a 1024 x 768 e sotto 802.11g.

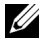

**NOTA:** Il computer non accederà allo stato S1 (modalità di standby) / S3 (modalità d'inattività) / S4 (modalità d'ibernazione) quando esegue una presentazione wireless, Display USB e Visualizzatore USB.

#### **Utilizzare il menu**

Fare clic su  $\mathbb{E}$  per visualizzare il menu.

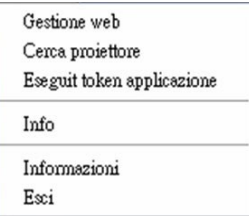

**GESTIONE WEB—**Fare clic per aprire la pagina Web Management (Gestione web). Fare riferimento a ["Gestione del proiettore usando la Gestione web" a pagina 88.](#page-87-0)

**CERCA PROIETTORE—**Fare clic per cercare il proiettore ed eseguire la connessione wireless.

**ESEGUIT TOKEN APPLICAZIONE—**Fare clic per creare Token applicazione. Fare riferimento a ["Creare Application Token" a pagina 107.](#page-106-0)

**INFO—**Fare clic per visualizzare le informazioni del sistema.

**INFORMAZIONI—**Fare clic per visualizzare la versione dell'applicazione.

**ESCI—**Fare clic su questo pulsante per chiudere l'applicazione.

## **Installazione di PtG (Presentation to Go)**

I requisiti minimi del sistema per installare PtG sono:

Sistema operativo:

- Windows

Microsoft Windows XP™ Home o Professional Service Pack 2/3 32-bit (raccomandato), Windows® Vista 32-bit e Windows® 7 Home o Professional 32 bit o 64-bit

- Office 2003 e Office 2007

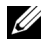

**NOTA:** Le procedure d'installazione di Presentation to Go (PtG) sono uguali per i modelli S500 e S500wi.

Per usare il Visualizzatore USB è necessario completare le fasi che seguono:

1 Abilitare la funzione Wireless/LAN sul proiettore. Fare riferimento a ["Imp.](#page-61-0)  [Wireless/LAN \(in modalità LAN\)" a pagina 62.](#page-61-0)

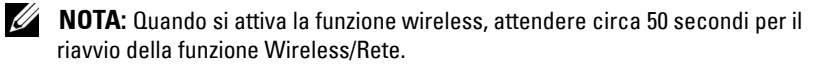

2 Collegare la chiavetta Flash USB al proiettore.

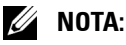

- Sono supportate solo foto di formato JPEG da 10 Mb x 40 Megapixel.
- Il convertitore PtG può convertire in file PowerPoint in file PtG. Fare riferimento a ["Software applicativo PtG Converter - Lite" a pagina 86](#page-85-0).
- "PtG Converter Lite" può essere scaricato dal sito Dell Support all'indirizzo: support.dell.com.
- 3 Nel menu **ORIGINE D'INPUT**, selezionare **Display multiplo** e poi selezionare **Visualizzatore USB** nel menu secondario. Fare riferimento a ["ORIGINE D'INPUT - Display multiplo" a pagina 52.](#page-51-0) Appare la schermata **Presentation to Go**:

#### **Visualizzatore PtG**

Quando pronto, il sistema resterà su questa pagina.

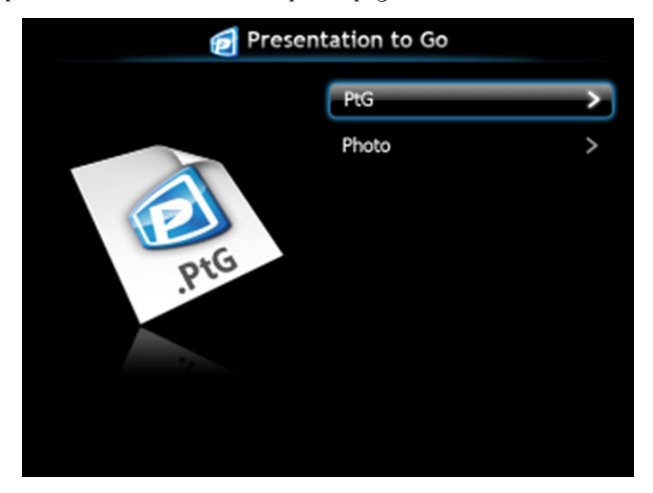

#### **Visualizzatore foto**

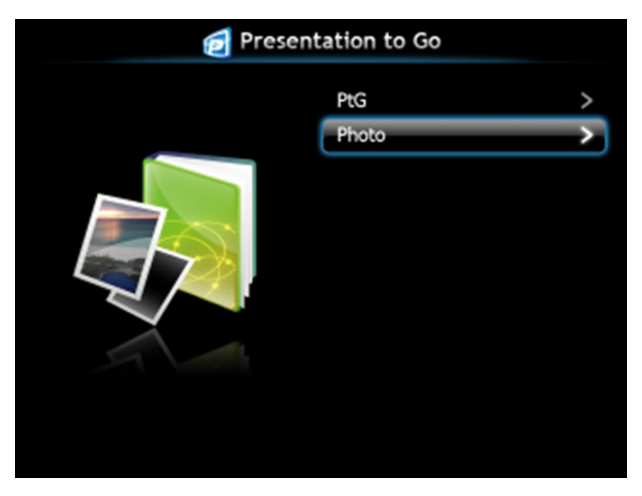

#### **Introduzione alla funzione PtG/Photo (Foto)**

Mostra file PtG e foto validi che sono archiviati nel disco USB.

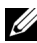

**ZA NOTA:** Se è rilevato un solo disco, il sistema ignorerà questa fase.

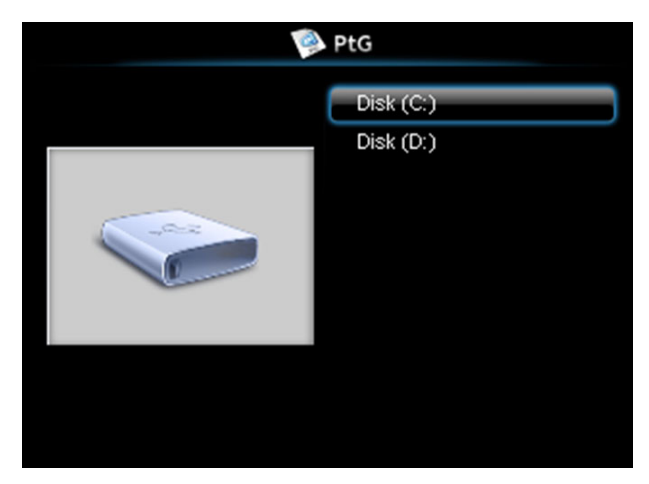

#### **Descrizione di PtG**

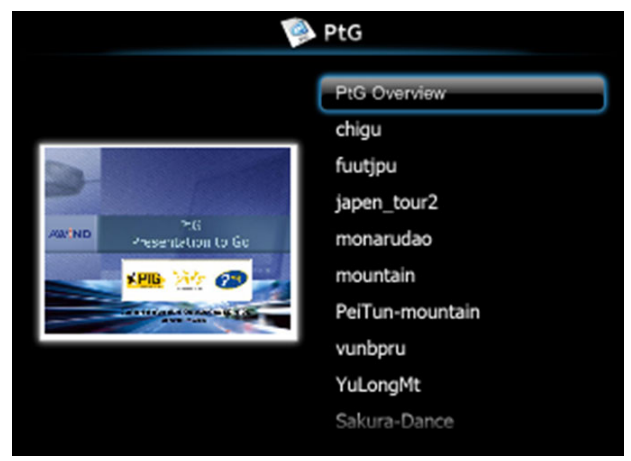

#### **Descrizione Photo (Foto)**

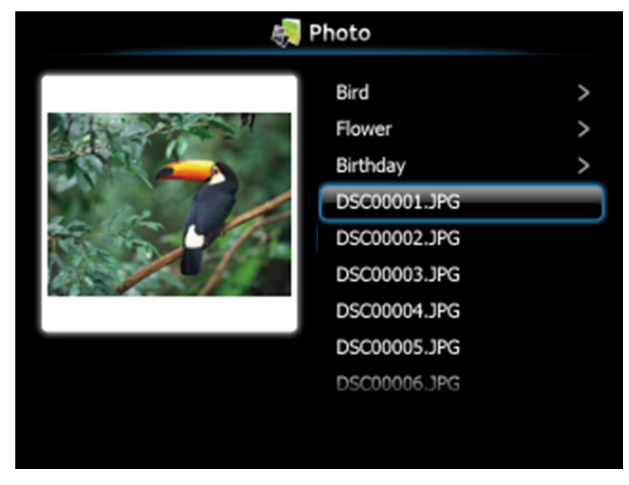

**NOTA:** Supporta 14 lingue per il formato dei nomi dei file (Lingue: Inglese, Olandese, Francese, Tedesco, Italiano, Giapponese, Coreano, Polacco, Portoghese, Russo, Cinese semplificato, Spagnolo, Svedese e Cinese tradizionale).

### **Introduzione ai tasti**

Usare il tasto su, giù e sinistra per navigare ed usare il tasto del pannello di controllo del proiettore o del telecomando per selezionare.

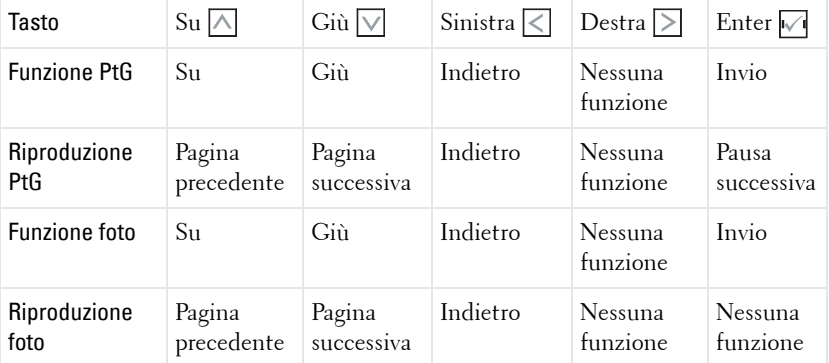

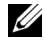

**NOTA:** Se si accede al menu OSD mentre si usa PtG, la funzione dei tasti su, giù e sinistra per la navigazione PtG è disabilitata.

#### **Installazione di PtG Converter - Lite**

Seguire le istruzioni su schermo per completare l'installazione.

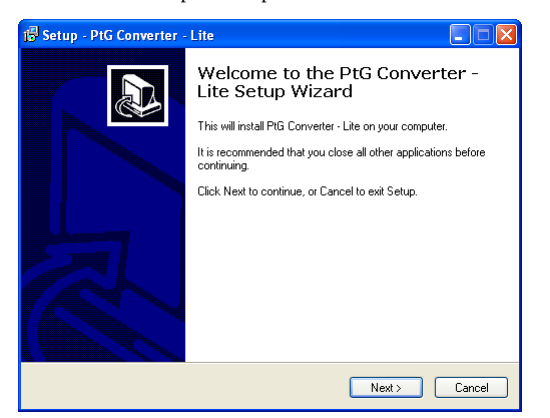

#### <span id="page-85-0"></span>**Software applicativo PtG Converter - Lite**

Avviare "PtG Converter - Lite". Appare la schermata che segue:

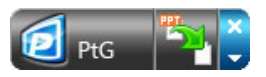

- 1 Fare clic su  $\mathbb{F}_1$  per avviare la conversione.
- 2 Selezionare il file PowerPoint che si vuole convertire.

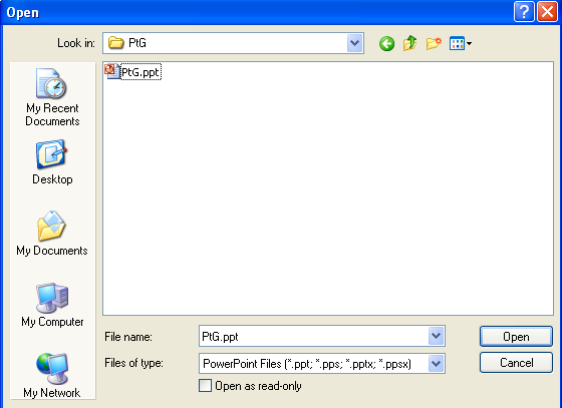

3 Fare clic sul tasto Browse (Sfoglia) per selezionare la posizione d'archiviazione e poi premere OK.

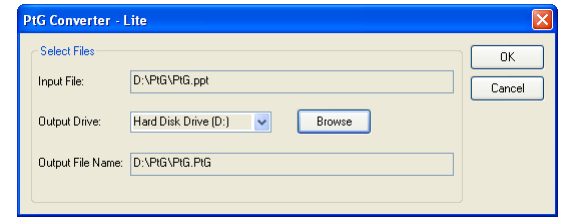

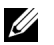

#### *M* NOTA:

- **1** Se sul computer non è installato MS PowerPoint, la conversione del file non riuscirà.
- **2** PtG Converter supporta solo un massimo di 20 pagine.
- **3** PtG Converter supporta solo la conversione di file .ppt in file .PtG.

## <span id="page-87-0"></span>**Gestione del proiettore usando la Gestione web**

### **Configurazione dell'impostazione di rete**

Se il proiettore è collegato ad una rete, si può accedere al proiettore usando il browser web. Fare riferimento alla sezione "Imp. Wireless/LAN" a [pagina 62](#page-61-0) per la configurazione delle impostazioni di rete.

#### **Accesso a Web Management**

Usare Internet Explorer 5.0, o versione più recente, oppure Firefox 1.5, o versione più recente, ed inserire l'indirizzo IP. Ora è possibile accedere a Web Management e gestire il proiettore da remoto.

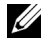

**NOTA:** La gestione web e le voci dell'interfaccia sono uguali per i modelli S500 e S500wi.

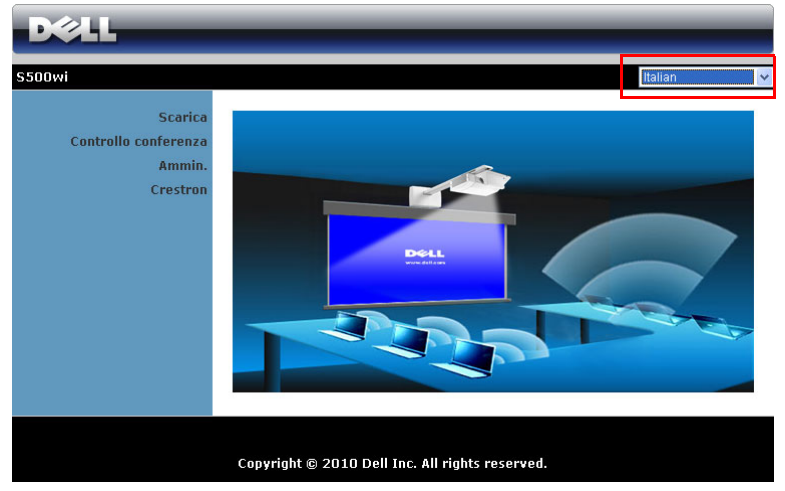

#### **Pagina iniziale**

- Accedere alla homepage di Web Management immettendo l'indirizzo IP del proiettore sul browser. Fare riferimento alla sezione "Imp. Wireless/LAN" a [pagina 62](#page-61-0).
- Selezionare dall'elenco la lingua per la gestione web.
- Fare clic su qualsiasi voce di menu nella scheda di sinistra per accedere alla pagina.

#### **Scaricare il software applicativo Wireless**

Fare riferimento anche a ["Installazione della rete wireless" a pagina 73](#page-72-0).

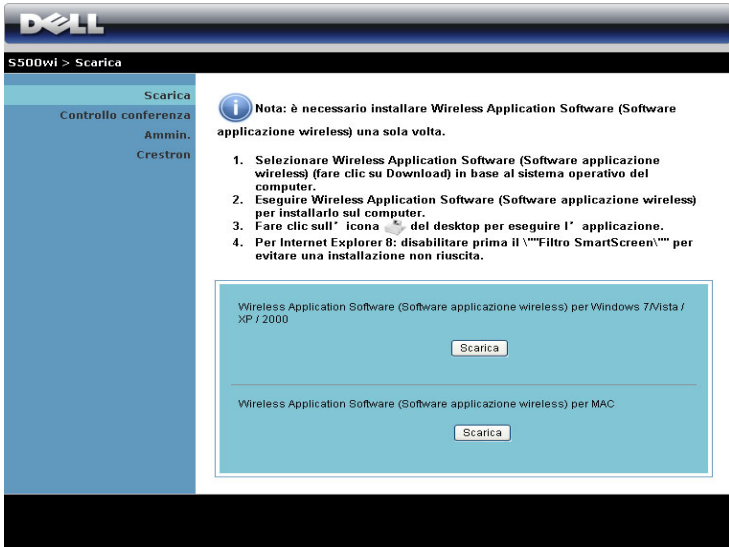

Fare clic sul tasto **Scarica** del sistema operativo che corrisponde al computer.

#### **Controllo conferenza**

Permette di ospitare presentazioni in conferenza usando origini diverse senza dovere usare i cavi del proiettore e permette di controllare come ciascuna presentazione apparirà sullo schermo.

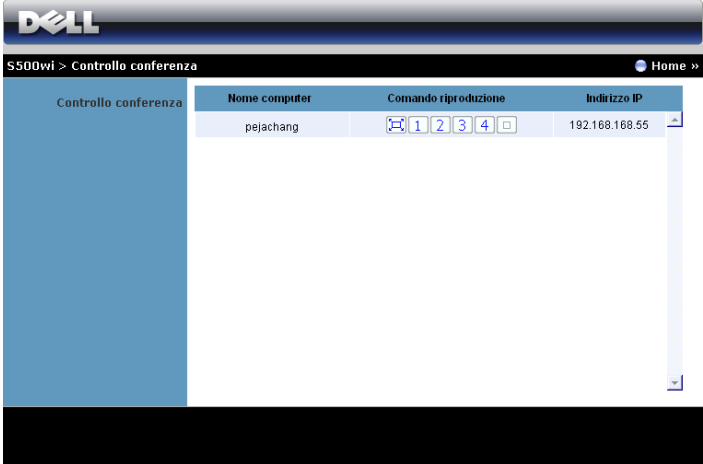

**NOTA:** Senza Conference Play Control, l'ultimo utente che preme il tasto "Play" (Riproduci) dell'applicazione prenderà il controllo dell'intero schermo di proiezione.

**Nome computer**: Elenca i computer collegati per il controllo conferenza.

**Comando riproduzione**: Fare clic sui tasti per controllare come la proiezione di ciascun computer apparirà sullo schermo.

- $\left[\Box\right]$  Proiezione a schermo intero La presentazione del computer occupa l'intero schermo.
- 1 Riquadro 1 La presentazione del computer appare nell'angolo in alto a sinistra dello schermo.
- Split 2 (Riquadro 2) La presentazione del computer appare nell'angolo in alto a destra dello schermo.
- Split 3 (Riquadro 3) La presentazione del computer appare nell'angolo in basso a sinistra dello schermo.
- Split 4 (Riquadro 4) La presentazione del computer appare nell'angolo in basso a destra dello schermo.
- $\vert \Box \vert$  Stop La proiezione dal computer è arrestata.

**Indirizzo IP**: Mostra l'indirizzo IP di ciascun computer.

**NOTA:** Fare clic su Esci per terminare la conferenza.

#### **Proprietà di gestione**

**Ammin.**

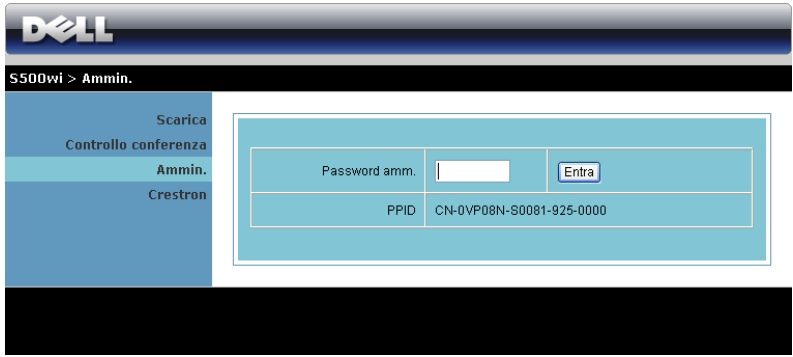

È necessaria una password amministratore per accedere alla pagina Ammin.

• **Password amm.**: Inserire la password amministratore e poi fare clic su **Entra**. La password predefinita è "admin". Fare riferimento a ["Cambia password" a](#page-95-0)  [pagina 96](#page-95-0) per cambiare la password.

#### **Stato sistema**

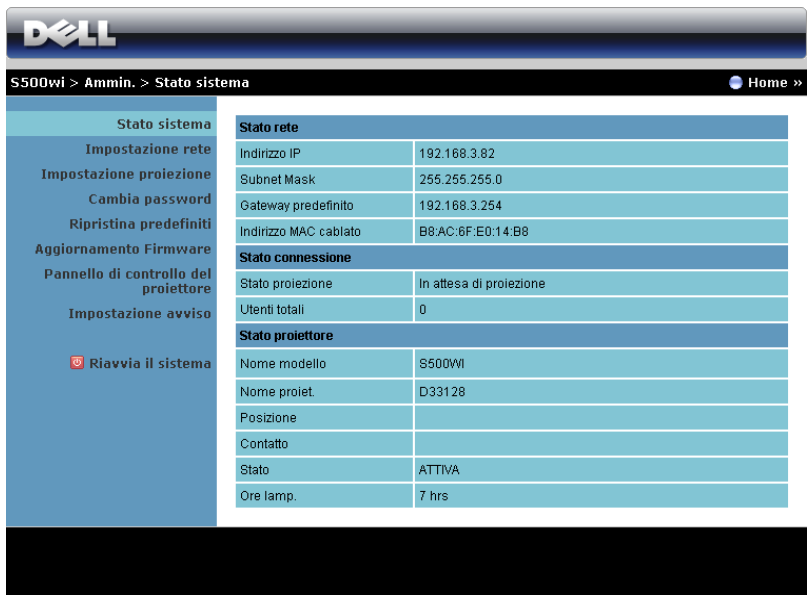

Visualizza le informazioni di **Stato rete**, **Stato connessione** e **Stato proiettore**.

#### **Stato rete**

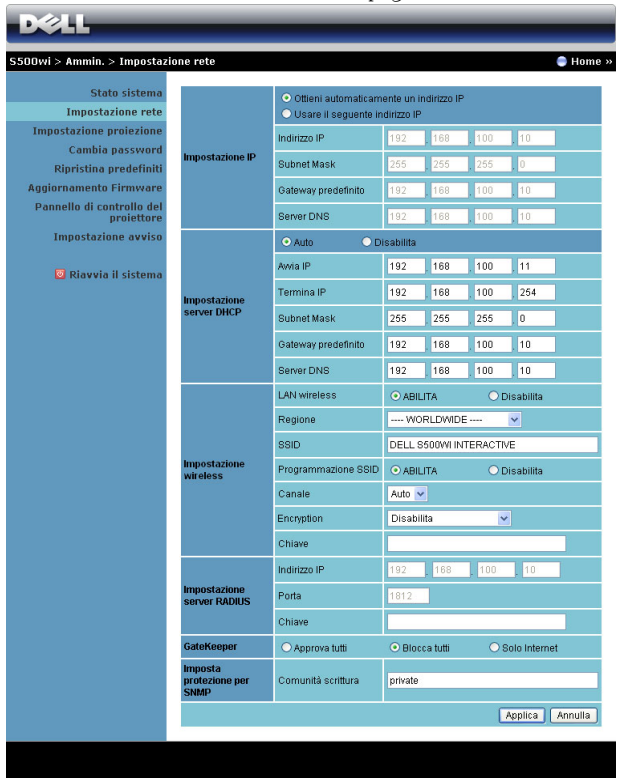

Fare riferimento alla sezione OSD a [pagina 62.](#page-61-0)

#### **Impostazione IP**

• Scegliere **Ottieni automaticamente un indirizzo IP** per assegnare automaticamente un indirizzo IP al proiettore, oppure **Usare il seguente indirizzo IP:** per assegnare manualmente un indirizzo IP.

#### **Impostazione server DHCP**

• Scegliere **Auto** per impostare automaticamente l'indirizzo **Avvia IP**, **Termina IP**, **Subnet Mask**, **Gateway predefinito** e **Server DNS** da un server DHCP, oppure scegliere **Disabilita** per disabilitare la funzione.

#### **Impostazione wireless**

• Scegliere **Abilita** per impostare **Regione**, **SSID**, **Programmazione SSID**, **Canale**, **Crittografia** e **Chiave**. Scegliere **Disabilita** per disabilitare l'impostazione wireless.

**SSID**: Lunghezza massima di 32 caratteri.

**Crittografia**: Si può disabilitare **Disabilita** la chiave WPA oppure selezionarne una a 64-bit o 128-bit in formato ASCII o HEX.

**Chiave**: Se la Crittografia è abilitata, il valore della chiave deve essere impostato in base alla modalità di Crittografia selezionata.

#### **Impostazione server RADIUS**

• Impostare le informazioni di indirizzo IP, porta e chiave.

#### **GateKeeper**

• Ci sono tre opzioni:

**Approva tutti**: Permette agli utenti di accedere alla rete aziendale via proiettore wireless.

**Blocca tutti**: Blocca l'accesso degli utenti alla rete aziendale via proiettore wireless.

**Solo Internet**: Blocca l'accesso degli utenti alla rete aziendale, ma si riserva la capacità di connessione ad Internet.

#### **Imposta protezione per SNMP**

• Inserire le informazioni dellaComunità scrittura.

Fare clic sul tasto **Applica** per salvare ed applicare le modifiche. Il proiettore deve essere riavviato perché le modifiche abbiano effetto.

#### **Impostazione proiezione**

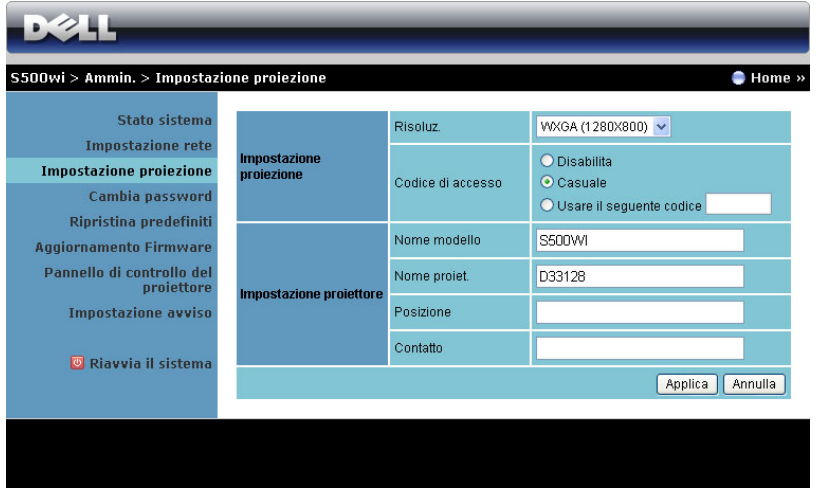

#### **Impostazione proiezione**

- **Risoluz.**: Permette di selezionare la risoluzione. Le opzioni sono: XGA (1024 x 768) e WXGA (1280 x 800).
- **Codice d'accesso**: Selezionare come si vuole che il proiettore generi il codice d'accesso. Ci sono tre opzioni:
	- **Disabilita**: Il codice d'accesso non sarà necessario quando si accede al sistema.
	- **Casuale**: L'impostazione predefinita è **Casuale**. Il Codice di accessosarà generato a caso.
	- **Usare il seguente codice**: Inserire un codice di 4 cifre. Questo codice sarà usato per accedere al sistema.

#### **Impostazione proiezione**

• Impostare le informazioni **Nome modello**, **Nome proiet.**, **Posizione** e **Contatto** (fino a 21 caratteri per ciascun campo).

Fare clic sul tasto **Applica** per salvare ed applicare le modifiche. Il proiettore deve essere riavviato perché le modifiche abbiano effetto.

#### <span id="page-95-0"></span>**Cambia password**

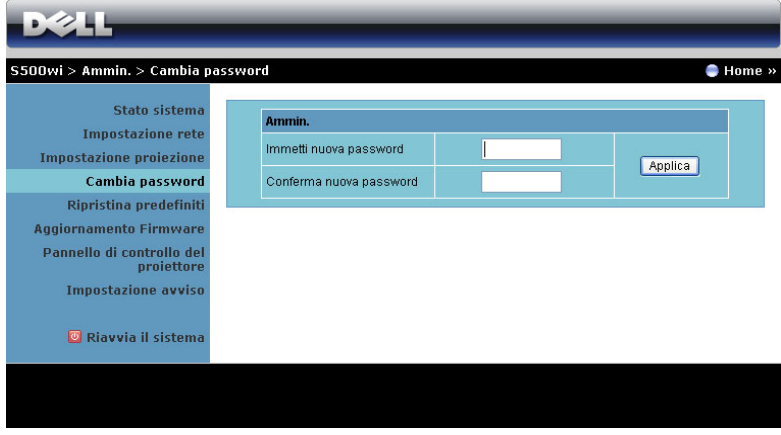

Questa pagina permette di modificare la password amministratore.

- **Immetti nuova password**: Inserire la nuova password
- **Conferma nuova password**: Inserire di nuovo la password e fare clic su **Applica**.

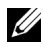

*MOTA:* Contattare Dell se si dimentica la password amministratore.

#### **Ripristina predefiniti**

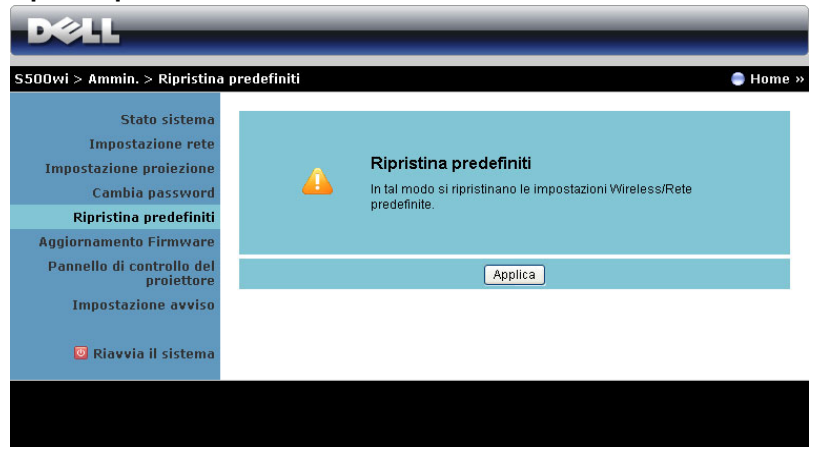

Fare clic sul tasto **Applica** per ripristinare sui valori predefiniti le impostazioni wireless/rete.

#### **Aggiornamento Firmware**

Usare la pagina Aggiornamento firmware per aggiornare il firmware del proiettore.

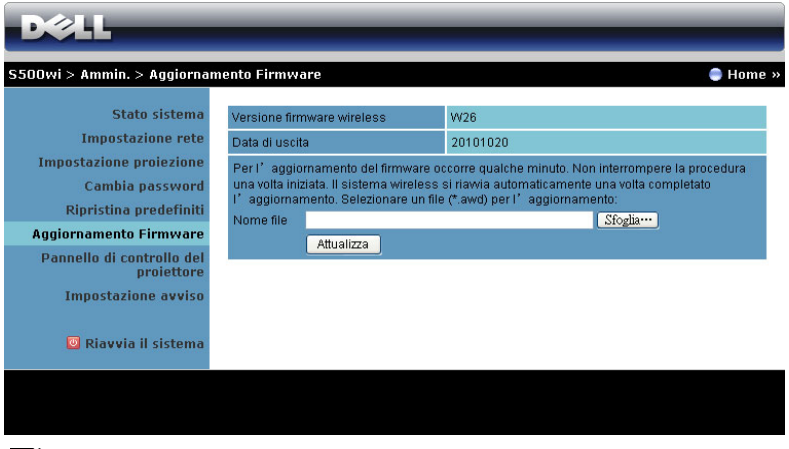

**NOTA:** Dopo avere aggiornato correttamente il firmware disabilitare e riabilitare la funzione Wireless/Rete usando il menu OSD per ripristinare la scheda di rete del proiettore.

Attenersi alle istruzioni che seguono per avviare l'aggiornamento del firmware:

- 1 Premere **Sfoglia** per selezionare il file da aggiornare.
- 2 Fare clic sul tasto **Attualizza** per avviare. Attendere mentre il sistema aggiorna il firmware del dispositivo.

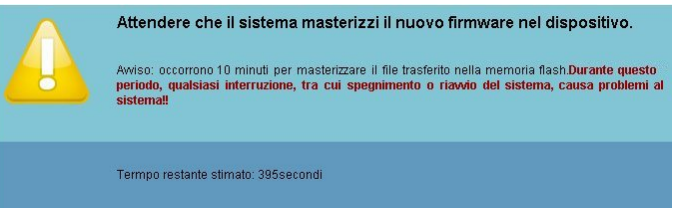

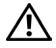

**ATTENZIONE:** Non interrompere la procedura d'aggiornamento perché si possono provocare arresti anomali del sistema!

3 Fare clic su **Conferma** quando l'aggiornamento è completato.

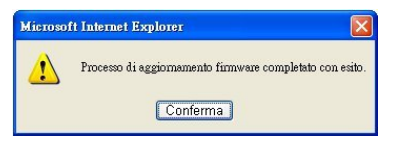

#### **Pannello di controllo del proiettore**

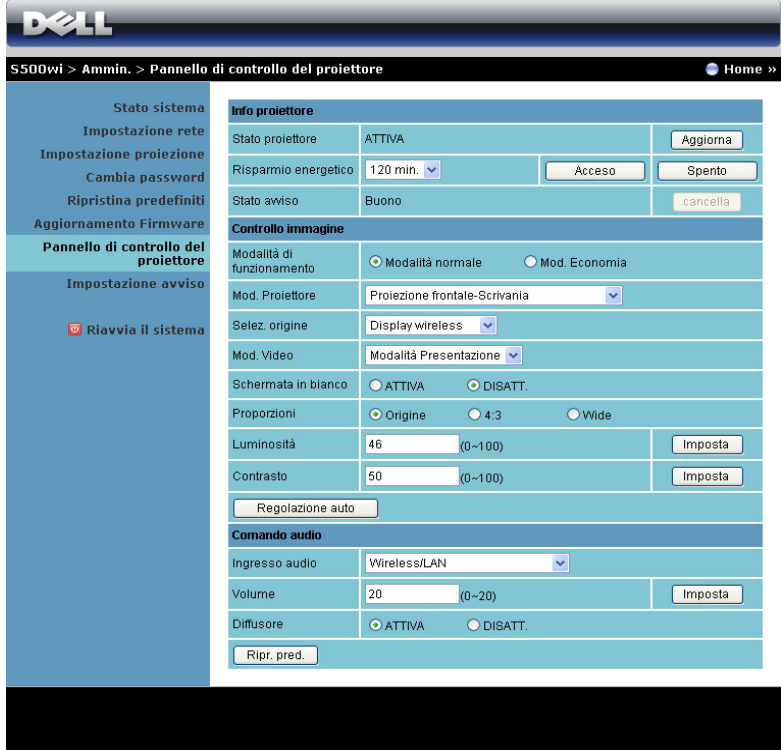

#### **Info proiettore**

- **Stato proiettore**: Ci sono cinque stati: Lampada accesa, Standby, Risp. Energia, Raffredd. e Riscaldamento. Fare clic sul tasto **Aggiorna** per aggiornare lo stato e le impostazioni di controllo.
- **Risparmio energetico**: È possibile impostare Risp. Energia su Disattiva, 30, 60, 90 o 120 minuti. Fare riferimento a ["Risparmio energetico" a pagina 68](#page-67-0) per altre informazioni.
- **Stato avviso**: Ci sono tre stati d'allarme: Avviso lampada, Avviso scadenza lampada ed avviso temperatura. Il proiettore può bloccarsi in modalità di protezione se si attiva uno degli allarmi. Per uscire dalla modalità di protezione, fare clic sul tasto **Cancella** per cancellare lo stato d'allarme prima di accendere il proiettore.

#### **Controllo immagine**

- **Mod. Proiettore**: Permette di selezionare la modalità del proiettore, in base a come è installato il proiettore. Ci sono quattro modalità proiettore: Proiezione frontale-Scrivania, Proiezione frontale-Supporto da parete, Proiezione posteriore-Scrivania e Proiezione posteriore-Supporto da parete.
- **Selez. origine**: Il menu Selez. origine permette di selezionare l'origine dell'ingresso del proiettore. Si può selezionare VGA-A, VGA-B, S-video, Video comp., HDMI, Display wireless, Display USB o Visualizzatore USB.
- **Mod. Video**: Selezionare una modalità per ottimizzare l'immagine visualizzata in base a come è usato il proiettore:
	- **Presentazione**: Consigliata per le presentazioni.
	- **Luminoso**: Massima luminosità e contrasto.
	- **Film**: Per visualizzare film e foto.
	- **sRGB**: Fornisce una rappresentazione più accurata dei colori.
	- **Pers.**: Impostazioni preferite dall'utente.
- **Schermata in bianco**: Si può selezionare Attiva o Disatt..
- **Proporzioni**: Permette di selezionare le proporzioni per regolare come appare l'immagine.
- **Luminosità**: Selezionare un valore per regolare la luminosità dell'immagine.
- **Contrasto**: Selezionare un valore per regolare il contrasto dello schermo.

Fare clic sul tasto **Regolazione auto** per regolare automaticamente le impostazioni. **Comando audio**

- **Ingresso audio**: Selezionare l'origine dell'ingresso. Le opzioni sono: Audio-A, Audio-B, HDMI, Wireless/LAN e Microfono.
- **Volume**: Selezionare il valore (0~20) per il volume audio.
- **Diffusore**: Selezionare **Attiva** per abilitare la funzione audio, oppure selezionare **Disatt.** per disabilitare la funzione audio.

Fare clic sul tasto **Ripr. Pred.** per ripristinare le impostazioni sui valori predefiniti.

#### **Impostazione avviso**

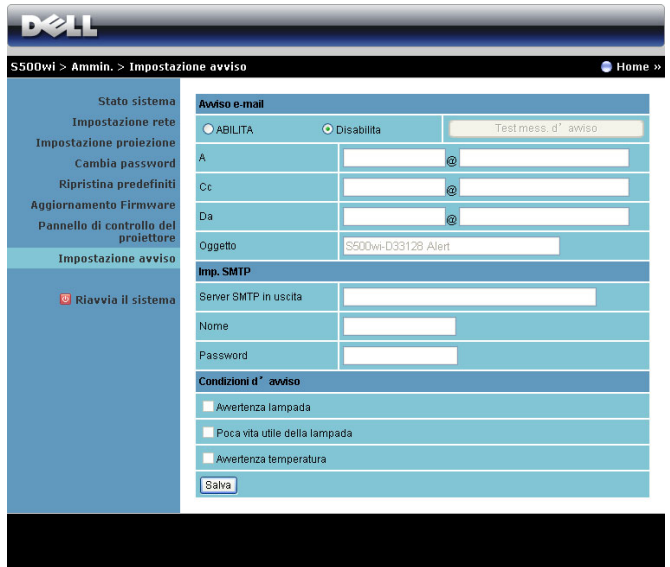

#### **Avviso e-mail**

- Avviso e-mail: Si può impostare se essere avvisati usando la posta elettronica (Abilita) o no (Disabilita).
- A/Cc/Da: Inserire l'indirizzo di posta elettronica del mittente (Da) e dei destinatari (A/Cc) per essere avvisati quando si verifica un'anomalia oppure quando si attiva un allarme.
- Oggetto: Inserire l'oggetto del messaggio.

Fare clic sul tasto **Test mess. d'avviso** per verificare le impostazioni del messaggio d'avviso.

#### **Imp. SMTP**

• **Server SMTP in uscita**, **Nome** e **Password** devono essere fornito dall'amministratore della rete o MIS.

#### **Condizioni d'avviso**

• si possono selezionare le anomalie o le avvertenze tramite e-mail. Quando si verifica una condizione d'allarme, sarà inviato un messaggio di posta elettronica ai destinatari (A/Cc).

Fare clic sul tasto **Salva** per salvare le impostazioni.

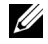

**NOTA:** L'avviso e-mail è progettato per funzionare insieme con un server SMPT standard che usa la porta predefinita 25. Non supporta la codifica e l'autenticazione (SSL o TLS).

#### **Riavvia il sistema**

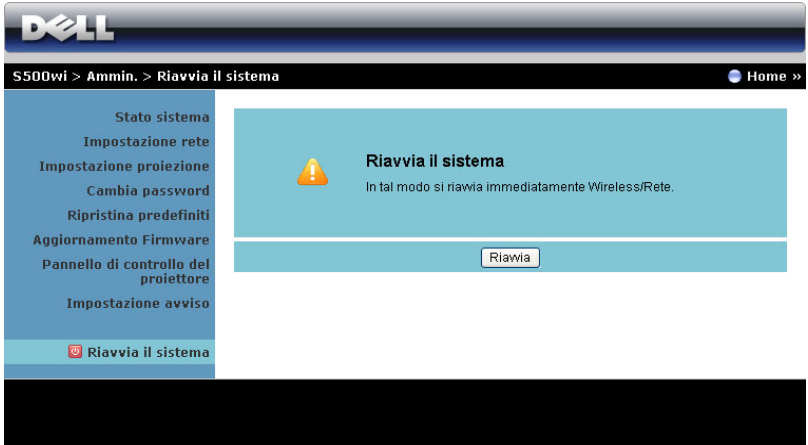

Fare clic su **Riavvia** per riavviare il sistema.

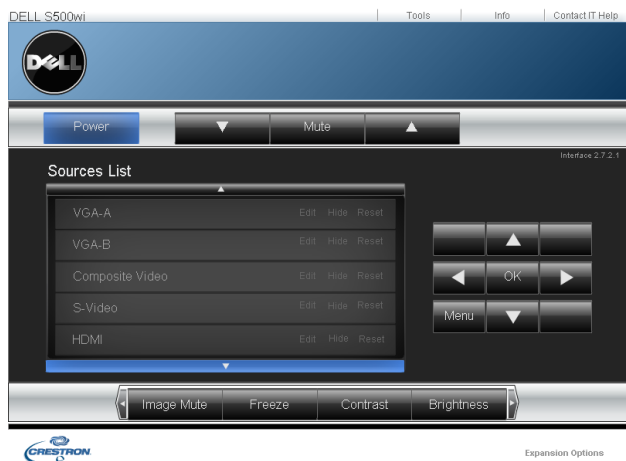

#### **Crestron**

Per la funzione Crestron.

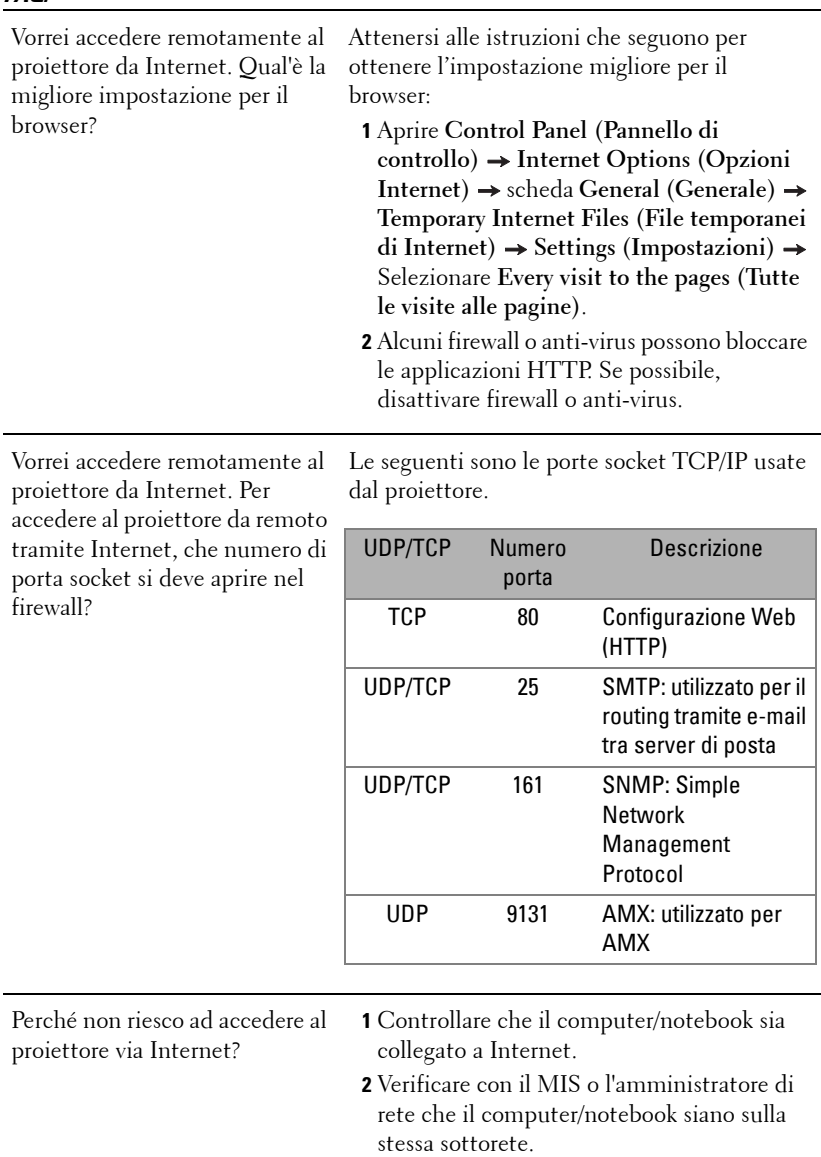

#### **FAQ:**

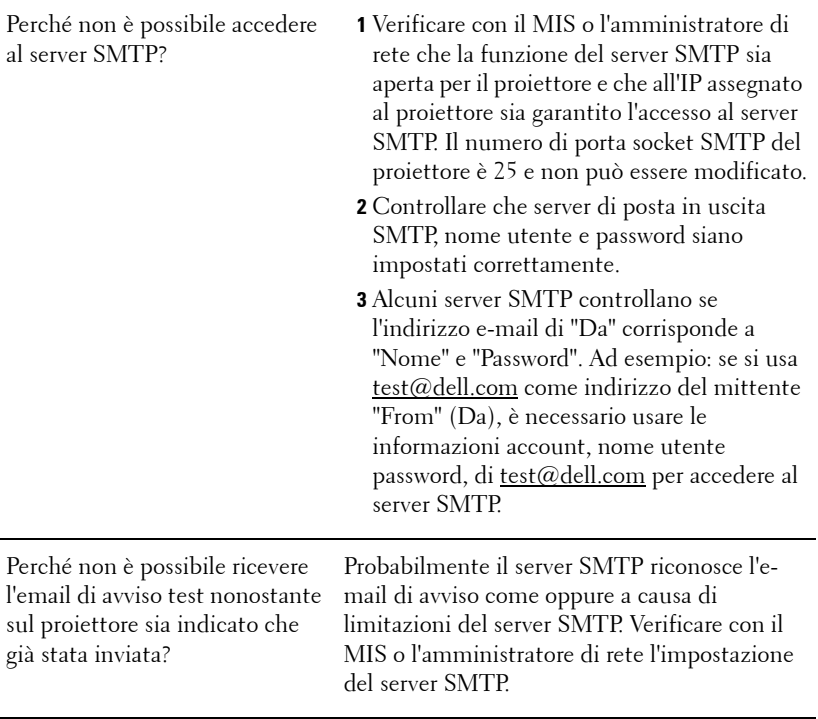

#### **Configurazione Firewall e FAQ**

Domanda: Perché non riesco ad accedere alla pagina di gestione web?

Risposta: La configurazione firewall del computer potrebbe impedire l'accesso alla pagina Gestione web. Fare riferimento alle seguenti impostazioni di configurazione:

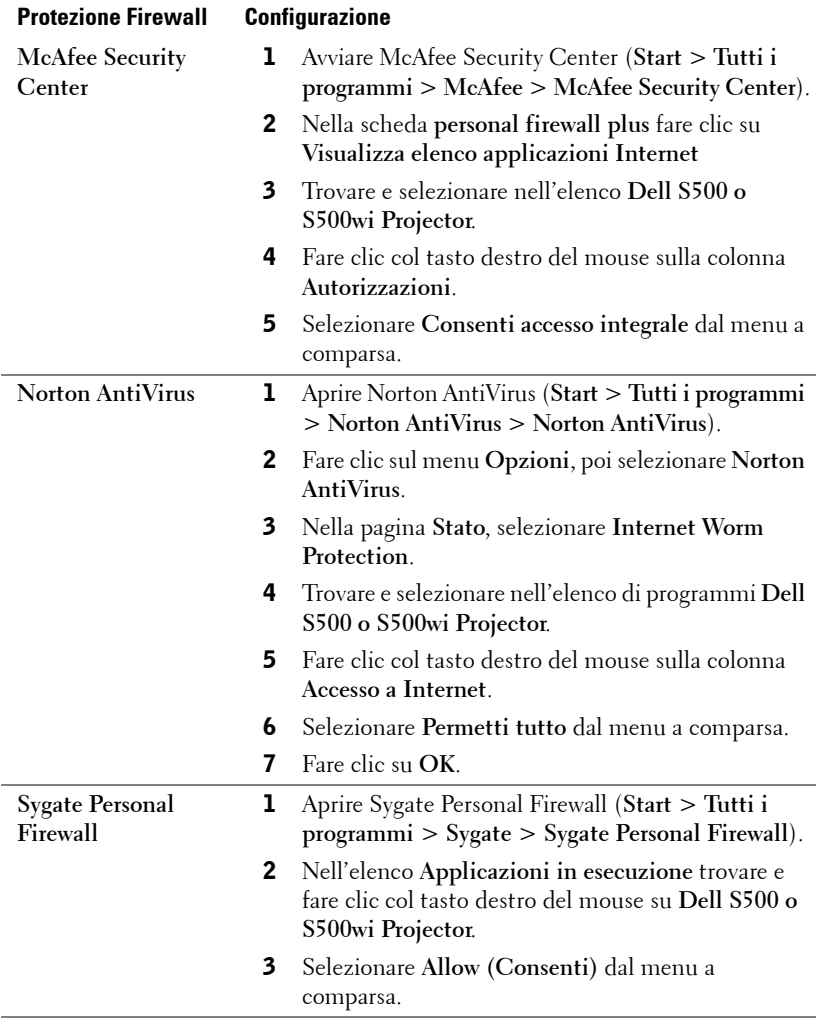

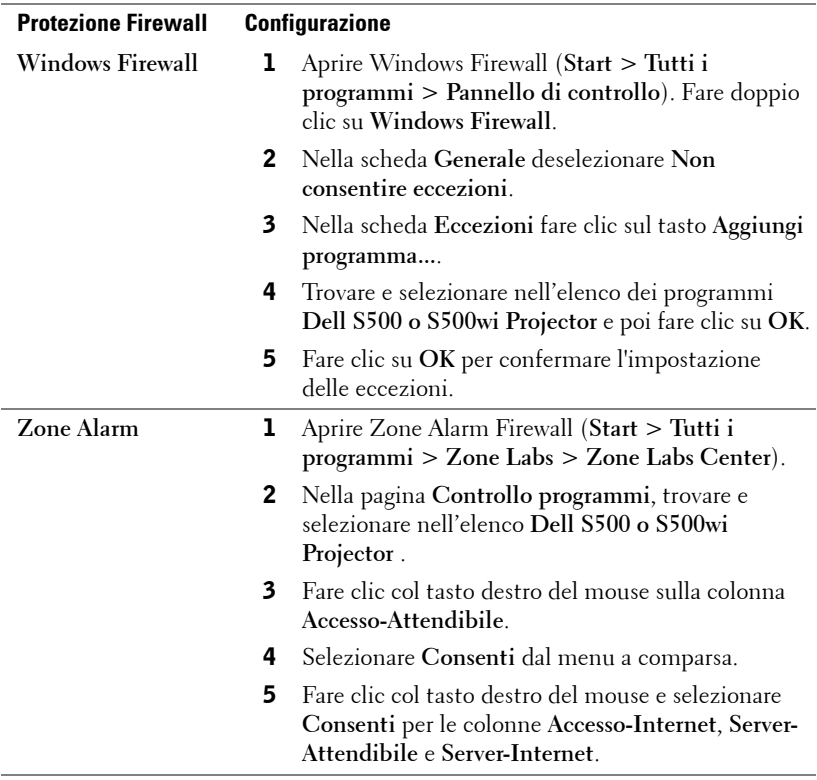

## <span id="page-106-0"></span>**Creare Application Token**

Application Token permette di eseguire la funzione Plug and Show usando un token USB.

- **1** Dal software applicativo, fare clic su  $\|\equiv\|$  > Make Application Token.
- 2 Appare la seguente schermata: Fare clic su **Avanti**.

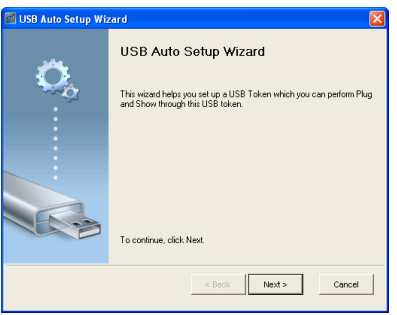

3 Inserire l'unità Flash in una porta USB del computer. Selezionare l'unità dall'elenco e poi fare clic su **Avanti**.

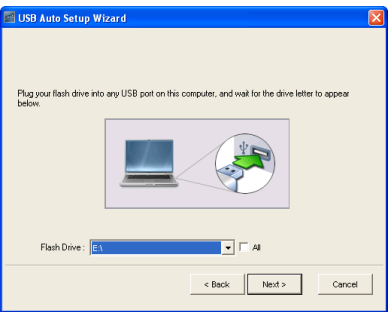

4 Fare clic su **Fine** per chiudere la procedura guidata.

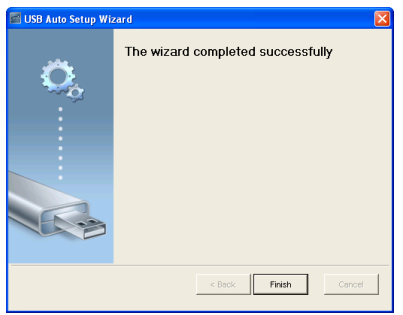

# **4**

# **Risoluzione dei problemi del proiettore**

Se si verificano problemi con il proiettore, consultare i seguenti consigli per la risoluzione dei problemi. Se il problema persiste, contattare Dell™ (fare riferimento alla sezione Contattare Dell™ a [pagina 125](#page-124-0)).

Assenza di immagine sullo schermo

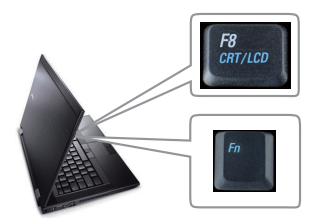

#### **Problema Possibile soluzione**

- Assicurarsi di avere scelto l'origine corretta dell'ingresso nel menu SELEZ. INPUT.
- Assicurarsi che la porta video esterna sia abilitata. Se si usa un computer portatile Dell™, premere M | En (Fn+F8). Per altri computer, vedere la documentazione corrispondente. Se le immagini non sono visualizzate in modo appropriato, aggiornare il driver video del computer. Utenti computer Dell, visitare il sito: support.dell.com.
- Assicurarsi che tutti i cavi siano collegati saldamente. Fare riferimento a ["Collegamento del proiettore" a pagina 12.](#page-11-0)
- Assicurarsi che i piedini dei connettori non siano piegati o rotti.
- Assicurarsi che lampada sia installata in modo appropriato (fare riferimento a ["Sostituzione della lampada" a pagina 116\)](#page-115-0).
- Usare **Mod. di prova** nel menu **Avanzate Imp. proiettore**. Accertarsi che i colori dello schema di prova siano corretti.
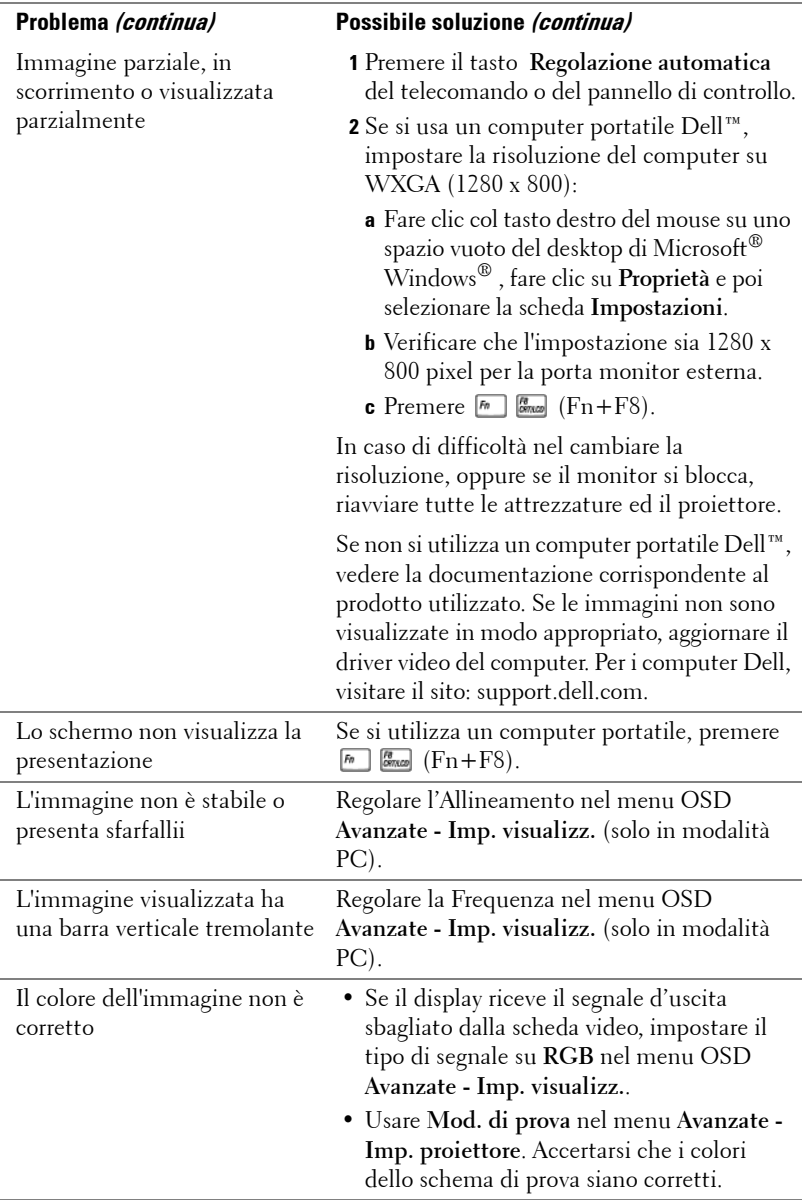

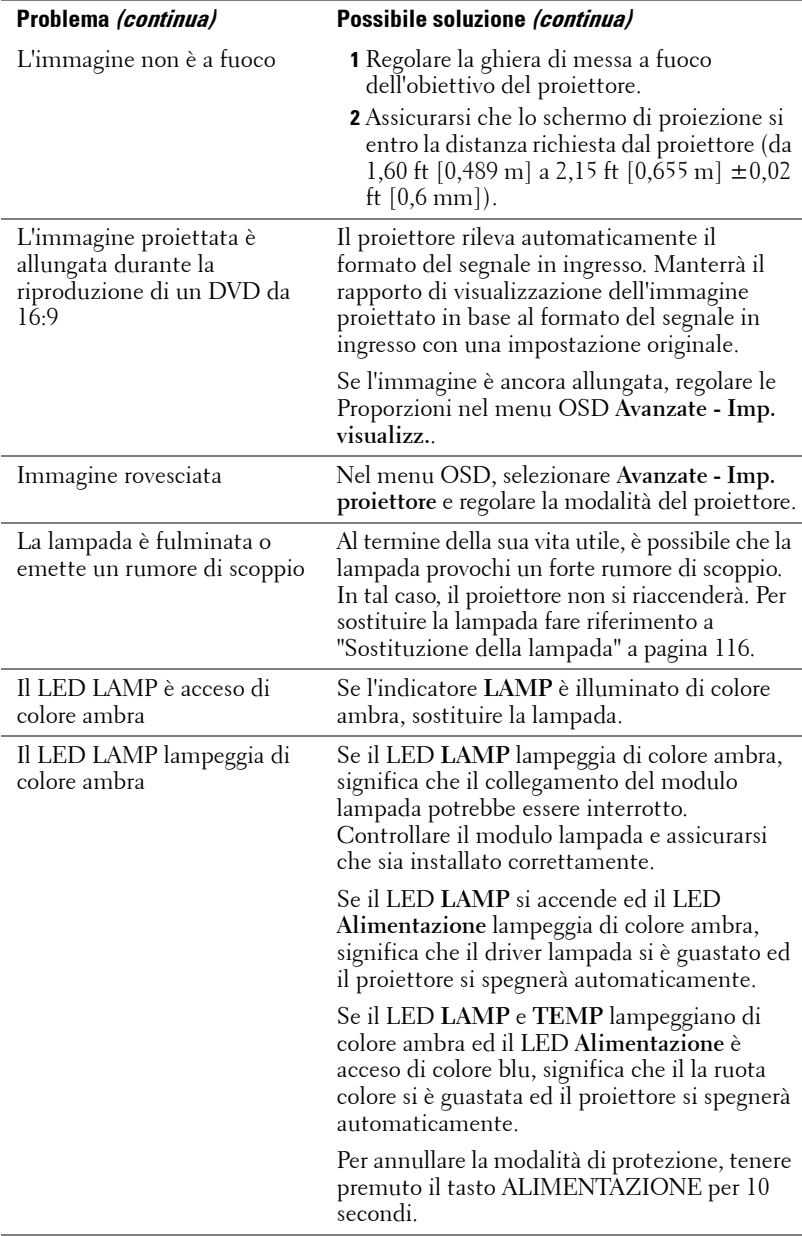

<span id="page-110-0"></span>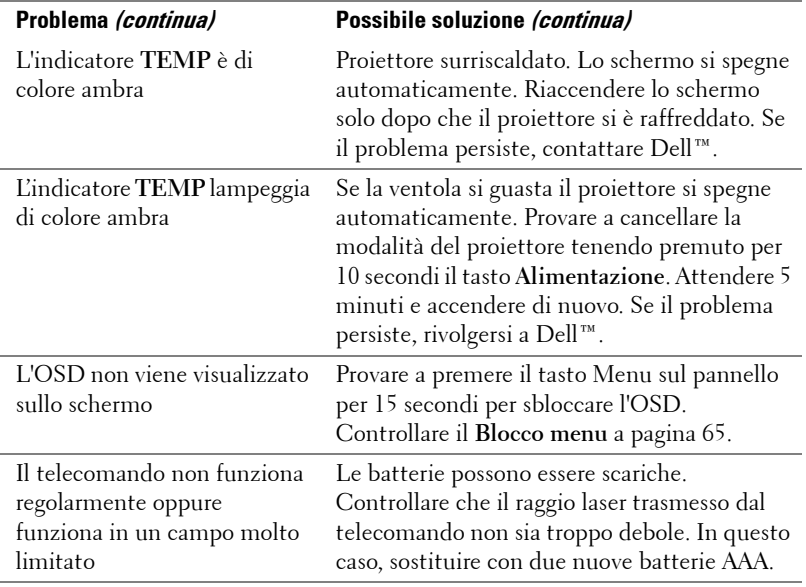

## **Risoluzione dei problemi del puntatore interattivo**

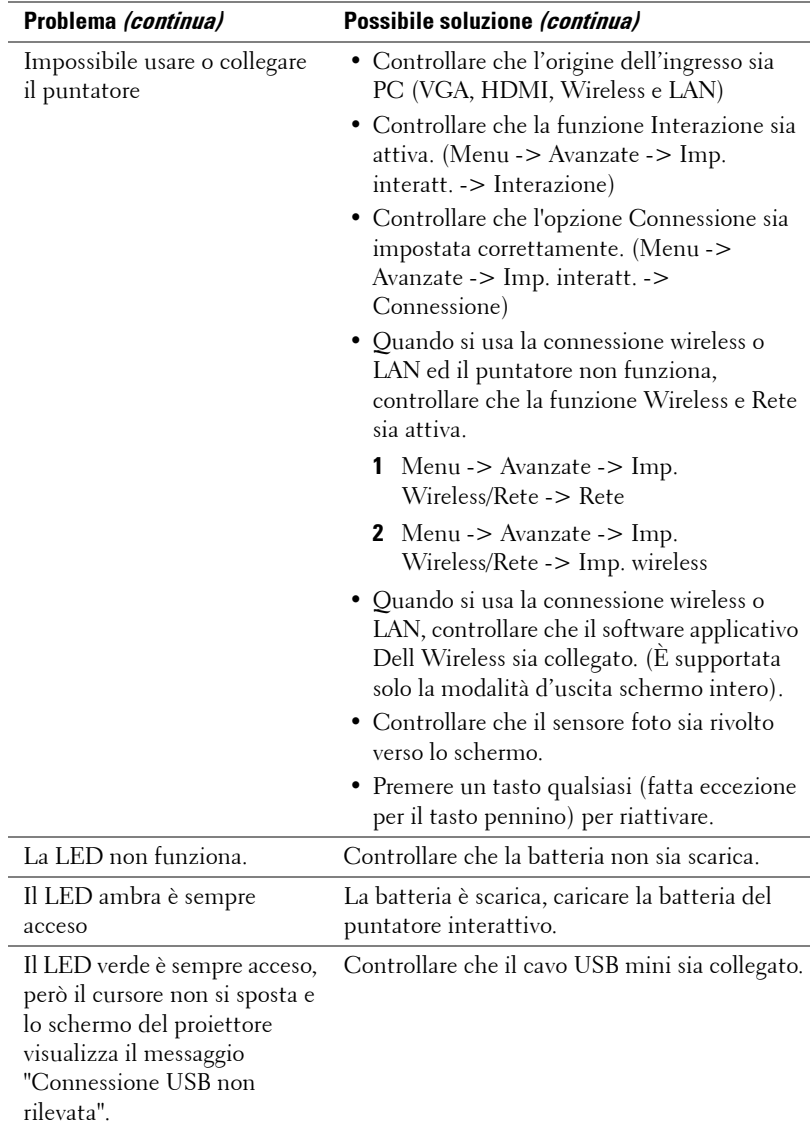

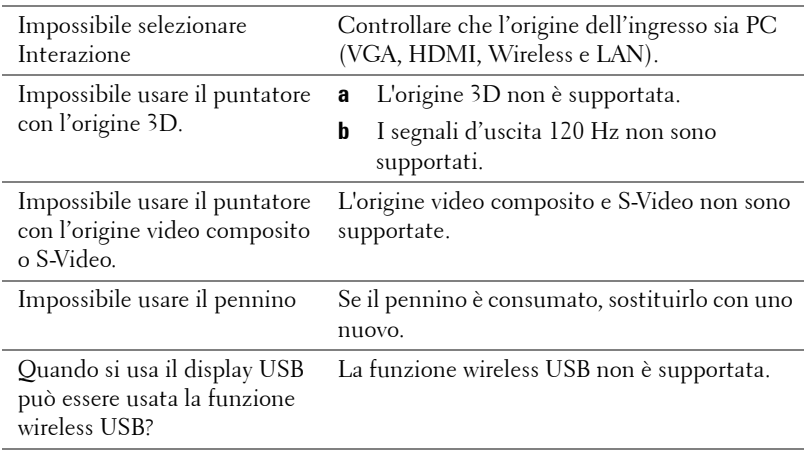

## **Segnali guida**

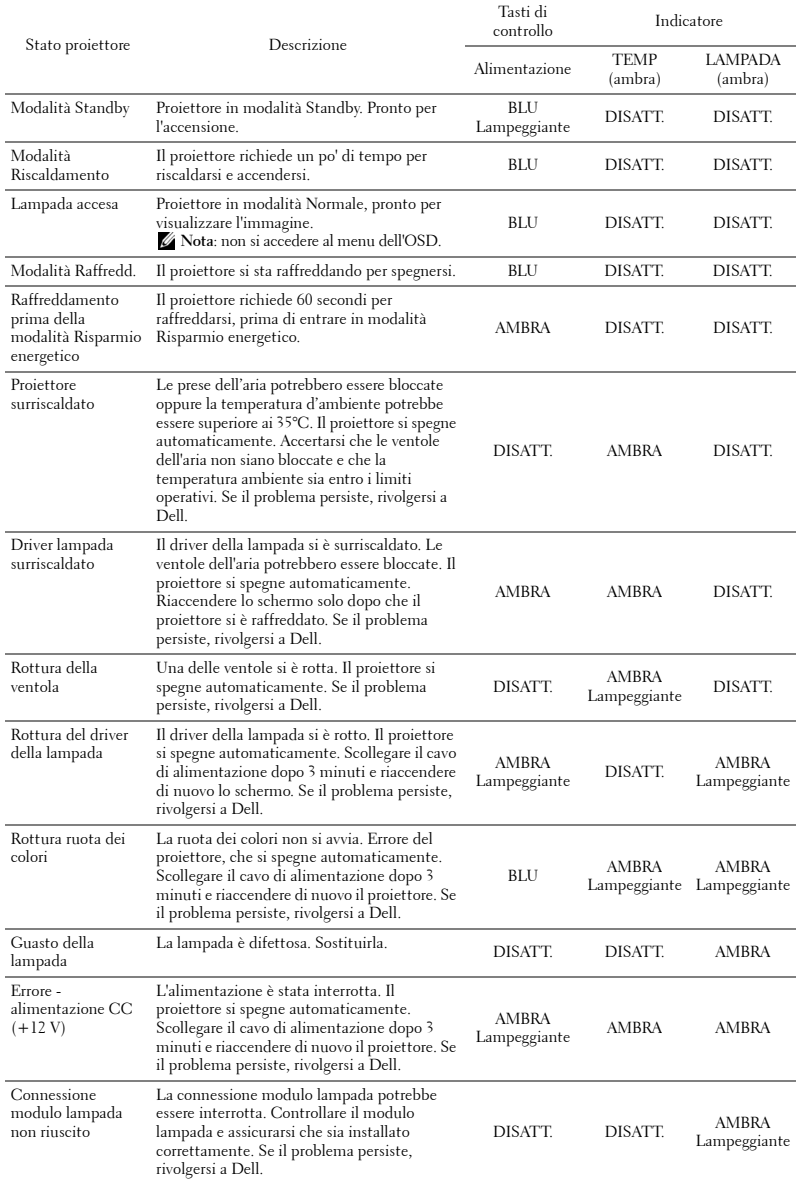

## **Indicazioni LED del puntatore interattivo**

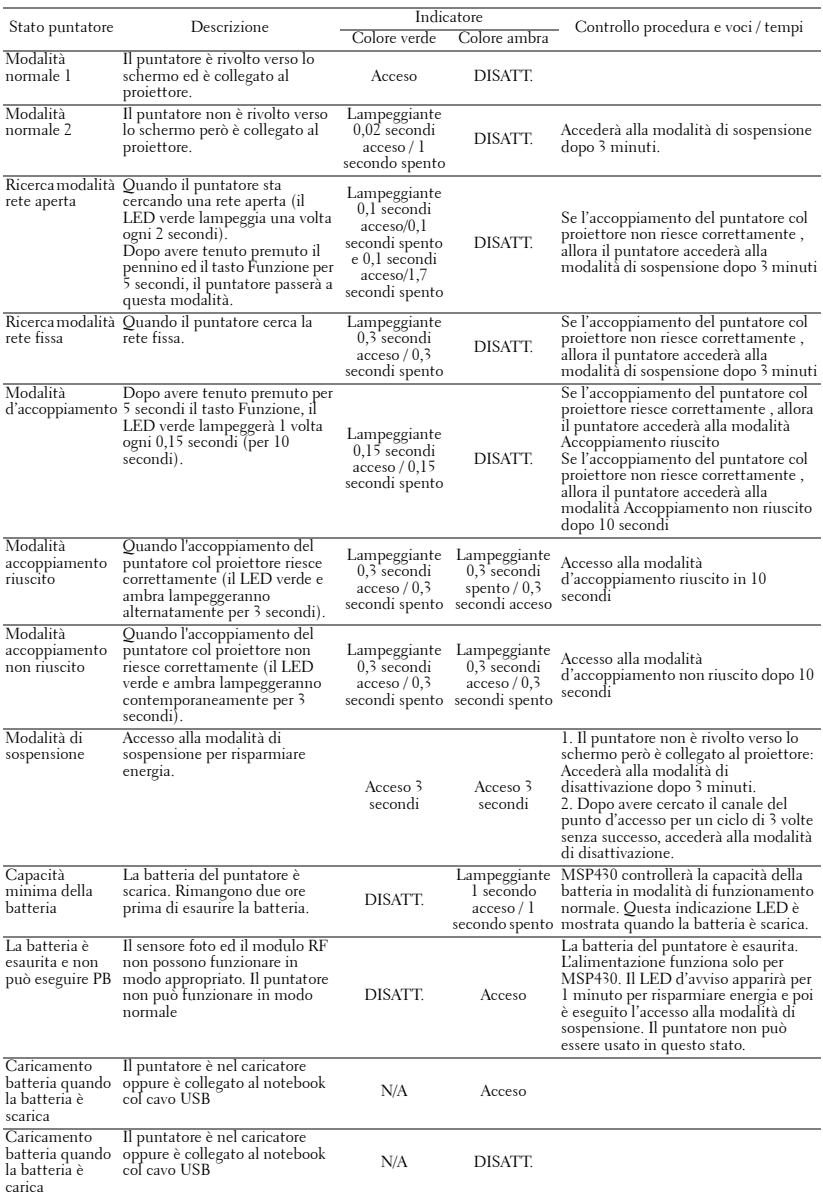

## <span id="page-115-2"></span><span id="page-115-0"></span>**Sostituzione della lampada**

**ATTENZIONE: Attenersi alle istruzioni per la sicurezza prima di iniziare una qualsiasi delle procedure di questa sezione, come descritto a [pagina 10.](#page-9-0)**

Sostituire la lampada quando appare il messaggio **"Lamp is approaching the end of its useful life in the operation. È suggerita la sostituzione! www.dell.com/lamps"** Se dopo la sostituzione della lampada il problema persiste, rivolgersi a Dell™. Fare riferimento a Contattare Dell™[a pagina 125.](#page-124-0)

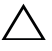

<span id="page-115-1"></span>**ATTENZIONE: Utilizzare una lampada originale per garantire condizioni sicure e ottimali per il funzionamento del proiettore.**

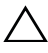

**ATTENZIONE: Durante l'uso, la lampada diventa molto calda. Non cercare di sostituire la lampada prima di aver lasciato raffreddare il proiettore per almeno 30 minuti.**

**ATTENZIONE: Non toccare mai la lampadina o il vetro della lampada. Le lampade dei proiettori sono molto fragili e possono rompersi se vengono toccate. I pezzi di vetro infranto sono taglienti e possono provocare lesioni.**

**ATTENZIONE: In caso di rottura della lampada, rimuovere tutti i pezzi rotti dal proiettore e smaltire o riciclare secondo la legislazione locale vigente. Per ulteriori informazioni, vedere www.dell.com/hg.**

- **1** Spegnere il proiettore e scollegare il cavo di alimentazione.
- **2** Lasciare che il proiettore si raffreddi per almeno 30 minuti.
- **3** Allentare le due viti che fissano il coperchio della lampada e rimuovere il coperchio.
- **4** Allentare la vite che fissa la lampada.
- **5** Sollevare la lampada mediante la sua maniglia di metallo.
- *M* NOTA: Dell™ potrebbe richiedere la restituzione delle lampade sostituite in garanzia. Altrimenti, rivolgersi all'ente locale per i rifiuti per chiedere l'indirizzo del deposito rifiuti più vicino.
- **6** Sostituire con una nuova lampada.
- **7** Stringere le due viti che fissano la lampada.
- **8** Rimettere il coperchio della lampada e stringere la vite.

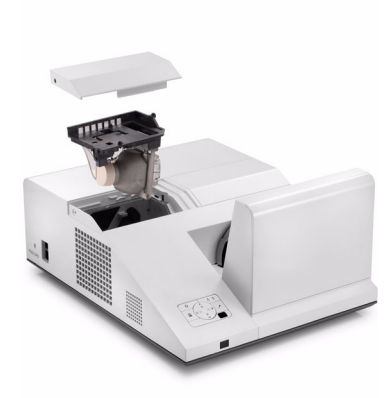

- **9** Ripristinare le ore d'uso della lampada selezionando "Sì" per **Ripristino lamp.** nel menu OSD **Avanzate - Impostazioni alimentazione** (fare riferimento a Impostazioni alimentazione del menu Avanzate a [pagina 67\)](#page-66-0). Quando si sostituisce un nuovo modulo lampada, il proiettore lo rileva automaticamente e azzera le ore della lampada.
- **ATTENZIONE: Smaltimento delle lampade (solo per gli Stati Uniti) LE LAMPADINE ALL'INTERNO DI QUESTO PRODOTTO CONTENGONO MERCURIO E DEVONO ESSERE RICICLATE O SMALTITE IN BASE ALLE DISPOSIZIONI DI LEGGE LOCALI, REGIONALI E STATALI. PER ULTERIORI INFORMAZIONI, VISITARE IL SITO WEB ALL'INDIRIZZO WWW.DELL.COM/HG OPPURE CONTATTARE L'ENTE EIAE ACCEDENDO ALL'INDIRIZZO WWW.EIAE.ORG. PER INFORMAZIONI SPECIFICHE SULLO SMALTIMENTO DELLE LAMPADE, VISITARE IL SITO WWW.LAMPRECYCLE.ORG.**

# **Specifiche tecniche**

<span id="page-117-12"></span><span id="page-117-11"></span><span id="page-117-10"></span><span id="page-117-9"></span><span id="page-117-8"></span><span id="page-117-7"></span><span id="page-117-6"></span><span id="page-117-5"></span><span id="page-117-4"></span><span id="page-117-3"></span><span id="page-117-2"></span><span id="page-117-1"></span><span id="page-117-0"></span>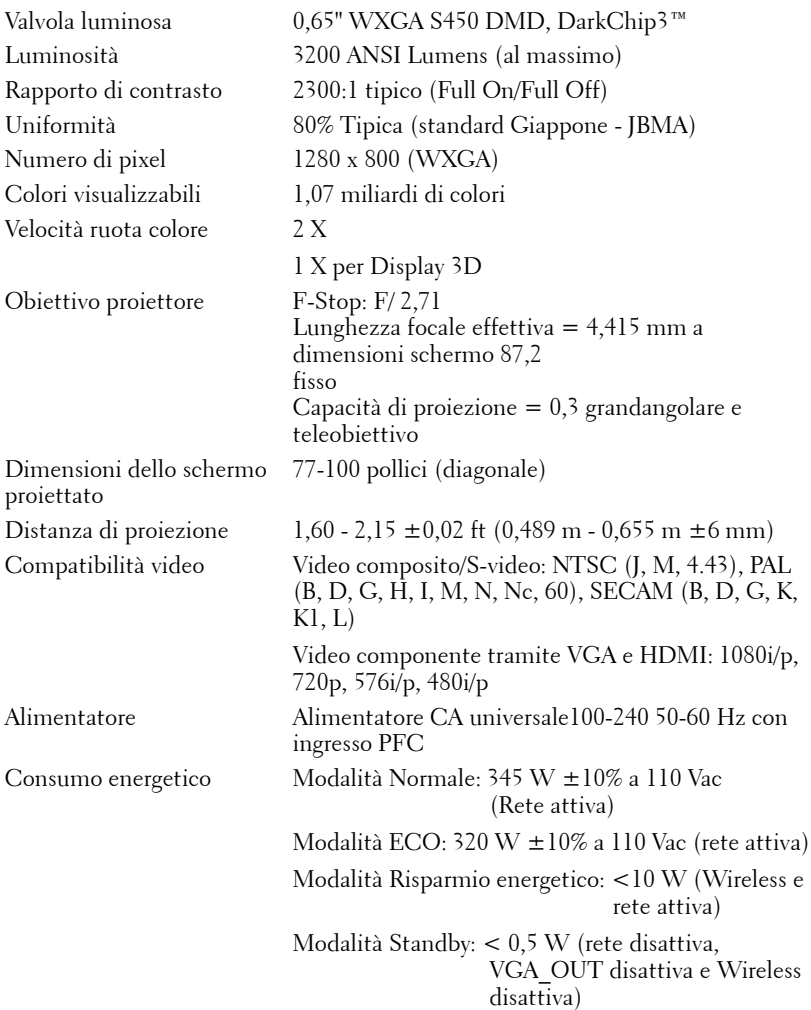

<span id="page-118-4"></span><span id="page-118-3"></span>

 $(L x H x P)$ 

<span id="page-118-2"></span>Dimensioni del proiettore

<span id="page-118-1"></span>Audio 2 casse x 5 Watt RMS Livello di disturbo Modalità normale: 34 dB(A); Modalità Eco 31  $dB(A)$ Peso del proiettore  $15,6$  lb  $(7,08 \text{ kg}) \pm 0.05$  lb Peso del puntatore 0,13 lb (60 g) (con batteria agli ioni di Litio) 12,9 x 7,5 x 16,6 pollici (326,8 x 191 x 420,5 mm)

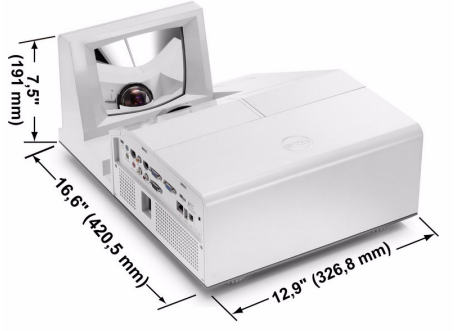

0,88 x 0,94 x 6,66 pollici (22,46 x 23,79 x 169,17 mm) **0,88" (22,46 mm)**

**6,66° (169,17 mm) 0,94" (23,79 mm)**

interattivo (L x H x P) Solo per S500wi

Dimensioni puntatore

<span id="page-118-0"></span>Ambiente Temperatura d'esercizio: 5°C – 35°C (41°F- 95°F) Umidità: 80% massimo

> Temperatura di immagazzinamento: Da 0°C a 60°C (da 32°F a 140°F) Umidità: 90% massimo

Temperatura di spedizione: Da -20°C a 60°C  $(da -4°F a 140°F)$ Umidità: 90% massimo

<span id="page-119-0"></span>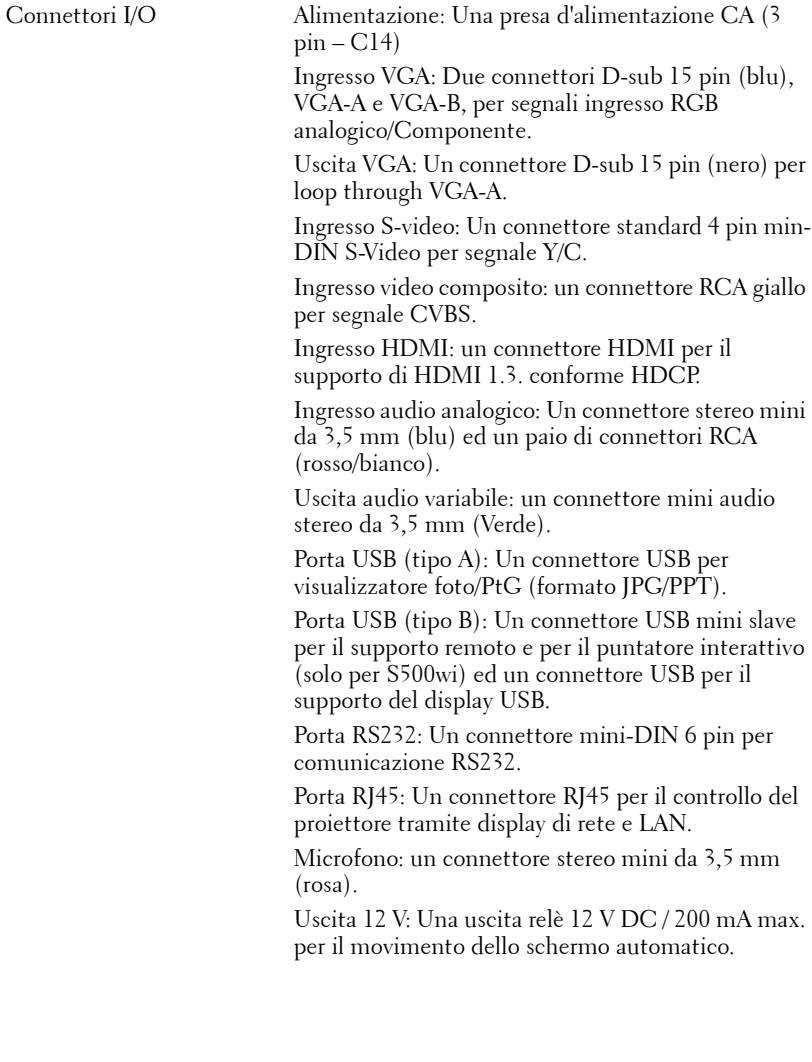

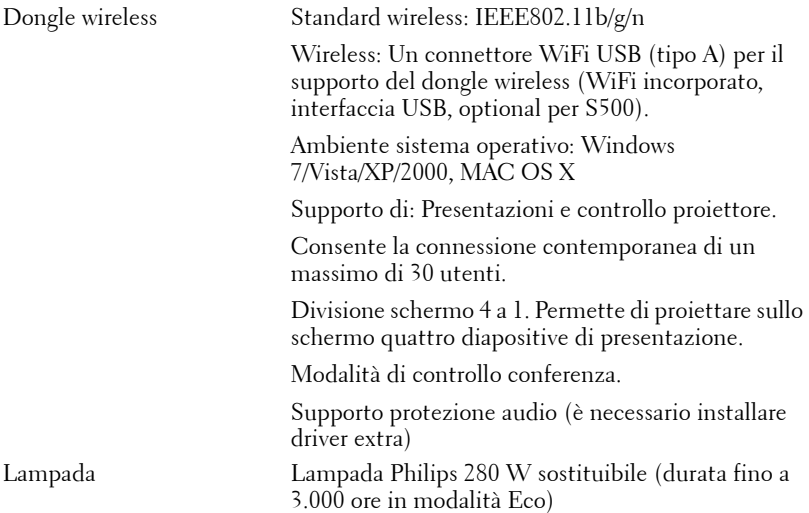

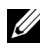

**NOTA:** La classificazione della durata della lampada di un proiettore è solo la misura della degradazione della luminosità e non una specifica del tempo che occorre alla lampada per guastarsi o cessare di emettere luce. La durata della lampada indica il tempo che occorre al 50% delle lampade prima di subire una riduzione della luminosità di circa il 50% dei lumens. La classificazione della durata della lampada non è garantita. La durata operativa di una lampada per proiettore varia a seconda delle condizioni operative e dell'uso. L'utilizzo di un proiettore in condizioni di stress, che possono includere ambienti polverosi soggetti a temperature elevate, per molte ore al giorno, e lo spegnimento improvviso, accorcerà la durata della lampada e molto probabilmente ne provocherà la rottura.

#### **Assegnazione di pin RS232**

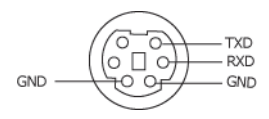

#### <span id="page-121-0"></span>**Protocollo RS232**

• Impostazioni di comunicazione

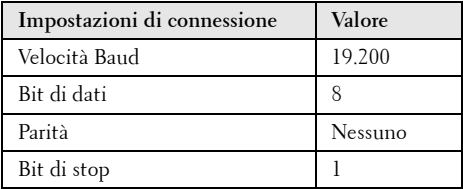

**• Tipi di comandi**

Per visualizzare il menu dell'OSD e regolare le impostazioni.

- **Sintassi dei comandi di controllo (da PC a proiettore)** [H][AC][SoP][CRC][ID][SoM][COMMAND]
- **Esempio**: comando di accensione (invio iniziale di byte bassi)  $-$  > 0xBE, 0xEF, 0x10, 0x05, 0x00, 0xC6, 0xFF, 0x11, 0x11, 0x01, 0x00, 0x01
- **Elenco dei comandi di controllo**

Per visualizzare il codice RS232 più recente, andare sul sito di assistenza Dell all'indirizzo: **Support.dell.com**.

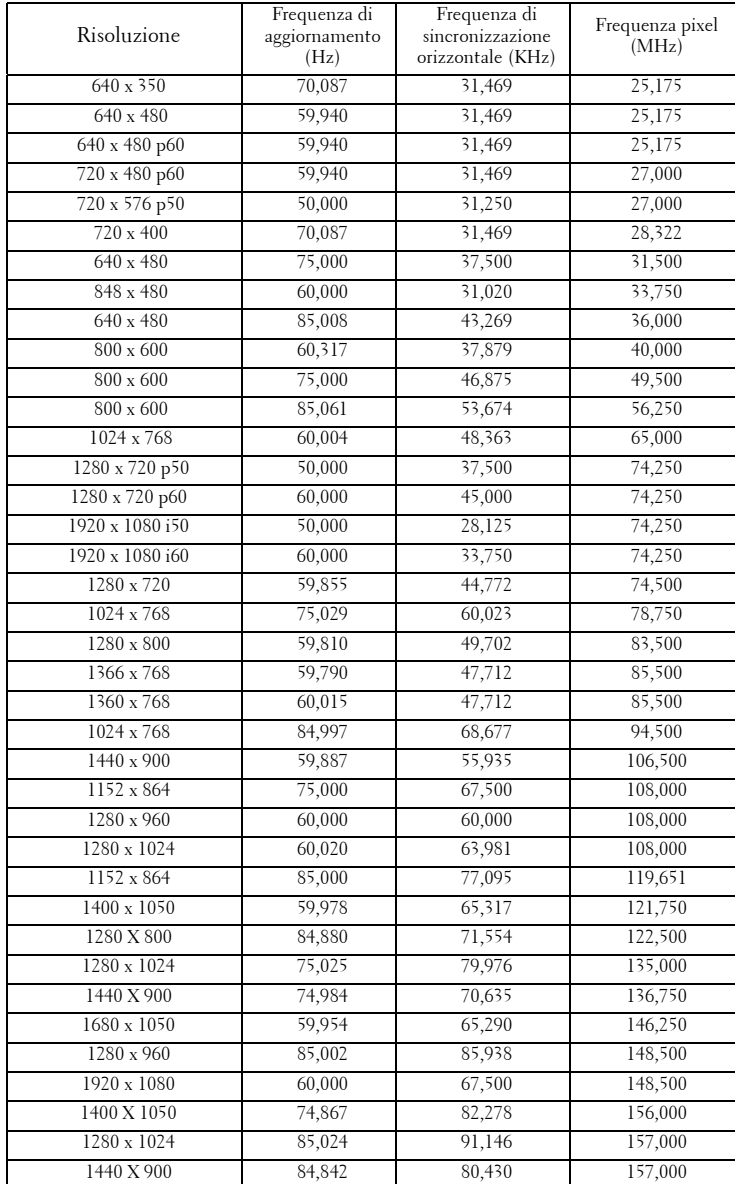

#### **Modalità di compatibilità (Analogico/Digitale)**

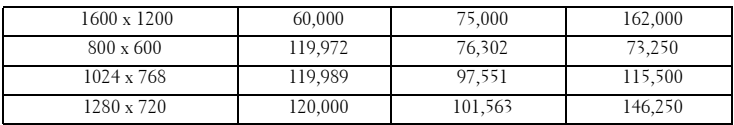

# <span id="page-124-0"></span>**Contattare Dell**

Negli Stati Uniti, chiamare 800-WWW-DELL (800-999-3355).

<span id="page-124-1"></span>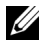

**NOTA:** Se non si possiede una connessione Internet attiva, è possibile trovare le informazioni di contatto nella fattura di acquisto, nella distinta di spedizione, nella bolla o nel catalogo dei prodotti Dell.

Dell™ fornisce diverse opzioni di assistenza e supporto online. La disponibilità varia in base al paese e al prodotto e alcuni servizi potrebbero non essere disponibili nella propria zona. Per contattare Dell per le vendite, il supporto tecnico o per il servizio tecnico:

- 1 Visitare il sito **Support.dell.com**.
- 2 Verificare il proprio paese o la propria regione nel menu a discesa **Scegliere un paese/regione** in fondo alla pagina.
- 3 Fare clic su **Contattateci** sul lato sinistro della pagina.
- 4 Selezionare il collegamento al servizio o il supporto adeguato in base alle proprie necessità.
- 5 Scegliere il metodo più comodo per contattare Dell.

## **Mettersi in contatto con eInstruction**

eInstuction mette a disposizioni opzioni di assistenza tecnica telefonica o a domicilio. La disponibilità dipende dai paesi, però gli utenti di tutti i paesi possono inviare un messaggio all'indirizzo: techsupport@einstruction.com.

**Assistenza tecnica software eInstruction – USA** Telefono: 480-443-2214 oppure 800-856-0732 E-mail: Techsupport@einstruction.com

#### **Assistenza tecnica software eInstruction – Internazionale: Europa, Medio Oriente, Africa**

Telefono: +33 1 58 31 1065 E-mail: EU.Support@einstruction.com

L'assistenza tecnica su base web è disponibile su: www.einstruction.com (US) www.einstruction.de (Germania) www.einstruction.fr (Francia) www.einstruction.it (Italia) www.einstruction.es (Spagna)

# **Appendice: Glossario**

ANSI Lumens — Uno standard per misurare la luminosità. Viene calcolato dividendo l'immagine di un metro quadrato in nove rettangoli uguali, misurando la lettura della lux (luminosità) al centro di ciascun rettangolo e facendo la media di questi nove punti.

**Proporzioni** — Il rapporto proporzioni più comune è 4:3 (4 a 3). I formati video e televisivi precedenti sono in formato 4:3, che significa una larghezza dell'immagine pari a 4/3 volte l'altezza.

Luminosità — La quantità di luce emessa da uno schermo o schermo di proiezione o proiettore. La luminosità di un proiettore è misurata in ANSI lumens.

Temperatura colore — La presenza di luce bianca nel colore. Una bassa temperatura di colore implica una luce calda (più gialla/rossa), mentre una temperatura alta implica una luce più fredda (più blu). L'unità standard per la temperatura colore è il Kelvin (K).

Video componente — Un metodo per fornire video di qualità in un formato che consiste di un segnale luminanza e di due segnali crominanza separati definiti come Y'Pb'Pr' per il componente analogico e come Y'Cb'Cr' per il componente digitale. Il video componente è disponibile sui lettori DVD.

Video comp. — Un segnale video che combina luminanza (luminosità), crominanza (colore), sincronismo detto "burst" (riferimento colore) e sincronia (sincronizzazione dei segnali orizzontali e verticali) in un segnale a forma d'onda trasportato da una singola coppia di cavi. Ci sono tre tipi di formati, rispettivamente NTSC, PAL e SECAM.

Risoluzione compressa — Se le immagini in ingresso hanno una risoluzione superiore a quella originaria del proiettore, le immagini che ne risultano saranno scalate per essere adattate alla risoluzione originaria del proiettore. La compressione di un dispositivo digitale, per natura, comporta la perdita di alcune parti dell'immagine.

Rapporto di contrasto — Rapporto tra i valori chiari e scuri di un'immagine, oppure il rapporto tra i loro valori minimi e massimi. Nell'industria della proiezione sono utilizzati due metodi per misurare il rapporto:

- **1** *Full On/Off* Misura il rapporto di luce emessa da un'immagine completamente bianca (full on) e di luce emessa di un'immagine completamente nera (full off).
- **2** *ANSI* Misura un modello di 16 rettangoli bianchi e neri alternati. La luce media emessa dei rettangoli bianchi viene suddivisa per la luce media emessa dei rettangoli neri al fine di determinare il rapporto di contrasto *ANSI*.

Il contrasto *Full On/Off* è sempre un numero maggiore del contrasto *ANSI* per lo stesso proiettore.

dB— decibel — Unità utilizzate per esprimere la differenza relativa in potenza o intensità, di solito tra due segnali acustici o elettrici, pari a dieci volte il logaritmo decimale del rapporto dei due livelli.

Diagonale schermo — Un metodo per misurare le dimensioni di uno schermo o di un'immagine proiettata. È la misura da un angolo a quello opposto dello schermo. Uno schermo con 9 ft (ca. 2,74 m) di altezza e 12 ft (ca. 3,66 m) di larghezza ha una diagonale di 15 ft (ca. 4,57 m). Questo documento presupporne che le dimensioni della diagonale sono per il tradizionale formato 4:3 di un'immagine del computer, come per l'esempio precedente.

DHCP — Dynamic Host Configuration Protocol — Un protocollo di rete che abilita un server ad assegnare automaticamente un indirizzo TCP/IP ad un dispositivo.

DLP® — Digital Light Processing™ — Tecnologia di visualizzazione riflettente sviluppata dalla Texas Instruments, che usa piccoli specchi controllati. La luce che passa attraverso un filtro colore è inviata agli specchi DLP che organizzano i colori RGB in un'immagine proiettata su schermo, tecnica nota anche come DMD.

DMD — Digital Micro-Mirror Device — Ciascun DMD consiste di migliaia di micro-specchi in lega d'alluminio che hanno la capacità di inclinarsi e che sono montati su una testina nascosta.

DNS — Domain Name System — Un servizio Internet che traduce i nomi dei domini in indirizzi IP.

**Lunghezza focale** — La distanza dalla superficie di un obiettivo al suo punto focale.

**Frequenza** — È il rapporto di ripetizione in cicli per secondo dei segnali elettrici. Misurata in Hz (Hertz).

HDCP — High-Bandwidth Digital-Content Protection — Una specifica sviluppata dalla Intel™ Corporation per proteggere i contenuti digitali sulle interfacce digitali come DVI e HDMI.

HDMI — High-Definition Multimedia Interface — HDMI trasporta su un singolo connettore sia video ad alta definizione non compresso insieme all'audio digitale, sia dati di controllo del dispositivo.

Hz (Hertz) — Unità di frequenza.

IEEE802.11 — Una serie di standard per la comunicazione WLAN (Wireless Local Area Network). 802.11b/g usa la banda 2,4 GHz.

**Correzione distorsione** — Dispositivo che corregge la distorsione (solitamente un effetto a trapezio con la parte superiore dell'immagine più larga della parte inferiore) di n'immagine proiettata provocata da un'angolazione proiettore/schermo inappropriata.

**Distanza massima** — La distanza dallo schermo alla quale il proiettore può proiettare un'immagine utile (sufficientemente luminosa) in una stanza completamente buia.

Dimensioni massime immagine — L'immagine più grande che il proiettore può proiettare in una stanza buia. Di solito è limitata dalla gamma focale dell'obiettivo.

**Distanza minima** — La posizione più vicina allo schermo alla quale il proiettore riesce a mettere a fuoco un'immagine.

NTSC — National Television Standards Committee. Standard nordamericano per i video e la trasmissione, con formato video da 525 linee a 30 fotogrammi al secondo.

PAL — Phase Alternating Line. Standard europeo per i video e la trasmissione, con formato video da 625 linee a 25 fotogrammi al secondo.

Inversione immagine — Funzione che permette di capovolgere l'immagine orizzontalmente. Quando utilizzata in un ambiente di proiezione anteriore normale, testo, grafica e il resto viene visualizzato al contrario. L'immagine inversa è utilizzate per la proiezione da dietro.

RGB — Red, Green, Blue — solitamente usato per descrivere un monitor che necessita di segnali separati per ciascuno dei tre colori.

S-Video — Uno standard di trasmissione video che usa un connettore mini-DIN 4-pin per inviare le informazioni video su due cavi di segnale chiamati luminanza (luminosità, Y) e crominanza (colore, C). S-video è definito anche Y/C.

SECAM — Uno standard di trasmissione Francese ed internazione per video e trasmissione, molto simile al PAL ma con metodi diversi d'invio delle informazioni colore.

SSID — Service Set Identifiers — Un nome usato per identificare la WLAN particolare alla quale l'utente vuole collegarsi.

SVGA — Super Video Graphics Array — 800 x 600 pixel.

SXGA — Super Extended Graphics Array — 1280 x 1024 pixel.

UXGA — Ultra Extended Graphics Array — 1600 x 1200 pixel.

VGA — Video Graphics Array — 640 x 480 pixel.

WEP — Wired Equivalent Privacy — Questo è un metodo per codificare i dati di comunicazione. La chiave di codifica è creata e notificata solo all'utente che comunica, quindi i dati di comunicazione non possono essere decodificati da terzi.

XGA — Extended Video Graphics Array — 1024 x 768 pixel.

WXGA — Wide Extended Graphics Array — 1280 x 800 pixel.

**Obiettivo zoom** — Obiettivo con una lunghezza focale variabile che consente all'operatore di ingrandire o ridurre l'immagine visualizzata.

**Capacità obiettivo zoom** — È la capacità compresa tra l'immagine più piccole e quella più grande che un obiettivo può proiettare da una distanza fissa. Ad esempio, un rapporto obiettivo zoom pari a 1,4:1 significa che un'immagine da 10 cm senza zoom diventa un'immagine da 14 cm con massimo zoom.

# **Indice**

### **A**

Accensione/spegnimento del proiettore Accensione del proiettore [29](#page-28-0) Spegnimento del proiettore [29](#page-28-1) assistenza contattare Dell [125](#page-124-0)

### **C**

Collegamento del proiettore al computer [15](#page-14-0) Cavo da USB a USB [15](#page-14-1) Cavo da USB-A a USB-B [18](#page-17-0) Cavo da VGA a VGA [15](#page-14-2), [16](#page-15-0) Cavo da VGA a YPbPr [22](#page-21-0) Cavo di alimentazione [15](#page-14-3), [16](#page-15-1), [17](#page-16-0), [18](#page-17-1), [20](#page-19-0), [21](#page-20-0), [22](#page-21-1), [23](#page-22-0), [24](#page-23-0), [25](#page-24-0), [26](#page-25-0) Cavo HDMI [23](#page-22-1), [24](#page-23-1), [26](#page-25-1) Cavo RS232 [17](#page-16-1) Cavo S-Video [20](#page-19-1) Cavo video composito [21](#page-20-1) Collegamento ad un computer mediante cavo RS232 [17](#page-16-2), [18](#page-17-2) Collegamento con un cavo S-video [20](#page-19-2) Collegamento mediante cavo HDMI [23](#page-22-2) Collegamento mediante un cavo component [22](#page-21-2)

Collegamento mediante un cavo composito [21](#page-20-2) Connessione al puntatore interattivo Cavo di alimentazione [27](#page-26-0) Cavo USB-A a USB-B mini [27](#page-26-1) Cavo VGA a VGA [27](#page-26-2) Connettore 12 V DC [27](#page-26-3) Puntatore interattivo [27](#page-26-4) Schermo di proiezione motorizzato [27](#page-26-5)

Contattare Dell [7](#page-6-0), [111](#page-110-0), [116](#page-115-1)

### **D**

Dell contattare [125](#page-124-0)

### **N**

numeri di telefono [125](#page-124-1)

### **O**

OSD [51](#page-50-0) AVANZATE [54](#page-53-0) GUIDA [72](#page-71-0) INGRESSO AUDIO [54](#page-53-1) LINGUA [72](#page-71-1) LUMIN./CONTR. [53](#page-52-0) Menu principale [51](#page-50-1)

MOD. VIDEO [53](#page-52-1) ORIGINE D'INPUT [51](#page-50-1) ORIGINE D'INPUT - Display multiplo [52](#page-51-0) REG. AUTOM. [52](#page-51-1) VOLUME [54](#page-53-2)

### **P**

Pannello di controllo [34](#page-33-0) Porte di collegamento Barra di protezione [12](#page-11-0) Connettore cavo d'alimentazione [12](#page-11-1) Connettore di ingresso VGA-A (D-sub) [12](#page-11-2) Connettore display USB tipo B [12](#page-11-3) Connettore HDMI [12](#page-11-4) Connettore ingresso audio-A [12](#page-11-5) Connettore ingresso canale destro Audio-B [12](#page-11-6) Connettore ingresso canale sinistro Audio-B [12](#page-11-7) Connettore ingresso VGA-B (D-sub) [12](#page-11-8) Connettore microfono [12](#page-11-9) Connettore RJ45 [12](#page-11-10) Connettore RS232 [12](#page-11-11) Connettore S-Video [12](#page-11-12) Connettore uscita CC a +12 V [12](#page-11-13) Connettore video composito [12](#page-11-14) Connettore visualizzatore USB tipo A [12](#page-11-15) Fessura di sicurezza per cavi [12](#page-11-16)

USB mini per telecomando mouse, funzione Interazione e aggiornamento del firmware. [12](#page-11-17) Uscita VGA-A (collegamento al monitor) [12](#page-11-18) Puntatore interattivo Connettore aggiornamento firmware [10](#page-9-1) Connettore USB mini per il caricamento [10](#page-9-2) Indicatori LED [10](#page-9-3) Interruttore d'alimentazione [10](#page-9-4) Obiettivo [10](#page-9-5) Pannello di controllo [10](#page-9-6) Passante cinghietta [10](#page-9-7) Pennino sostituibile [10](#page-9-8)

### **R**

Regolazione dell'immagine proiettata [30](#page-29-0) abbassare il proiettore Rotellina di regolazione dell'inclinazione [30](#page-29-1) Regolazione dell'altezza del proiettore [30](#page-29-2) Regolazione della messa a fuoco del proiettore [31](#page-30-0) Ghiera di messa a fuoco [31](#page-30-1)

Risoluzione dei problemi [108](#page-107-0) Contattare Dell [108](#page-107-1)

### **S**

Sostituzione della lampada [116](#page-115-2) Specifiche tecniche Alimentatore [118](#page-117-0) Ambiente [119](#page-118-0) Audio [119](#page-118-1) Colori visualizzabili [118](#page-117-1) Compatibilità video [118](#page-117-2) Connettori I/O [120](#page-119-0) Consumo [118](#page-117-3) Dimensione dello schermo di proiezione [118](#page-117-4) Dimensioni [119](#page-118-2) Distanza di proiezione [118](#page-117-5) Livello di disturbo [119](#page-118-3) Luminosità [118](#page-117-6) Numero di pixel [118](#page-117-7) Obiettivo di proiezione [118](#page-117-8) Peso [119](#page-118-4) Protocollo RS232 [122](#page-121-0) Rapporto di contrasto [118](#page-117-9) Uniformità [118](#page-117-10) Valvola luminosa [118](#page-117-11) Velocità ruota dei colori [118](#page-117-12)

### **T**

Telecomando [36](#page-35-0) Ricevitore a infrarossi [34](#page-33-1)

### **U**

Unità principale [9](#page-8-0) Copertura lampada [9](#page-8-1) Dispositivo di messa a fuoco [9](#page-8-2) Obiettivo [9](#page-8-3) Pannello di controllo [9](#page-8-4) Ricevitori infrarossi [9](#page-8-5)